# Εισαγωγή

Το MultiLog είναι ένας μικρός, εύχρηστος και ισχυρός καταγραφέας δεδομένων (Data Logger), που λειτουργεί ανεξάρτητα από υπολογιστή και τροφοδοσία ηλεκτρικού ρεύματος, επιτρέπει μετρήσεις στον εξωτερικό χώρο και μεγάλη ευελιξία σε μετρήσεις σε αίθουσες εργαστηρίων.

Το MultiLog μπορεί, επίσης, να συνδεθεί με τον υπολογιστή σας, χρησιμοποιώντας ελληνικό λογισμικό σε περιβάλλον Windows, και να αναλύσει τα συγκεντρωμένα δεδομένα εφαρμόζοντας μαθηματικές συναρτήσεις και δημιουργώντας γραφικές παραστάσεις.

Το MultiLog μπορεί να συγκεντρώσει μετρήσεις από 6 αισθητήρες ταυτόχρονα, με ταχύτητες έως 14200 δείγματα ανά δευτερόλεπτο και να αποθηκεύσει έως 104000 μετρήσεις στην μνήμη του. Η πολύ μεγάλη γκάμα αισθητήρων το καθιστά ένα πραγματικό "Computerized" εργαστήριο καλύπτοντας τομείς όπως: Φυσική, Χημεία, Βιολογία και Μελέτη Περιβάλλοντος.

Οι οδηγίες χρήσης χωρίζονται σε 4 κεφάλαια:

- Το πρώτο αφορά τον ίδιο τον καταγραφέα δεδομένων (Data Logger): τη σύνδεση αισθητήρων, την εξοικείωση με το πληκτρολόγιό του και την χρήση της οθόνης του για μετρήσεις.
- Το δεύτερο κεφάλαιο ασχολείται με το Λογισμικό DB–Lab, που παραδίδεται μαζί με το MultiLog. Πώς να μεταφέρετε τα στοιχεία από τον καταγραφέα (Data Logger) στον υπολογιστή σας, πώς να τα επεξεργαστείτε μαθηματικά και γραφικά και πώς να χρησιμοποιήσετε το λογισμικό DB–Lab σαν πίνακα ελέγχου για τον καταγραφέα δεδομένων (Data Logger) όταν δουλεύετε οn– line.
- Το τρίτο κεφάλαιο σας εξηγεί την χρήση του MultiLog και παρουσιάζει παραδείγματα εργαστηριακών πειραμάτων που βοηθούν να κάνετε το ξεκίνημά σας με το MultiLog.
- Το τέταρτο κεφάλαιο περιλαμβάνει ένα οδηγό επίλυσης προβλημάτων, που μπορεί να προκύψουν κατά την χρήση.

# **1. O Καταγραφέας Δεδομένων MultiLog (MultiLog Data Logger)**

# **1.1. Περιεχόμενα του MultiLog**

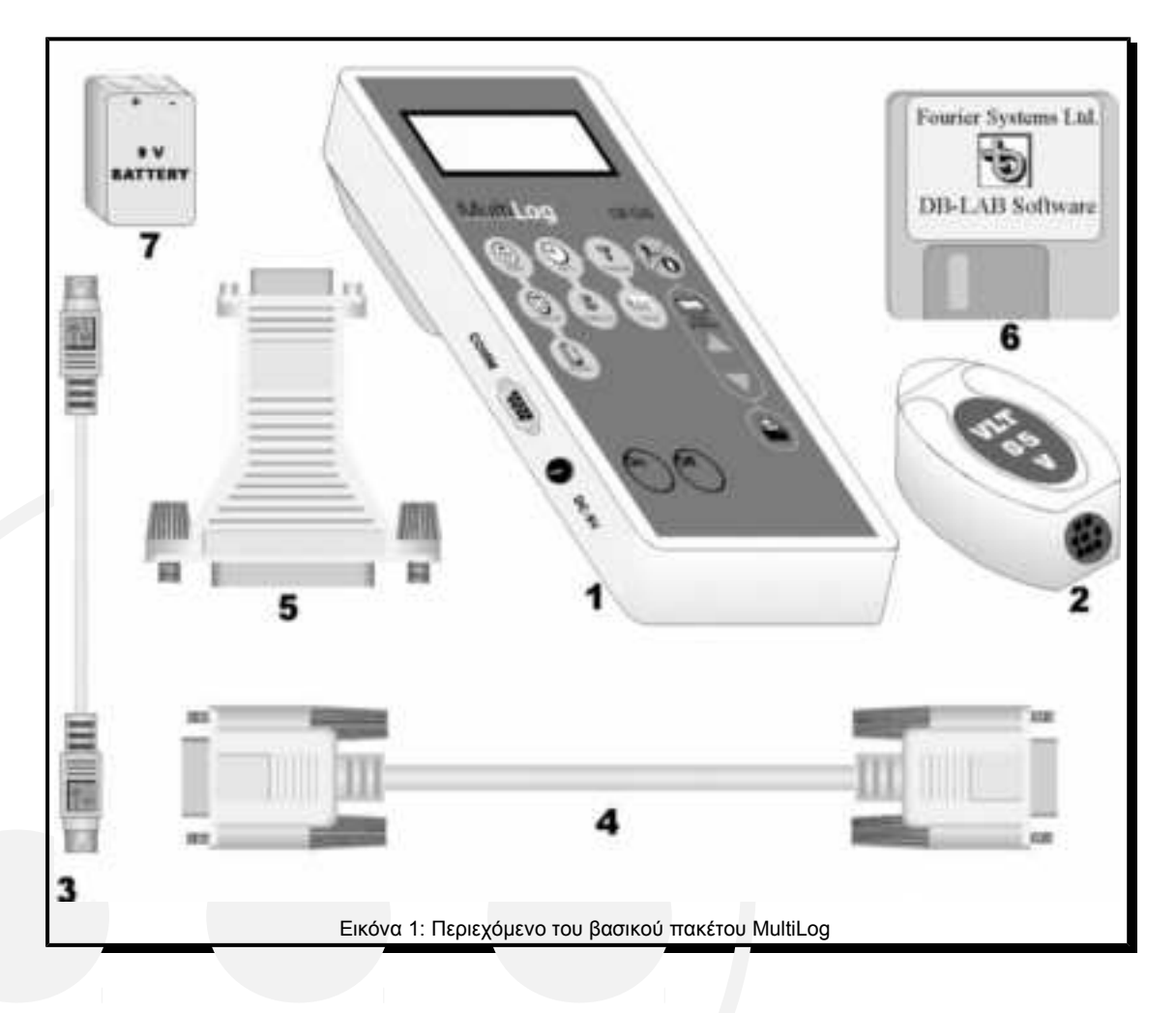

- 1. Καταγραφέας Δεδομένων MultiLog (MultiLog Data logger).
- 2. Αισθητήρες.
- 3. Τρία καλώδια αισθητήρων "mini-din".
- 4. Καλώδιο επικοινωνίας RS-232 (9 pin D shell).
- 5. Προσαρμοστής RS-232 9÷25.
- 6. Δισκέτα εγκατάστασης λογισμικού DB-Lab (περιλαμβάνει ορισμένα πειράματα επίδειξης).
- 7. Μπαταρία 9V.

## **1.2. Τρόποι λειτουργίας του MultiLog**

Το MultiLog έχει δυο βασικούς τρόπους λειτουργίας (με την χρήση του ίδιου συστήματος):

- Τρόπος λειτουργίας Α (προεπιλεγμένος): 3 είσοδοι (οποιοσδήποτε συνδυασμός ψηφιακών ή αναλογικών αισθητήρων) με αυτόματη αναγνώριση αισθητήρων.
- Τρόπος λειτουργίας Β: 6 είσοδοι (οποιοσδήποτε συνδυασμός ψηφιακών ή αναλογικών αισθητήρων) χωρίς αυτόματη αναγνώριση αισθητήρων.

## **1.2.1. Τρόπος λειτουργίας Α**

Εάν χρησιμοποιούνται μέχρι 3 αισθητήρες, ο τρόπος λειτουργίας του MultiLog είναι ο Α. Οι αισθητήρες πρέπει να τοποθετούνται στις αντίστοιχες εισόδους, δηλαδή ο πρώτος αισθητήρας στην είσοδο Ι/Ο-1, ο δεύτερος στην Ι/Ο-2 και ο τρίτος στην Ι/Ο-3. *Προσοχή:* Οι αισθητήρες πρέπει να συνδέονται ενώ το MultiLog είναι **ανοιχτό (On)**. Κάθε φορά που συνδέεται κάποιος αισθητήρας, το MultiLog αναγνωρίζει αυτόματα το είδος του, χωρίς να απαιτείται ο ορισμός του από τον χρήστη.

## **1.2.2. Τρόπος λειτουργίας B**

Εάν χρησιμοποιούνται περισσότεροι από 3 αισθητήρες (μέχρι 6), ο τρόπος λειτουργίας του MultiLog είναι ο Β. Η σύνδεση των αισθητήρων γίνεται μέσω των ειδικών διπλών καλωδίων (Splitter cables). Τα καλώδια αυτά πρέπει να τοποθετούνται στις εισόδους του MultiLog με την σωστή αριθμητική σειρά που περιγράφεται στην παράγραφο 1.3.

*Προσοχή:* Οι αισθητήρες πρέπει να συνδέονται ενώ το MultiLog είναι **κλειστό (Off)**.

Στην περίπτωση αυτή δεν γίνεται αυτόματη αναγνώριση των αισθητήρων. Ο κάθε αισθητήρας πρέπει να οριστεί από τον χρήστη σύμφωνα με όσα περιγράφονται στις παραγράφους 1.5 και 3.1.

*Σημείωση: Συστήνεται οι αναλογικοί αισθητήρες να τοποθετούνται στις εισόδους Ι/Ο-1..Ι/Ο-3, ενώ οι ψηφιακοί στις Ι/Ο-4..Ι/Ο-6.*

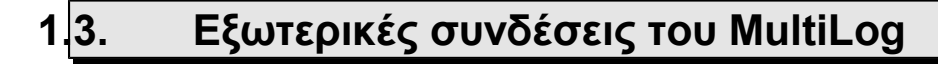

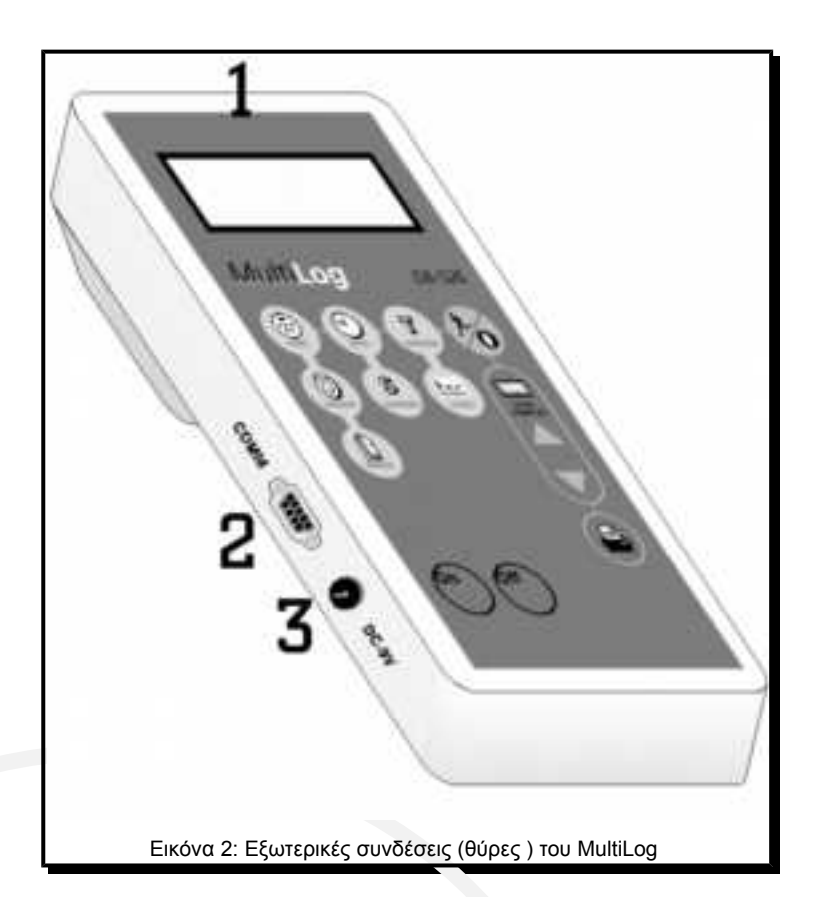

1. Υποδοχείς εισόδου-εξόδου αισθητήρων **Ι/O-1, Ι/O-2** και **Ι/O-3.** Χρησιμοποιούνται για τη σύνδεση των αισθητήρων.

Για να συνδέσετε έναν αισθητήρα χρησιμοποιείστε ένα καλώδιο mini – din: συνδέστε τη μια του άκρη **στον καταγραφέα MultiLog με τα ενδεικτικά βελάκια προς τα πάνω**, και την άλλη **στον αισθητήρα με τα ενδεικτικά βελάκια προς τα κάτω**.

Εάν επιθυμείτε να συνδέσετε περισσότερους αισθητήρες από τρεις, χρησιμοποιείστε ένα διπλό καλώδιο (Splitter cable), το οποίο πρέπει να συνδεθεί στην υποδοχή στη σωστή αριθμητική σειρά (π.χ εάν θέλετε 4 αισθητήρες, συνδέστε το διπλό καλώδιο στην υποδοχή Ι/Ο-3). Στο διπλό καλώδιο, η μία από τις δύο γραμμές είναι σημειωμένη με βέλη – είναι η κύρια είσοδος (ο μικρότερος αριθμός Ι/Ο), ενώ η άλλη γραμμή είναι σημειωμένη με το γράμμα S (Splitter) και είναι η δευτερεύουσα είσοδος (μεγαλύτερος αριθμός Ι/Ο).

- Ι/Ο-1 χωρίζεται σε Ι/Ο-1 και Ι/Ο-6
- Ι/Ο-2 χωρίζεται σε Ι/Ο-2 και Ι/Ο-5
- Ι/Ο-3 χωρίζεται σε Ι/Ο-3 και Ι/Ο-4

*Σημείωση:Πριν συνδέσετε το καλώδιο mini – din στο MultiLog ή στους αισθητήρες, βεβαιωθείτε ότι το βύσμα του είναι σωστά τοποθετημένο στους υποδοχείς, αλλιώς θα καταστραφούν οι ακροδέκτες του βύσματος.*

- 2. Θύρα εισόδου υπολογιστή (PC). Μέσω αυτής της θύρας ο καταγραφέας MultiLog επικοινωνεί με τον υπολογιστή και το λογισμικό DB–Lab. Συνδέστε το 9 pin D shell καλώδιο στην αντίστοιχη (αρσενική) θύρα COM του υπολογιστή. Εάν ο υπολογιστής σας χρησιμοποιεί αυτή την θύρα για το ποντίκι, ψάξτε για 25 pin D shell αρσενική υποδοχή δίπλα σε αυτήν του ποντικιού. Για να συνδέσετε το 9 pin D shell καλώδιο του MultiLog σε 25 pin υποδοχή χρησιμοποιείστε τον προσαρμοστή RS 232 9 $\div$ 25.
- 3. Υποδοχή εξωτερικής τροφοδοσίας συνεχούς ρεύματος. Συνδέστε μετασχηματιστή AC/DC 9÷12V (δεν συμπεριλαμβάνεται) εάν θέλετε να μην καταναλωθεί η μπαταρία. Μόλις συνδεθεί η εξωτερική τροφοδοσία στον καταγραφέα, αποσυνδέεται αυτόματα η εσωτερική του μπαταρία (εάν υπάρχει). Ο μετασχηματιστής πρέπει να έχει τα ακόλουθα χαρακτηριστικά: (κωδικός ΗΛ 700.1):

#### **Μετασχηματιστής AC/DC**

- Έξοδος: φίλτρο πυκνωτή, 9÷12V DC, 400mA.
- Θηλυκό βύσμα αρνητικό εσωτερικό (κέντρο).

## **1.4. Μπαταρία**

Η 9V μπαταρία τοποθετείται στη θήκη στο κάτω μέρος του οργάνου, όπως φαίνεται στην εικόνα 3, ξεβιδώνοντας τις δύο βίδες και ανασηκώνοντας το πλαστικό καπάκι.

*Σημείωση: Όταν το MultiLog λειτουργεί με μπαταρία, βεβαιωθείτε μετά την χρήση του, ότι έχετε αποσυνδέσει όλους τους αισθητήρες κι έχετε πιέσει το κουμπί Off.*

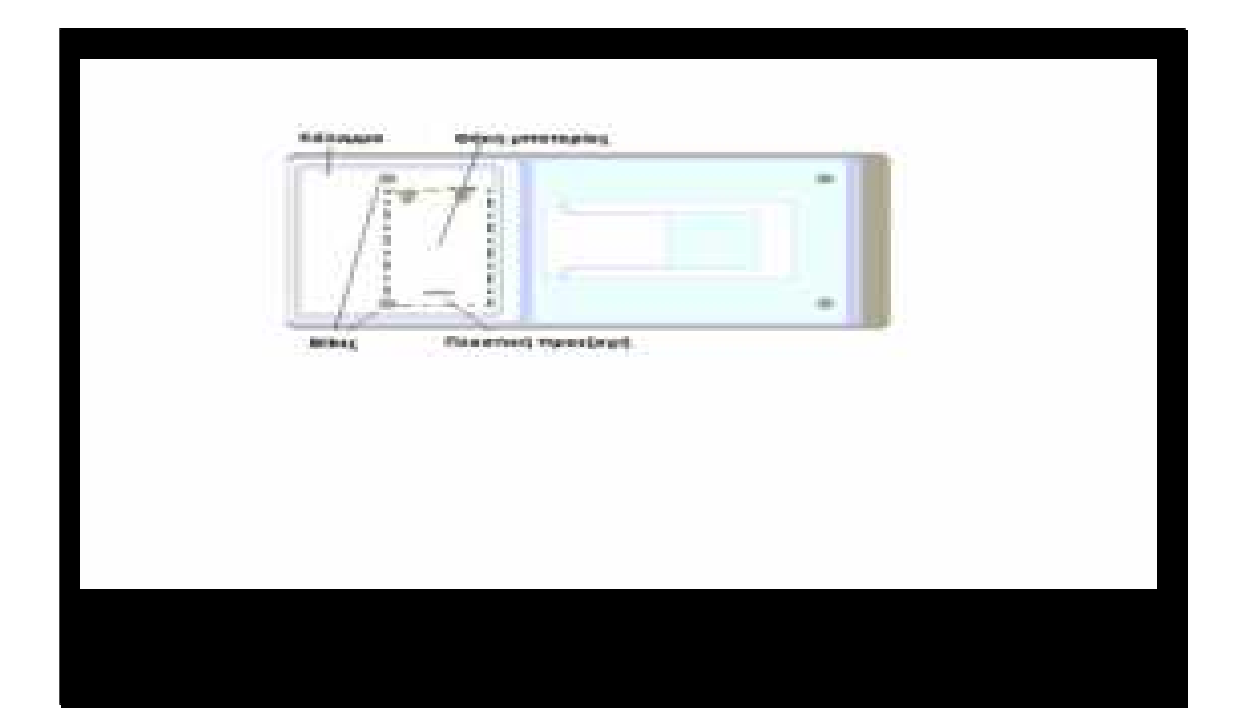

# 1.5. **Προγραμματισμός του MultiLog**

Ένας τρόπος προγραμματισμού του MultiLog είναι χρησιμοποιώντας το πληκτρολόγιο και την οθόνη του. Ο άλλος τρόπος είναι μέσω υπολογιστή, όπως περιγράφεται στο κεφάλαιο 2. Το πληκτρολόγιο του MultiLog μας επιτρέπει την εγκατάσταση όλων των παραμέτρων για τη συλλογή των μετρήσεων, ενώ η οθόνη δείχνει όλες τις τιμές που εγκαθιστούμε.

Όλα τα πλήκτρα της συσκευής λειτουργούν ως εξής:

Την πρώτη φορά που πιέζεται το πλήκτρο, στην οθόνη εμφανίζεται η τρέχουσα ρύθμιση της παραμέτρου που συνδέεται με το πλήκτρο. Επαναλαμβανόμενες πιέσεις του ίδιου πλήκτρου, θα εμφανίσουν όλες τις διαθέσιμες ρυθμίσεις της παραμέτρου. Η τελευταία ρύθμιση που εμφανίζεται, πριν προχωρήσουμε σε άλλο πλήκτρο, είναι αυτή που έχει επιλεχθεί για την εκκίνηση της συσκευής.

Π.χ., πιέζοντας το πλήκτρο **SAMPLES** (Δείγματα) για πρώτη φορά (αφού ανοίξουμε την συσκευή) η οθόνη δείχνει την τιμή 20 σημεία μέτρησης (δείγματα). Πιέζοντας το πλήκτρο για δεύτερη φορά, η ένδειξη της οθόνης αλλάζει κι εμφανίζεται η τιμή 50 σημεία μέτρησης. Αφού ανιχνεύσουμε όλες τις πιθανές τιμές σημείων μέτρησης, στην οθόνη επανεμφανίζεται η αρχική ένδειξη 20 σημεία μέτρησης, κοκ.

## **1.5.1. Το πληκτρολόγιο**

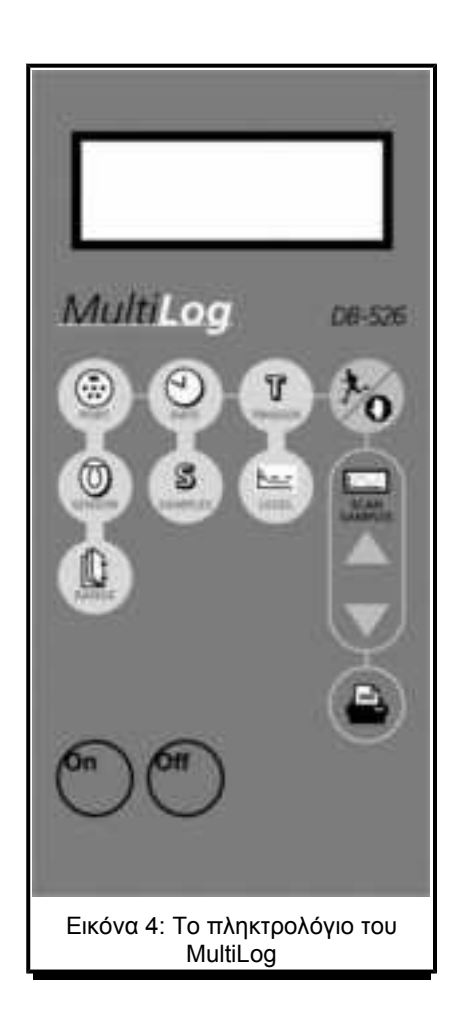

Περιλαμβάνει πλήκτρα δύο χρωματισμών:

Τα μπλε, που χρησιμοποιούνται για τον προγραμματισμό των παραμέτρων (π.χ. ρυθμός δειγματοληψίας, συνολικός αριθμός μετρήσεων κλπ).

Τα κίτρινα, που σχετίζονται με την πειραματική διαδικασία και την εμφάνιση των πειραματικών δεδομένων (π.χ. έναρξη και λήξη μέτρησης, ανίχνευση δεδομένων κλπ).

#### **ΠΛΗΚΤΡΑ**

- 1. **On:** Πλήκτρο με το οποίο τίθεται σε λειτουργία η συσκευή. Μόλις το πιέσετε, γίνεται έλεγχος όλων των λειτουργιών και της κατάστασης της μπαταρίας.
- 2. **Off:** Η συσκευή τίθεται εκτός λειτουργίας.

*Σημείωση: Πιέζοντας αυτό το πλήκτρο δεν σβήνει η μνήμη στην οποία αποθηκεύονται οι μετρήσεις. Τα δεδομένα που αποθηκεύονται στη μνήμη διατηρούνται έως και για δέκα χρόνια, από μια εσωτερική μπαταρία λίθου.*

3. **PORT (ΘΥΡΑ):** Επιλέγει μια είσοδο κι εμφανίζει στην οθόνη τον αισθητήρα ο οποίος έχει συνδεθεί σ΄αυτήν. Πιέζοντας το πλήκτρο ξανά, εμφανίζονται όλες οι χρησιμοποιούμενες είσοδοι και η επόμενη διαθέσιμη. (π.χ εάν στο MultiLog είναι συνδεδεμένοι δύο αισθητήρες, πιέζοντας το πλήκτρο PORT θα εμφανιστούν στην οθόνη οι χρησιμοποιούμενες είσοδοι: INPUT–1, 2, μετά η επόμενη διαθέσιμη είσοδος INPUT-3, και στη συνέχεια πάλι η ΙNPUT–1).

*Σημείωση: Οι αισθητήρες πρέπει να τοποθετούνται διαδοχικά αρχίζοντας από την είσοδο Ι/Ο-1. Εάν πρόκειται να χρησιμοποιηθεί ένας μόνο αισθητήρας πρέπει να συνδεθεί στην είσοδο Ι/Ο-1. Εάν χρησιμοποιηθούν δύο αισθητήρες, ο πρώτος θα συνδεθεί στην Ι/0-1 και ο δεύτερος στην Ι/Ο-2.*

4. **SENSOR (ΑΙΣΘΗΤΗΡΑΣ):** Στην περίπτωση που χρησιμοποιούνται μέχρι 3 αισθητήρες (τρόπος λειτουργίας Α), αυτό το πλήκτρο εκτελεί αυτόματη βαθμονόμηση της απόκλισης μηδενός των αισθητήρων που είναι συνδεμένοι στο MultiLog.

Στην περίπτωση που χρησιμοποιούνται περισσότεροι από 3 αισθητήρες (τρόπος λειτουργίας Β), το πλήκτρο SENSOR προσδιορίζει τον τύπο του αισθητήρα που επιλέγεται για την είσοδο που προηγουμένως επιλέχθηκε από το πλήκτρο PORT. Πιέζοντας αυτό το πλήκτρο εμφανίζεται ο πρώτος, με αλφαβητική σειρά, τύπος αισθητήρα και στη συνέχεια, με κάθε νέο πάτημα του πλήκτρου, εμφανίζονται οι υπόλοιποι. Μετά τον τελευταίο (Voltage-Τάση) εμφανίζεται και πάλι ο πρώτος τύπος αισθητήρα (Accelerator-Επιτάχυνση).

5. **RANGE (ΚΛΙΜΑΚΑ):** Στην περίπτωση που χρησιμοποιούνται μέχρι 3 αισθητήρες (τρόπος λειτουργίας Α), αφού επιλεγεί η είσοδος (INPUT), πιέζοντας το πλήκτρο RANGE θα εμφανιστεί στην οθόνη η κλίμακα (πεδίο) μετρήσεων του συγκεκριμένου αισθητήρα που είναι συνδεμένος σ' αυτή την είσοδο.

Στην περίπτωση που χρησιμοποιούνται περισσότεροι από 3 αισθητήρες (τρόπος λειτουργίας Β), αφού επιλεγεί η είσοδος (Input) και ο τύπος του αισθητήρα (Sensor), πιέζοντας το πλήκτρο RANGE, ορίζεται η κλίμακα (πεδίο) μετρήσεων του συγκεκριμένου αισθητήρα.

Π.χ εάν ο αισθητήρας είναι Voltage-Τάση, πιέζοντας το πλήκτρο RANGE εμφανίζονται διαδοχικά οι επιλογές -25÷25V, 0÷5V, -2,5÷2,5V, -50÷50V κλπ.

- 6. **RATE (ΡΥΘΜΟΣ):** Επιλέγει το ρυθμό δειγματοληψίας, από χειροκίνητη δειγματοληψία έως 14200 δείγματα ανά δευτερόλεπτο. Χρησιμοποιείστε αυτό το πλήκτρο για να δείτε όλες τις διαθέσιμες επιλογές ρυθμού δειγματοληψίας. Δεν μπορείτε να επιλέξετε διαφορετικούς ρυθμούς δειγματοληψίας για διαφορετικές εισόδους. Όλες οι είσοδοι θα δειγματοληπτηθούν με τον ίδιο ρυθμό.
- 7. **SAMPLES (ΔΕΙΓΜΑΤΑ):** Το πλήκτρο αυτό χρησιμοποιείται για να επιλεχθεί ο συνολικός αριθμός δειγματοληπτικών μετρήσεων (με ρυθμό που έχει επιλεγεί

από το RATE) από κάθε αισθητήρα κατά την επόμενη καταγραφή. Κάθε "κύκλος" στον οποίο το MultiLog παίρνει μια μέτρηση από κάθε είσοδο θεωρείται ως ένα ΔΕΙΓΜΑ (SAMPLE).

8. **TRIGGER (ΣΚΑΝΔΑΛΙΣΜΟΣ):** Είναι πολύ χρήσιμη λειτουργία, γιατί δίνει τη δυνατότητα να αρχίζει η καταγραφή μόνο όταν ο αισθητήρας μετρήσει μια προκαθορισμένη τιμή. Με το πλήκτρο TRIGGER επιλέγεται ο τύπος σκανδαλισμού για την επόμενη καταγραφή, και για όλες τις ακόλουθες, μέχρι που αυτός να αλλάξει. Αναφέρεται πάντα στην είσοδο που εμφανιζόταν στην οθόνη του MultiLog πριν πιεστεί το πλήκτρο TRIGGER. Π.χ, εάν η τελευταία εμφανιζόμενη στην οθόνη είσοδος ήταν ΙNPUT-1 – Light (φωτεινή ένταση), τότε ο σκανδαλισμός θα ενεργοποιηθεί με βάση τις μετρήσεις που λαμβάνονται από τον αισθητήρα φωτεινής έντασης. Χρησιμοποιείστε αυτό το πλήκτρο για να δείτε όλους τους διαθέσιμους τύπους σκανδαλισμού.

#### **Τύποι σκανδαλισμού (Trigger):**

- **Not active (Μη ενεργός):** Η καταγραφή αρχίζει αμέσως μόλις πιέσουμε το πλήκτρο RUN. Ο σκανδαλισμός είναι απενεργοποιημένος.
- **Rising edge (Ανοδικού μετώπου):** Η καταγραφή αρχίζει όταν η μετρούμενη τιμή είναι *μεγαλύτερη* από αυτήν που ορίστηκε ως στάθμη σκανδαλισμού.
- **Falling edge (Καθοδικού μετώπου):** Η καταγραφή αρχίζει όταν η μετρούμενη τιμή είναι *μικρότερη* από αυτήν που ορίστηκε ως στάθμη σκανδαλισμού.
- **Event Recording (Καταγραφή Γεγονότος):** Επιτρέπει την καταγραφή της ακριβούς ώρας και ημερομηνίας που λαμβάνει χώρα ένα συγκεκριμένο γεγονός. Ουσιαστικά, η στάθμη σκανδαλισμού που καθορίζεται για την επιλογή αυτή αποτελεί ένα όριο (κατώφλι), το οποίο κάθε φορά που υπερβαίνεται, ενεργοποιεί την καταγραφή της ώρας και της ημερομηνίας που έγινε η υπέρβαση. Θα γίνει δε τόσες φορές, όσες έχουν προεπιλεγεί από το πλήκτρο SAMPLES.

*Σημείωση: Ο σκανδαλισμός εφαρμόζεται μόνο σε αναλογικές μετρήσεις (όχι στον αισθητήρα απόστασης (Distance sensor)). Η συνθήκη σκανδαλισμού πρέπει να ικανοποιείται τουλάχιστον για 300μsec.*

 **Control Level (Επίπεδο Ελέγχου):** Αυτός ο τύπος σκανδαλισμού σας επιτρέπει να δημιουργήσετε ένα σύστημα αυτόματης ανίχνευσης και ελέγχου. Μπορείτε, δηλαδή, να συνδέσετε έναν αισθητήρα που μετρά ένα συγκεκριμένο μέγεθος (π.χ θερμοκρασία) και μία συσκευή, η οποία θα αρχίσει να λειτουργεί μόνο όταν οι τιμές που καταγράφονται από τον αισθητήρα γίνουν μεγαλύτερες ή μικρότερες από μια συγκεκριμένη στάθμη που έχει προεπιλεγεί. Π.χ ένας ανεμιστήρας, ο οποίος τίθεται σε λειτουργία όταν η θερμοκρασία, που μετράται από τον αισθητήρα, γίνει μεγαλύτερη των 30<sup>ο</sup>C. Αυτή η λειτουργία απαιτεί ένα συμπληρωματικό καλώδιο, το οποίο χωρίζει κάθε είσοδο (input) σε καλώδιο αισθητήρα και καλώδιο ελέγχου. Αφού ορίσετε την στάθμη ελέγχου και ξεκινήσετε την καταγραφή, ο αισθητήρας θα πάρει δεδομένα και θα τα καταγράψει κανονικά, αλλά μόνο όταν η τιμή που μετράει υπερβεί την στάθμη που έχει προεπιλεγεί (π.χ 30°C). Μόλις γίνει η υπέρβαση, το καλώδιο ελέγχου θα στείλει μία τάση 5V και θα συνεχίσει να στέλνει, μέχρι οι τιμές που μετρά ο αισθητήρας να πέσουν κάτω από την προκαθορισμένη στάθμη. Τότε, η τάση του καλωδίου ελέγχου θα επανέλθει στο 0 και θα σταματήσει η μέτρηση.

- **Timer delay (Χρονοκαθυστέρηση):** Με αυτό τον τύπο σκανδαλισμού έχετε τη δυνατότητα να προγραμματίσετε έναν χρονομετρητή, ώστε οι μετρήσεις να αρχίζουν μετά την πάροδο συγκεκριμένου χρόνου, που εσείς έχετε καθορίσει. Αφού θέσετε τον σκανδαλισμό στην επιλογή Timer delay, πιέζοντας το πλήκτρο LEVEL, μπορείτε να επιλέξετε από 17 διαφορετικούς χρόνους. Ο χρονομετρητής θα αρχίσει την αντίστροφή του μέτρηση μόλις πιέσετε το πλήκτρο RUN και οι μετρήσεις θα αρχίσουν να καταγράφονται μόλις η αντίστροφη μέτρηση τελειώσει.
- 9. **LEVEL (ΣΤΑΘΜΗ):** Επιλέγει την στάθμη σκανδαλισμού (trigger). Μπορείτε να δείτε και να επιλέξετε από 64 διαφορετικές στάθμες που καλύπτουν όλες τις λειτουργίες σκανδαλισμού (Trigger).
- 10. **RUN / STOP (ΕΝΑΡΞΗ / ΛΗΞΗ):** Αρχίζει και σταματά κάθε κύκλο μετρήσεων.
	- Κατά την διάρκεια του αρχικού προγραμματισμού (setup) θα αρχίσει την συλλογή δεδομένων (data collection).
	- Κατά την χειροκίνητη συλλογή δεδομένων θα διενεργήσει μία συλλογή δεδομένων (δειγματοληψία).
	- Κατά τη διάρκεια αναμονής σκανδαλισμού απενεργοποιεί την κατάσταση σκανδαλισμού και αρχίζει τη συλλογή δεδομένων.

Πιέζοντας το RUN, αποθηκεύονται οι τρέχουσες ημερομηνία και ώρα. Όταν η καταγραφή περαστεί στο λογισμικό DB–Lab, η πληροφορία αυτή θα εμφανιστεί σαν τίτλος του παράθυρου.

11. **SCAN SAMPLES (ΑΝΙΧΝΕΥΣΗ ΔΕΙΓΜΑΤΩΝ)** (πάνω και κάτω): Όταν τo MultiLog δεν καταγράφει (λειτουργία αναμονής), με αυτά τα πλήκτρα μπορούμε να δούμε αποθηκευμένα δεδομένα από την τελευταία καταγραφή που διενεργήθηκε. Πιέστε το πλήκτρο **PORT (ΘΥΡΑ)** για να επιλέξετε τον αισθητήρα που θέλετε να ανασκοπήσετε και κατόπιν, με τα πλήκτρα πάνω ή κάτω, δείτε τις μετρήσεις που καταγράφηκαν.

Κατά την διάρκεια μιας καταγραφής, το πλήκτρο **SCAN UP (ΑΝΙΧΝΕΥΣΗ προς τα ΠΑΝΩ)** χρησιμοποιείται για την εμφάνιση στην οθόνη όλων των παραμέτρων των μετρήσεων που έχουν καταγραφεί. Είναι διαθέσιμο μόνο για ρυθμούς δειγματοληψίας ή μικρότερους των 10 δειγμάτων ανά δευτερόλεπτο. Για τέτοιους ρυθμούς, η οθόνη θα εμφανίσει τις δύο πρώτες εισόδους (inputs) αμέσως μόλις αρχίσει η καταγραφή. Πιέζοντας το **SCAN UP** θα εμφανιστεί η επόμενη είσοδος (input) – εάν είναι διαθέσιμη. Τέλικά, αφού εμφανιστούν στην οθόνη όλες οι είσοδοι, η επόμενη πίεση του πλήκτρου θα εμφανίσει τον προεπιλεγμένο αριθμό μετρήσεων για την τρέχουσα καταγραφή και τον αριθμό των μετρήσεων που έχουν ήδη ληφθεί.

Παράδειγμα: Εάν καταγράφετε μετρήσεις από τρεις αισθητήρες ταυτόχρονα, η έναρξη της καταγραφής θα αλλάξει την οθόνη σε:

Τιμές μετρήσεων από Ι/Ο-1 και Ι/Ο-2.

Πιέζοντας το **SCAN UP** η οθόνη θα αλλάξει σε:

Τιμές μετρήσεων από Ι/Ο-3.

Πιέζοντας το **SCAN UP** πάλι, η οθόνη θα αλλάξει σε:

Συνολικές μετρήσεις και Αριθμός μέτρησης.

Πιέζοντας το **SCAN UP** πάλι, η οθόνη θα αλλάξει σε:

- Τιμές μετρήσεων από Ι/Ο-1 και Ι/Ο-2.
- 12. **PRINTER (ΕΚΤΥΠΩΤΗΣ):** Με το πλήκτρο αυτό γίνεται αποστολή δεδομένων (data) σε φορητό θερμικό εκτυπωτή (ΗΡ–82240Β). Εάν το πλήκτρο πιεσθεί για δεύτερη φορά πριν τελειώσει η τρέχουσα εκτύπωση, σταματά η μετάδοση δεδομένων στον εκτυπωτή.

### **1.5.2. Αυτοέλεγχος (self - test)**

Ανοίγοντας την συσκευή (με το πλήκτρο ΟΝ), πραγματοποιείται ένας εσωτερικός έλεγχος λειτουργιών. Η οθόνη εμφανίζει τα αποτελέσματα από κάθε στάδιο του ελέγχου: Έλεγχος της μετατροπής από Αναλογικό σε Ψηφιακό (Analog to Digital

Test (A/D)), Έλεγχος της Θύρας COM επικοινωνίας του υπολογιστή (PC communication Port (COM)), Έλεγχος Μνήμης RAM (Memory Test (RAM)), Έλεγχος Μπαταρίας (Battery power).

## **1.5.3. Ενσωματωμένο ημερολόγιο και ρολόι**

Κάθε φορά που ανοίγουμε το MultiLog εμφανίζεται η ημερομηνία. Το ρολόι στο MultiLog δεν χρειάζεται να προγραμματιστεί χειροκίνητα. Οι πληροφορίες ημερομηνίας και ώρας του υπολογιστή μεταφέρονται στο MultiLog κάθε φορά που χρησιμοποιείται ο **Πίνακας Ελέγχου**, από το λογισμικό DB-Lab, για τον προγραμματισμό του MultiLog. Η λειτουργία του ημερολογίου και του ρολογιού είναι ανεξάρτητη από την κατάσταση της μπαταρίας κι η ενημέρωσή τους συνεχίζεται ακόμη κι όταν το MultiLog είναι κλειστό.

## **1.5.4. Επιλέγοντας τις σωστές ρυθμίσεις**

Ακολουθείστε τα εξής βήματα:

- **1. Αισθητήρες (Sensors):** Συνδέστε τους αισθητήρες που θέλετε να χρησιμοποιήσετε.
- **2. Ρυθμός δειγματοληψίας (Sampling Rate):** Καθορίζεται από τη συχνότητα του προς μέτρηση φαινομένου. Εάν το φαινόμενο είναι περιοδικό, η δειγματοληψία πρέπει να γίνει σε ρυθμό τουλάχιστον διπλάσιο της αναμενόμενης συχνότητας. Μετρήσεις ήχου πρέπει να γίνονται στον υψηλότερο ρυθμό δειγματοληψίας (14178/sec), ενώ μετρήσεις θερμοκρασίας δωματίου μπορούν να γίνουν με ρυθμό 1/sec ή και με ακόμη μικρότερο, ανάλογα με την ταχύτητα των αναμενόμενων μεταβολών. Δεν υπάρχει περίπτωση υπέρ – δειγματοληψίας. Για εξαιρετικά λείες γραφικές παραστάσεις υπολογίστε ρυθμό δειγματοληψίας εικοσαπλάσιο της συχνότητας του φαινομένου.

*Σημείωση: Ρυθμός δειγματοληψίας μικρότερος της συχνότητας του φαινομένου οδηγεί σε λανθασμένη δειγματοληψία. Σε μια τέτοια περίπτωση, μια γραφική παράσταση θα εμφανίζει συχνότητα πολύ χαμηλότερη από την αναμενόμενη. Στη γραφική παράσταση της εικόνας 5, υψηλής συχνότητας ημιτονοειδής κυματομορφή μετρήθηκε στο 1/3 της συχνότητάς της, παράγοντας γραφική παράσταση με χαμηλότερη και λανθασμένη συχνότητα.*

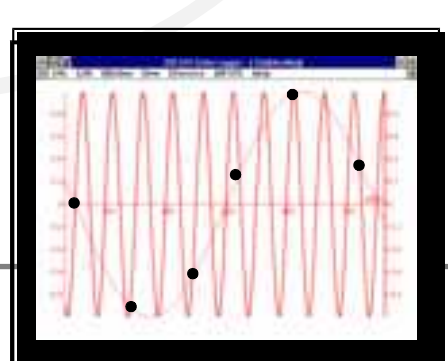

 $\alpha$  - Lab

*1 2*

**Χειροκίνητη** δειγματοληψία **(Manual** sampling): Xρησιμοποιήστε αυτή την επιλογή για:

- Καταγραφές μετρήσεων που δεν εξαρτώνται από χρόνο.
- Μετρήσεις κατά τις οποίες πρέπει να σταματάτε μετά από κάθε δειγματοληψία για να αλλάζετε τοποθεσία ή άλλες παραμέτρους καταγραφής (ΚΑΜΙΑ ΑΛΛΑΓΗ δεν μπορεί να γίνει στον προγραμματισμό του MultiLog κατά τη διάρκεια μέτρησης).

Για να αρχίσετε χειροκίνητη καταγραφή, ρυθμίστε το πλήκτρο **RATE** στο "manual" και πιέστε το πλήκτρο **RUN / STOP** μία φορά για να αρχίσει η καταγραφή. Κατά την διάρκεια της καταγραφής, πιέστε το πλήκτρο **SAMPLES** μία φορά για κάθε μέτρηση που θέλετε να εκτελεστεί.

- **3. Σημεία δειγματοληψίας (Sampling Points):** Αφού επιλέξετε το ρυθμό δειγματοληψίας, η επιλογή του αριθμού των σημείων (με το πλήκτρο SAMPLES) ορίζει τον χρόνο καταγραφής: Αριθμός σημείων / Ρυθμός = Χρόνος καταγραφής μετρήσεων. Μπορείτε, αντίστροφα, να προσδιορίσετε τη διάρκεια ενός πειράματος και μετά να υπολογίσετε τον αριθμό των σημείων δειγματοληψίας: Αριθμός σημείων = Χρόνος καταγραφής x Ρυθμός Δειγματοληψίας.
- **4. Σκανδαλισμός (Trigger):** Όταν μετράτε ένα μεταβατικό φαινόμενο με γρήγορες εναλλαγές συνιστούμε την χρήση των πλήκτρων **TRIGGER** και **LEVEL** για να «συλλάβετε» τις εναλλαγές του.

## **1.5.5. Κανόνες και περιορισμοί προγραμματισμού**

#### **1. Σημεία δειγματοληψίας:**

Αυξάνοντας τον αριθμό των ενεργών εισόδων (inputs), περιορίζεται ο αριθμός των σημείων δειγματοληψίας που μπορείτε να επιλέξετε. Η παρακάτω σχέση πρέπει πάντα να τηρείται: SAMPLES x Ενεργές είσοδοι < Μνήμη (υπενθυμίζεται πως SAMPLE (ΔΕΙΓΜΑ) είναι ένας "κύκλος", στον οποίο το MultiLog παίρνει μια μέτρηση από κάθε είσοδο. Με αυτή την έννοια χρησιμοποιείται στη συνέχεια ο όρος "δείγμα"). Η μνήμη του MultiLog είναι αρκετή για 104000 δείγματα. Όταν, όμως, κάνει δειγματοληψία με ρυθμό μεγαλύτερο από 100 δείγματα/sec, η μνήμη μπορεί να αποθηκεύσει μόνο 32000 δείγματα ανά καταγραφή και έως δύο καταγραφές. Συνοψίζοντας:

- Μνήμη = 104000 θέσεις, για μετρήσεις με ρυθμούς δειγματοληψίας έως 100/sec. Και οι 104000 θέσεις μπορούν να χρησιμοποιηθούν σε μια καταγραφή.
- Μνήμη = 64000 θέσεις, για μετρήσεις με ρυθμό δειγματοληψίας > από 100/sec. Όμως, μόνο 32.000 θέσεις μνήμης μπορούν να χρησιμοποιηθούν σε μια καταγραφή.

#### **2. Ρυθμός Δειγματοληψίας :**

Η αύξηση του αριθμού των ενεργών εισόδων περιορίζει το μέγιστο διαθέσιμο ρυθμό δειγματοληψίας, σύμφωνα με τον παρακάτω πίνακα:

- 1 είσοδος ενεργή: 14178 δείγματα ανά δευτερόλεπτο
- 2 είσοδοι ενεργές: 6172 δείγματα ανά δευτερόλεπτο
- 3 είσοδοι ενεργές: 4115 δείγματα ανά δευτερόλεπτο
- 4 είσοδοι ενεργές: 3086 δείγματα ανά δευτερόλεπτο
- 5 είσοδοι ενεργές: 2457 δείγματα ανά δευτερόλεπτο
- 6 είσοδοι ενεργές: 2047 δείγματα ανά δευτερόλεπτο

#### **3. Ιεραρχία Προγραμματισμού :**

Όπως διαπιστώνουμε, οι 3 παράμετροι (αριθμός ενεργών εισόδων, αριθμός δειγμάτων και ρυθμός δειγματοληψίας) είναι ανεξάρτητες. Για να προσδιορίσουμε ποια παράμετρος περιορίζει τις άλλες ακολουθούμε την ιεραρχία:

ΕΙΣΟΔΟΣ (υψηλότερη)  $\Rightarrow$  ΑΡΙΘΜΟΣ ΔΕΙΓΜΑΤΩΝ  $\Rightarrow$  ΡΥΘΜΟΣ ΔΕΙΓΜΑΤΟΛΗΨΙΑΣ (χαμηλότερη)

#### **4. Παραδείγματα :**

- Η επιλογή δύο ενεργών εισόδων μειώνει το μέγιστο ρυθμό δειγματοληψίας σε 6172 δείγματα ανά δευτερόλεπτο.
- Η επιλογή τριών ενεργών εισόδων μειώνει το μέγιστο αριθμό δειγμάτων σε 52000 / 3 = 17333, που στρογγυλοποιείται σε 15000, επειδή αυτό είναι η πλησιέστερη τιμή στο 17333, που μας δίνει το menu SAMPLES. Οι τρεις είσοδοι, περιορίζουν, επίσης, το μέγιστο ρυθμό δειγματοληψίας σε 4115 δείγματα ανά δευτερόλεπτο.

 Η επιλογή 40000 δειγμάτων περιορίζει το μέγιστο ρυθμό δειγματοληψίας σε 100 δείγματα ανά δευτερόλεπτο.

Όλοι οι περιορισμοί του προγραμματισμού γίνονται αυτόματα από το MultiLog, το οποίο απορρίπτει τιμές που δεν ικανοποιούν τους παραπάνω κανόνες.

## *1.5.6.* **Αντιστάθμιση pH - Θερμοκρασίας**

Όταν αντισταθμίζετε αισθητήρα pH για αλλαγές θερμοκρασίας, συνδέστε έναν από τους αισθητήρες θερμοκρασίας στην είσοδο 1 και τον αισθητήρα pH στην είσοδο 2.

## **1.6. Καταγραφή (Logging)**

Περιγράφονται παρακάτω οι δυνατοί τρόποι καταγραφής δεδομένων:

- 1. **On line:** Κάθε μέτρηση, μεταφέρεται απευθείας στο λογισμικό DB–Lab, με τον περιορισμό ο ρυθμός δειγματοληψίας να είναι μέχρι 100 δείγματα ανά δευτερόλεπτο ή η δειγματοληψία να είναι χειροκίνητη. Προϋπόθεση: να είστε συνδεδεμένοι με υπολογιστή κατά τη διάρκεια της καταγραφής.
- 2. **Off line:** Οι μετρήσεις μεταφέρονται σε υπολογιστή μετά το τέλος της καταγραφής.
- 3. **DMM:** Παρακολούθηση των αισθητήρων που κάνουν την δειγματοληψία, σε πραγματικό χρόνο, στην οθόνη του MultiLog. O καταγραφέας δεδομένων (Data logger) χρησιμοποιείται σαν ψηφιακό πολύμετρο (Digital Multi – Meter, DMM), η δε οθόνη του δείχνει τις τιμές των αισθητήρων στις Ι/Ο-1, Ι/Ο-2 .. Ι/Ο-6, ή τον αύξοντα αριθμό της τρέχουσας μέτρησης, ενημερώνοντας κάθε κύκλο μετρήσεων. Περιορίζεται σε ρυθμό δειγματοληψίας έως 10 δείγματα ανά δευτερόλεπτο, ή χειροκίνητη δειγματοληψία. Χρησιμοποιείστε το πλήκτρο **SCAN SAMPLES UP** για να αλλάξετε τον τύπο της ένδειξης της οθόνης.
- 4. **Manual Sampling (Χειροκίνητη Δειγματοληψία):** Με κάθε πάτημα του πλήκτρου **SAMPLES**, γίνεται νέα μέτρηση, αποθηκεύεται στην μνήμη του καταγραφέα (logger) και ταυτόχρονα μεταφέρεται στον υπολογιστή.
- 5. **Trigger logging (Καταγραφή με Σκανδαλισμό):** Σε μεταβατικά φαινόμενα με γρήγορες εναλλαγές, χρησιμοποιείστε τον σκανδαλισμό. Ο καταγραφέας (logger) θα είναι σε κατάσταση αναμονής, και θα αρχίσει την καταγραφή μόλις οι

(παράμετροι) συνθήκες σκανδαλισμού εκπληρωθούν. Ο έλεγχος της συνθήκης σκανδαλισμού εκτελείται κάθε 300μsec. Για να βγείτε από τη λειτουργία του σκανδαλισμού χειροκίνητα πιέστε το πλήκτρο **RUN** και ο καταγραφέας θα αρχίσει να καταγράφει.

- 6. **Logging and control (Καταγραφή και έλεγχος):** Αυτός ο ιδιαίτερος τύπου σκανδαλισμού σας επιτρέπει να ελέγχετε τη λειτουργία έως τριών εξωτερικών συσκευών που συνδέονται στον καταγραφέα με ειδικό καλώδιο. Κάθε καλώδιο χωρίζεται σε καλώδιο αισθητήρα και καλώδιο ελέγχου και κάθε αισθητήρας έχει προεπιλεγμένο κατώφλι. Όταν η τιμή που μετρά ο αισθητήρας υπερβεί αυτό το κατώφλι, το αντίστοιχο καλώδιο ελέγχου θα στείλει μία τάση 5V, αλλιώς η τάση στο καλώδιο ελέγχου θα είναι 0V. επιπλέον της διαδικασίας ελέγχου, το MultiLog θα πραγματοποιήσει και κανονική καταγραφή. Ο έλεγχος εξόδου γίνεται όταν ο ρυθμός δειγματοληψίας είναι έως 10 δείγματα ανά δευτερόλεπτο.
- 7. **Abort logging (Εγκατάλειψη καταγραφής):** Χειροκίνητη εγκατάλειψη της καταγραφής δεδομένων είναι δυνατή μόνο για ρυθμούς δειγματοληψίας έως 100 δείγματα ανά δευτερόλεπτο. Πιέστε το πλήκτρο **RUN / STOP** ή στείλτε την εντολή **STOP** από τον υπολογιστή και η καταγραφή θα τερματιστεί.

*Σημείωση: Το MultiLog παρακολουθεί συνέχεια την ελεύθερη μνήμη του. Η ένδειξη "Mem full !" θα εμφανιστεί στην οθόνη του MultiLog, όταν η διαθέσιμη μνήμη είναι μικρότερη από αυτήν που απαιτείται για την εκτέλεση μιας νέας καταγραφής, ή όταν τα αποθηκευμένα πειράματα γίνουν 99.*

## **1.7. Βαθμονόμηση αισθητήρων**

Σ' αυτό το κεφάλαιο εξηγείται ο τρόπος αύξησης της ακρίβειας του συστήματος, με την χρήση βαθμονόμησης. Οι περισσότεροι αισθητήρες είναι γραμμικοί, δηλαδή το εξερχόμενο σήμα μεταβάλλεται σύμφωνα με την εξίσωση:

$$
Y = AX + B
$$

όπου:

Υ : έξοδος του αισθητήρα (τάση της οποίας η τιμή μεταβάλλεται μεταξύ 0 και 5V)

Χ : είσοδος αισθητήρα

- Α : ενίσχυση αισθητήρα (gain)
- Β : αντιστάθμιση αισθητήρα (offset)

Η διαδικασία βαθμονόμησης των αισθητήρων επιτρέπει τον έλεγχο της απόκλισης μηδενός και μερικές φορές ακόμη και της ενίσχυσης του αισθητήρα. Το MultiLog παρέχει τέσσερις τρόπους βαθμονόμησης:

- 1. Βαθμονόμηση της απόκλισης του υλικού (hardware)
- 2. Αυτόματη βαθμονόμηση της απόκλισης του MultiLog
- 3. Βαθμονόμηση αισθητήρων μέσω του λογισμικού DB–Lab
- 4. Εργοστασιακή βαθμονόμηση

#### **1.7.1. Βαθμονόμηση υλικού (Hardware)**

Γίνεται με κοχλία που υπάρχει σε ορισμένους αισθητήρες, ο οποίος ελέγχει την απόκλιση (offset) του αισθητήρα. Κάθε φορά που θέλετε να βαθμονομήσετε τον αισθητήρα, περιστρέψτε τον κοχλία έως ότου ο αισθητήρας δείξει τη σωστή τιμή μέτρησης (πάρτε τη "σωστή τιμή" από κάποια ακριβή αναφορά).

## **1.7.2. Αυτόματη βαθμονόμηση απόκλισης από το MultiLog**

Το MultiLog είναι ικανό να βαθμονομήσει αυτόματα, γρήγορα και με ακρίβεια την απόκλιση όλων των αναλογικών αισθητήρων, για κάθε νέα πείραμα που εκτελείτε, με την εξής απλή μέθοδο:

Αφού συνδέσετε έναν αισθητήρα, το MultiLog ελέγχει εάν η τιμή που μετρά ο αισθητήρας βρίσκεται σε εύρος ±2% από την μηδενική του τιμή (zero value). Εάν είναι έτσι, το Multilog θεωρεί τη μετρούμενη τιμή σαν μηδενική τιμή, απαλείφοντας, έτσι, την απόκλιση.

*Προσοχή:* Για να εκμεταλευτείτε αυτόν το χαρακτηριστικό , πρέπει οι αισθητήρες να είναι στις μηδενικές τους τιμές, πριν προγραμματιστούν (από το πληκτρολόγιο του MultiLog ή από το λογισμικό DB-Lab):

- 1. Βραχυκυκλώστε τους ακροδέκτες του αισθητήρα τάσης.
- 2. Αφήστε ανοικτούς τους ακροδέκτες του αισθητήρα έντασης ρεύματος.
- 3. Καλύψτε τον αισθητήρα φωτεινής έντασης, τη φωτοπύλη, το μικροφώνο.
- 4. Τοποθετείστε τον αισθητήρα pH σε διάλυμα με pH=7.
- 5. Τοποθετείστε τον αισθητήρα επιτάχυνσης σε επίπεδη, ακίνητη επιφάνεια.
- 6. Τοποθετείστε τον αισθητήρα θερμοκρασίας σε παγωμένο νερό (0°C).
- 7. Τοποθετείστε τον αισθητήρα πίεσης σε θάλαμο με πίεση 1atm (1013 mbar).
- 8. Αφήστε ελεύθερο (χωρίς βάρος) τον αισθητήρα δύναμης.

## *1.7.3.* **Βαθμονόμηση αισθητήρων μέσω DB-Lab**

Μπορείτε, επίσης, να βαθμονομήσετε τους αισθητήρες χρησιμοποιώντας την επιλογή **Βαθμονόμηση Αισθητήρων** (Calibrate Sensors) μέσα από το μενού Ανάλυση (Logger) του DB–Lab. Ανατρέξτε στην παράγραφο 2.2.6 για περισσότερες λεπτομέρειες.

## *1.7.4.* **Εργοστασιακή βαθμονόμηση**

Όλοι οι αισθητήρες που δεν είναι αναλογικοί είναι πλήρως βαθμονομημένοι όταν φεύγουν από το εργοστάσιο κατασκευής τους (π.χ αισθητήρας απόστασης) χωρίς η ακρίβειά τους να υποβαθμίζεται.

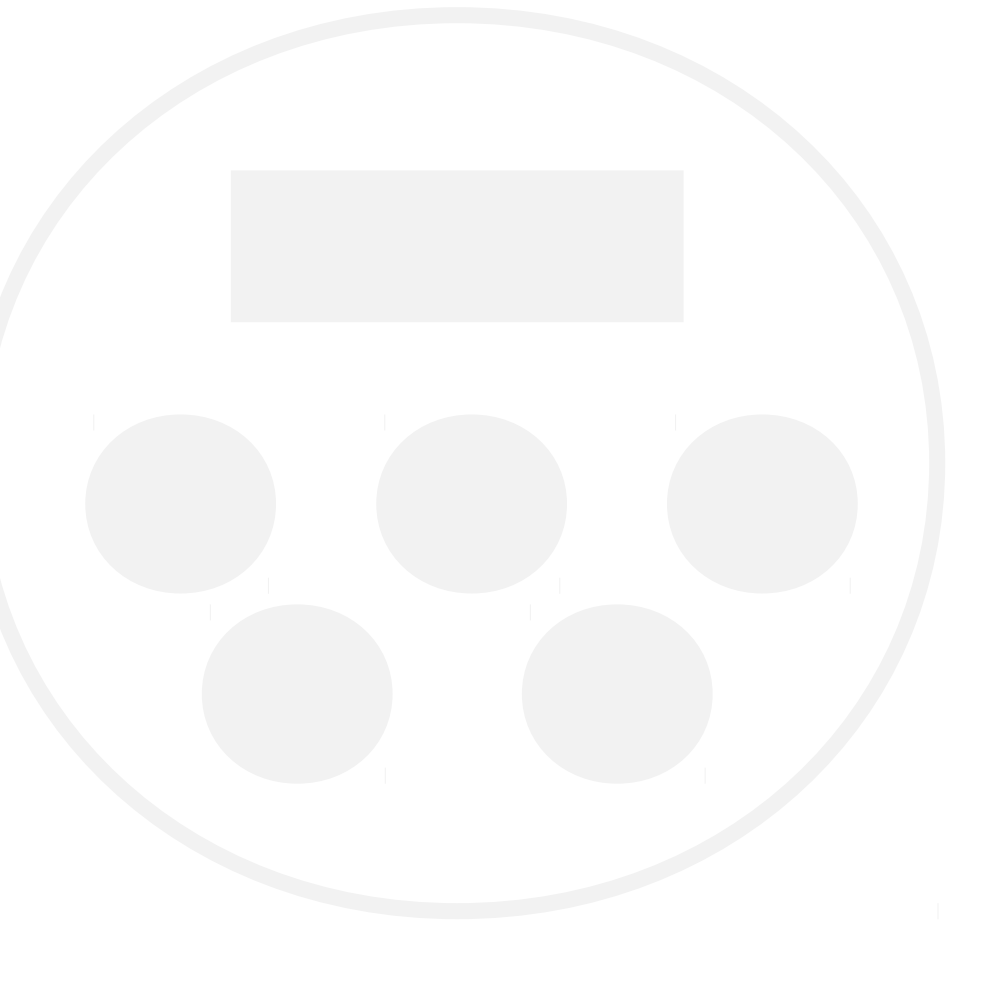

# **2. To λογισμικό DB-Lab**

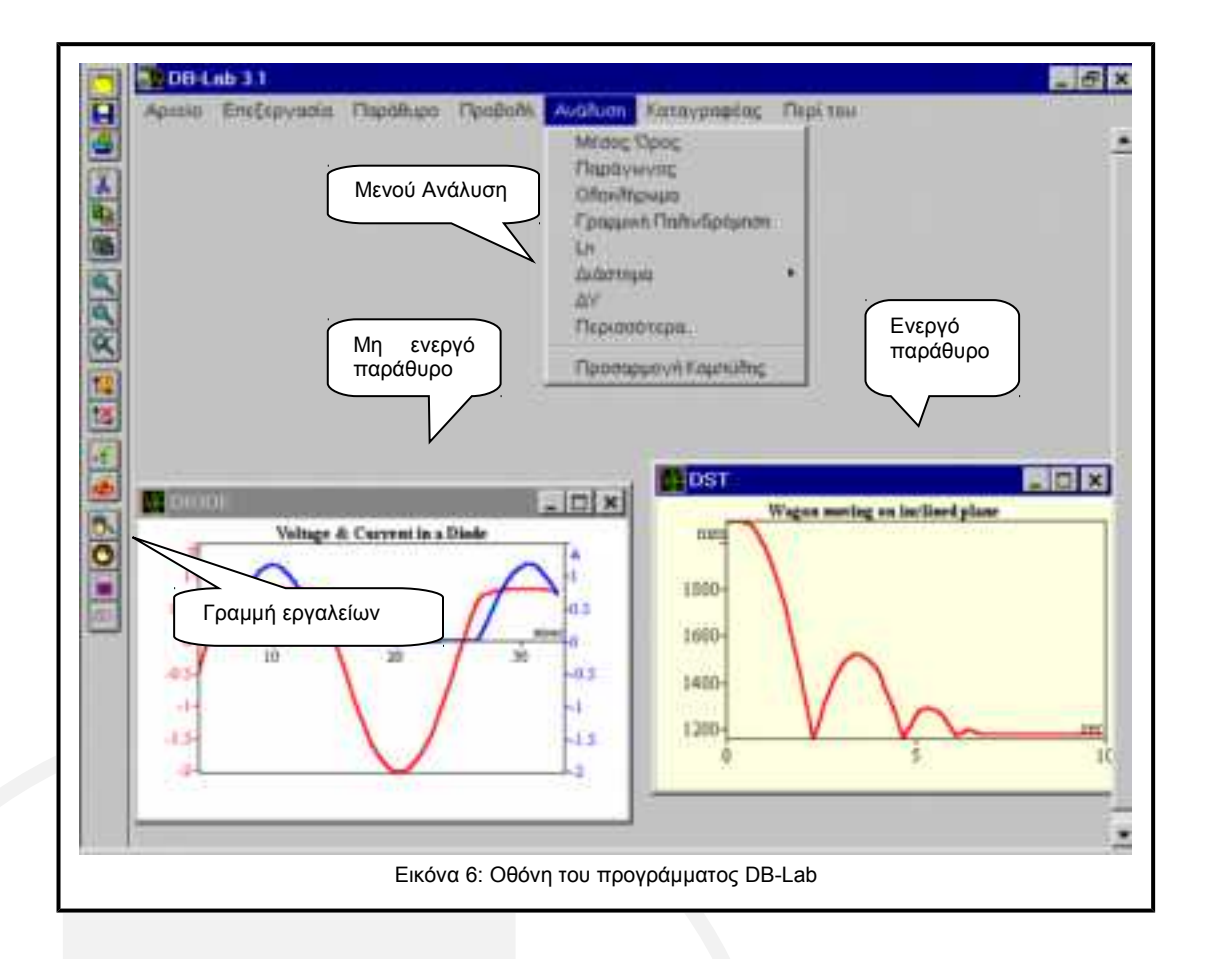

Ο ευκολότερος τρόπος για να μάθετε να χρησιμοποιείτε το λογισμικό είναι δουλεύοντάς το ταυτόχρονα.

# **2.1. Εγκατάσταση του Προγράμματος**

## *2.1.1.* **Εγκατάσταση σε περιβάλλον Windows 3.X**

- 1. Εισάγετε τη δισκέτα του DB–Lab στον υπολογιστή σας.
- 2. Από το μενού **Αρχείο** (File) του Program Manager επιλέξτε **Εκτέλεση** (Run).
- 3. Πληκτρολογήστε ολόκληρο το μονοπάτι του προγράμματος εγκατάστασης στην γραμμή εντολής – setup.exe. (π.χ. a:\setup) και πιέστε Enter.
- 4. Ακολουθείστε τις απλές εντολές του προγράμματος εγκατάστασης

Για να τρέξετε το DB–Lab : κάντε διπλό κλικ στο εικονίδιο DB–Lab από την ομάδα Data Logging, του Program Manager. Η διαδικασία εγκατάστασης, επίσης, εγκαθιστά φακέλους δεδομένων ( .smp). Μπορείτε να τους δείτε χρησιμοποιώντας την εντολή **Άνοιγμα** (Open) από το μενού **Αρχείο** (File).

## *2.1.2.* **Εγκατάσταση σε περιβάλλον Windows 95**

- 1. Εισάγετε τη δισκέτα του DB–Lab στον υπολογιστή σας.
- 2. Από το μενού **Έναρξη (Start)** επιλέξτε την εντολή **Εκτέλεση (Run)**.
- 3. Πληκτρολογήστε ολόκληρο το μονοπάτι (path) του προγράμματος εγκατάστασης στην γραμμή εντολής – setup.exe. (π.χ a:\setup) και πιέστε Enter.
- 4. Ακολουθείστε τις απλές εντολές του προγράμματος εγκατάστασης:

Για να τρέξετε το DB–Lab : κάντε κλικ στο εικονίδιο DB–Lab από το μενού Data Logging, κάτω από τα Προγράμματα (Programs) του μενού Έναρης (Start). Η διαδικασία εγκατάστασης, εγκαθιστά φακέλους δεδομένων ( .smp) από προηγούμενες καταγραφές. Μπορείτε να τους δείτε χρησιμοποιώντας την εντολή **Άνοιγμα** (Open) από το μενού **Αρχείο** (File). Στο τέλος του κεφαλαίου υπάρχει λίστα που εξηγεί το περιεχόμενο αυτών των φακέλων.

## **2.2. Δουλεύοντας με το MultiLog**

Σ' αυτή την παράγραφο περιγράφεται πώς να κάνετε τη σύνδεση MultiLog – υπολογιστή, πώς να πάρετε δεδομένα μετρήσεων και πώς να προγραμματίσετε το MultiLog μέσα από το λογισμικό DB–Lab.

## **2.2.1. Σύνδεση**

Το MultiLog επικοινωνεί με το λογισμικό DB–Lab μέσω μιας σειριακής θύρας επικοινωνίας. Επειδή, συνήθως, ο χρήστης δυσκολεύεται να βρει την σωστή θύρα, το DB–Lab κάνει αυτόματη επιλογή και αναφέρει την κατάσταση των 4 διαθέσιμων θυρών.

#### **Αυτόματη αναγνώριση θύρας COM**

Ο υπολογιστής διαθέτει τέσσερις θύρες επικοινωνίας COM-1..4. Η μία απ' αυτές είναι συνήθως διαθέσιμη για εξωτερική επικοινωνία. Δεν χρειάζεται να ξέρετε ποια είναι αυτή, γιατί το DB–Lab την εντοπίζει μόνο του.

Συνδέστε, πρώτα, το MultiLog, με το καλώδιο επικοινωνίας, σε μία από τις θύρες COM του υπολογιστή. Συνήθως είναι αυτή που βρίσκεται κοντά στην θύρα σύνδεσης

του ποντικιού. Χρησιμοποιήστε έναν προσαρμοστή 9 25 εάν ο υπολογιστής έχει θύρα 25pins.

Ανάψτε το MultiLog και μπείτε στο λογισμικό DB–Lab. Από το μενού **Καταγραφέας** (Logger) επιλέξτε **Ρυθμίσεις Επικοινωνίας** (Comm setup). Το DB–Lab θα εμφανίσει ένα παράθυρο διαλόγου αναφέροντας ποιες θύρες COM χρησιμοποιούνται και ποια συνίσταται για τη σύνδεση με το MultiLog. Πιέστε το πλήκτρο **Προσπάθεια Σύνδεσης** (Try to connect) για να προσπαθήσει να επικοινωνήσει με το MultLog. Εάν η επικοινωνία είναι επιτυχής, η θύρα που επιλέχθηκε είναι πλέον η θύρα επικοινωνίας με το MultiLog.

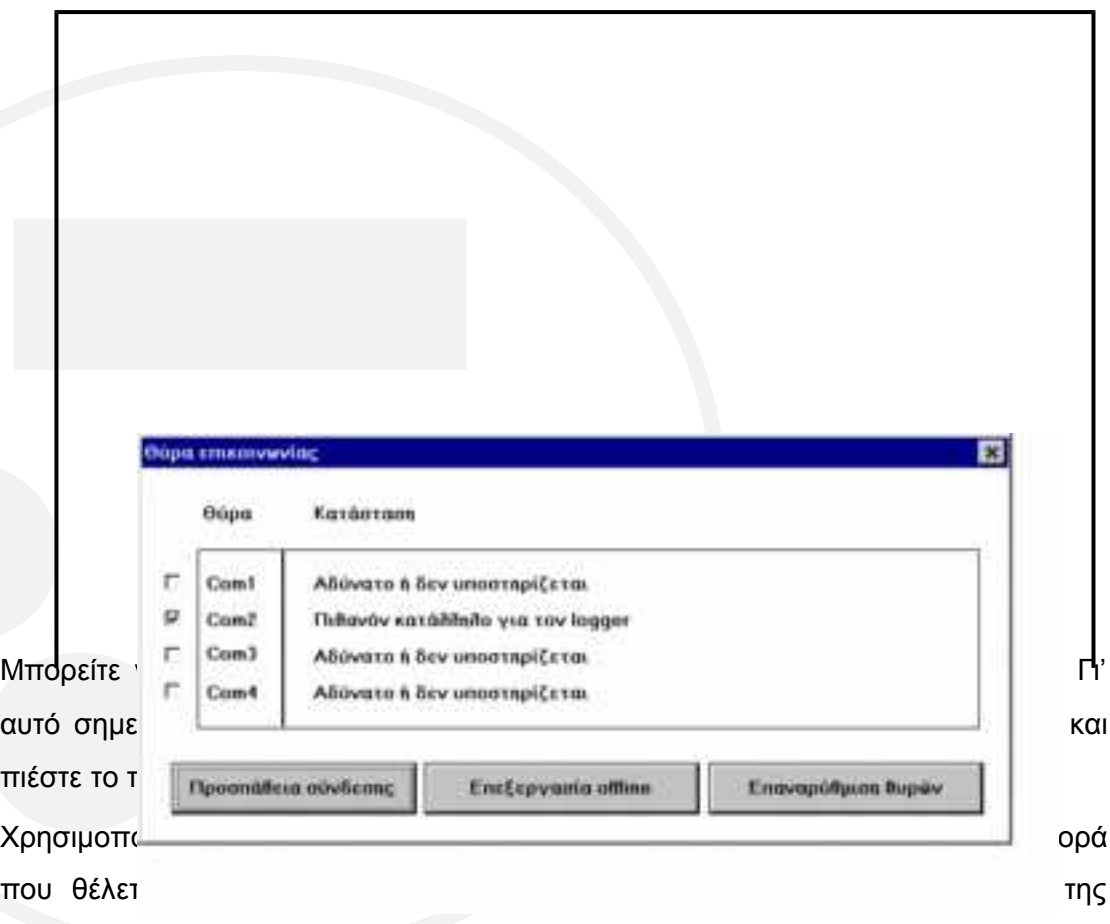

ανίχνευσης των τεσσάρων θυρών από το DB–Lab, το DB-Lab μπορεί να σταματήσει, ή το ποντίκι ή το πληκτρολόγιο του υπολογιστή να μην ανταποκρίνονται. Εάν συμβεί κάτι τέτοιο, σβήστε και ανοίξτε ξανά τον υπολογιστή, τρέξτε το DB-Lab και επιλέξτε και πάλι **Ρυθμίσεις Επικοινωνίας** (Comm Setup). Το DB–Lab θα σημειώσει τη θύρα που δημιουργεί τη δυσλειτουργία και δε θα την ξαναχρησιμοποιήσει.

Στην εικόνα 7 βλέπουμε ότι υπάρχει διαθέσιμη θύρα επικοινωνίας με το MultiLog, η Com-2. Εάν δεν υπήρχε, θα έπρεπε να συμβουλευτείτε τον τεχνικό σας.

Το μενού **Ρυθμίσεις Επικοινωνίας** (Comm Setup) ανοίγει αυτόματα όταν μπαίνετε για πρώτη φορά στο DB–Lab.

*Σημείωση: Σε κάθε περίπτωση δυσλειτουργίας στην επικοινωνία ανατρέξτε στο Κεφάλαιο 4 με τις οδηγίες αντιμετώπισης προβλημάτων.*

## **2.2.2. Ανάκτηση δεδομένων**

Κάθε φορά που το MultiLog δέχεται δεδομένα από μετρήσεις τα αποθηκεύει και τα εμφανίζει αυτόματα μέσω του λογισμικού του. Υπάρχουν δύο τρόποι επικοινωνίας:

- $\triangleright$  On–line
- Μετά την εκτέλεση του πειράματος

#### **On-line επικοινωνία**

Όταν το MultiLog συνδέεται με τον υπολογιστή κι έχουμε επιλέξει χαμηλό ρυθμό δειγματοληψίας (έως 100 δείγματα ανά δευτερόλεπτο), το MultiLog μπορεί να μεταδίδει κάθε δείγμα μόλις αυτό αποκτηθεί (δείγμα="κύκλος" στον οποίο το MultiLog παίρνει μια μέτρηση από κάθε ενεργή είσοδο).

Δημιουργείται αυτόματα ένα **Παράθυρο Λήψης** (Receiving Window) που εμφανίζει τις συλλεγόμενες μετρήσεις, ώστε να παρακολουθείτε σε πραγματικό χρόνο την εξέλιξη του πειράματος. Έχετε υπόψη ότι εάν στο **Παράθυρο Λήψης** υπάρχουν προηγούμενες μετρήσεις ή πληροφορίες που δεν έχετε σώσει, αυτές θα χαθούν.

Κατά την διάρκεια της εκτέλεσης του πειράματος μπορείτε επιλέγοντας το **Πάγωμα** (Freeze) από το μενού **Προβολή** (View) να σταματήσετε τις μεταβολές στο παράθυρο λήψης. Για να ξαναρχίσουν, επιλέξτε **Συνέχεια** (Continue) από το ίδιο μενού.

#### **Ανάκτηση δεδομένων μετά το πείραμα**

Όταν το MultiLog δεν είναι συνδεδεμένο με τον υπολογιστή, ή όταν ο ρυθμός δειγματοληψίας είναι μεγαλύτερος από 100 δείγματα ανά δευτερόλεπτο, η συγκέντρωση των δεδομένων γίνεται στην μνήμη του MultiLog. Μόλις τελειώσει η καταγραφή, ανακτάτε τα δεδομένα επιλέγοντας το εικονίδιο **Ανάκτηση Δεδομένων** (Fetch Samples) από την γραμμή εργαλείων του DB–Lab. Κατά την διάρκεια της μεταφοράς τους στον υπολογιστή εμφανίζεται μικρό παράθυρο που καταμετρά τα "πακέτα" δεδομένων που μεταφέρονται. Μόλις ολοκληρωθεί η μεταφορά, όλα τα δεδομένα των μετρήσεων εμφανίζονται στο παράθυρο λήψης, που δημιουργείται αυτόματα.

Πιέζοντας το πλήκτρο **Άκυρο** (Cancel) στο παράθυρο μηνυμάτων σταματά η μεταφορά των «πακέτων» δεδομένων.

### *2.2.3.* **Επαναφορά επικοινωνίας**

Εάν η επικοινωνία αποτύχει ή εάν το MultiLog σταματήσει τη μετάδοση για οποιοδήποτε λόγο, το λογισμικό το ανιχνεύει και απορρίπτει την επικοινωνία (abort). Για πολύ χαμηλούς ρυθμούς δειγματοληψίας (π.χ μικρότερους από 1/sec) το λογισμικό θα περιμένει για πάντα το επόμενο δείγμα. Χρησιμοποιήστε **Επανεκκίνηση Επικοινωνίας** (Comm Reset) από το μενού **Καταγραφέας** (Logger) για να βγείτε από αυτή την κατάσταση.

*Σημείωση: Εάν έχετε μη καθαρά δεδομένα (δεδομένα με θόρυβο) στο παράθυρο λήψης, χρησιμοποιήστε την Επανεκκίνηση Επικοινωνίας (Comm Reset) για να ξεπεράσετε το πρόβλημα συγχρονισμού, που σας δίνει την κακή γραφική παράσταση.*

## *2.2.4.* **Προγραμματισμός εξ' αποστάσεως**

Μπορείτε να προγραμματίσετε το MultiLog από τον **Πίνακα Ελέγχου** (Control Panel) του μενού **Καταγραφέας** (Logger) του DB–Lab, ο οποίος αντικαθιστά το πληκτρολόγιο του MultiLog, όταν το MultiLog είναι ανοικτό και συνδεδεμένο με τον υπολογιστή.

Η εικόνα 8 περιγράφει τον **Πίνακα Ελέγχου** (Control Panel):

 Στην αριστερή πλευρά υπάρχουν 6 θέσεις που σας δείχνουν τον αισθητήρα που έχει επιλεχθεί για κάθε είσοδο.

 Στο κάτω μέρος του Πίνακα Ελέγχου υπάρχουν δύο θέσεις: μια για τον ορισμό του αριθμού δειγμάτων (δείγμα = "κύκλος" στον οποίο το MultiLog παίρνει μια μέτρηση από κάθε είσοδο) (Points) και μια για τον ορισμό ρυθμού δειγματοληψίας (Rate).

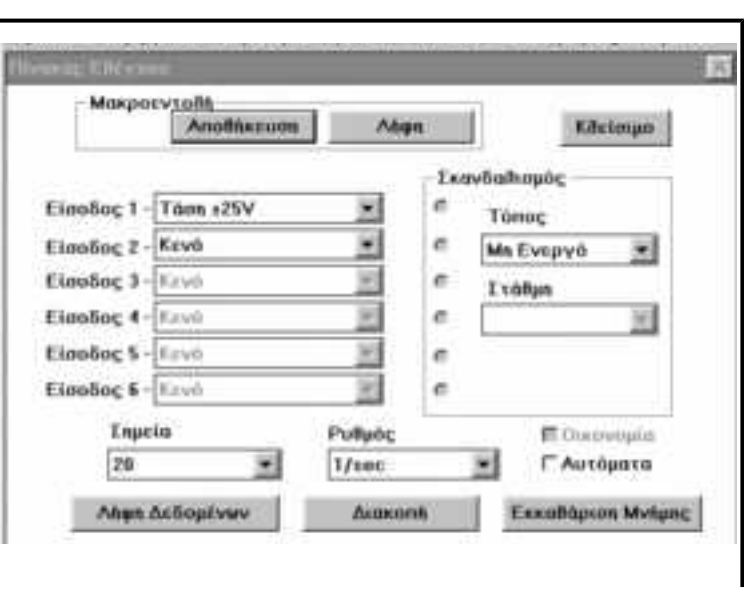

- Στην περιοχή **Σκανδαλισμού** (Trigger) υπάρχουν δύο θέσεις για επιλογή **Τύπου** και **Στάθμης** (Level) σκανδαλισμού. Στην αριστερή πλευρά της περιοχής υπάρχουν 6 σημεία (τελείες), στα οποία σημειώνετε για ποιους αισθητήρες θέλετε σκανδαλισμό.
- Το πλήκτρο **Οικονομία** (Economy) χρησιμοποιείται όταν επιλέγετε ρυθμούς δειγματοληψίας αργότερους από 1/10sec. Χρησιμοποιείται στην καταγραφή φαινομένων μακράς διάρκειας και απομονώνει ορισμένα κυκλώματα του MultiLog (όπως, για παράδειγμα, την οθόνη του) για εξοικονόμηση ενέργειας.
- Αποθήκευση της διάταξης του **Πίνακα Ελέγχου** (Control Panel). Στο πάνω μέρος του **Πίνακα Ελέγχου** (Control Panel) υπάρχουν δύο πλήκτρα **Μακροεντολή** (Macro). Πιέστε το πλήκτρο **Αποθήκευση** (Save) εάν θέλετε να αποθηκεύσετε την τωρινή διάταξη του πίνακα. Επιλέξτε ή πληκτρολογήστε τη μονάδα δίσκου (drive), το φάκελο (directory) και το όνομα αρχείου και κάντε κλικ στο ΟΚ. Το αρχείο Macro (τύπου .stp) που δημιουργήθηκε μπορεί να χρησιμοποιηθεί αργότερα για γρήγορο προγραμματισμό του MultiLog: πιέστε το πλήκτρο **Λήψη** (Get), επιλέξτε το επιθυμητό αρχείο Macro και κάντε κλικ στο ΟΚ. Το MultiLog θα προγραμματιστεί αυτόματα σύμφωνα με τις εντολές που περιέχονται στον αποθηκευμένο **Πίνακα Ελέγχου** (Control Panel) αυτού του αρχείου Macro.

Όταν σώζετε τη διάταξη του **Πίνακα Ελέγχου** (Control Panel), εμφανίζεται ένα νέο εικονίδιο με δοκιμαστικούς σωλήνες. Με διπλό κλικ πάνω στο εικονίδιο,

ανοίγει το λογισμικό DB–Lab και το MuliLog προγραμματίζεται αυτόματα σύμφωνα με τις εντολές του αποθηκευμένου **Πίνακα Ελέγχου** (Control Panel).

 Πιέζοντας το πλήκτρο **Εκκαθάριση Μνήμης** (Clear Memory) στο κάτω δεξιό μέρος του πίνακα θα σβήσετε όλα τα δεδομένα που έχουν καταγραφεί. Ενεργοποιώντας την εντολή **Αυτόματα** (Auto) θα έχετε αυτόματο σβήσιμο μνήμης πριν από κάθε νέα καταγραφή.

*Σημείωση: Αλλαγές του προγραμματισμού που γίνονται από το πληκτρολόγιο του Multilog εμφανίζονται στο λογισμικό του Πίνακα Ελέγχου (Control Panel).*

## *2.2.5.* **Ορισμός νέων αισθητήρων**

Το λογισμικό DB–Lab επιτρέπει στον χρήστη να χρησιμοποιήσει αισθητήρες και άλλων κατασκευαστών με τις εξής προϋπόθεσεις:

- 1. Η έξοδος του αισθητήρα (output) πρέπει να είναι μεγαλύτερη ή ίση με **0V** και μικρότερη από **5V**, γιατί όλοι οι αισθητήρες μετατρέπουν τα πραγματικά δεδομένα που συλλέγουν σε ηλεκτρικά δεδομένα. Σ' αυτή την περίπτωση η ηλεκτρονική έξοδος πρέπει να παραμένει μεταξύ 0 και 5 Volts.
- 2. Η συνάρτηση μεταφοράς του αισθητήρα (μεταβολές τάσης εξόδου προς μεταβολές μετρούμενου φυσικού μεγέθους) πρέπει να είναι γραμμική.

#### **Για να ορίσετε νέους αισθητήρες:**

Σιγουρευτείτε ότι το MultiLog είναι συνδεδεμένο με τον υπολογιστή κατά τη διάρκεια όλης της παρακάτω διαδικασίας.

1. Ανοίξτε το παράθυρο **Καθορισμός Νέων Αισθητήρων** (Define custom sensors) από το μενού **Καταγραφέας** (Logger). Θα ανοίξει το παράθυρο που φαίνεται παρακάτω. Επιλέξτε, τώρα, κάποιον από τους ήδη ορισμένους αισθητήρες.

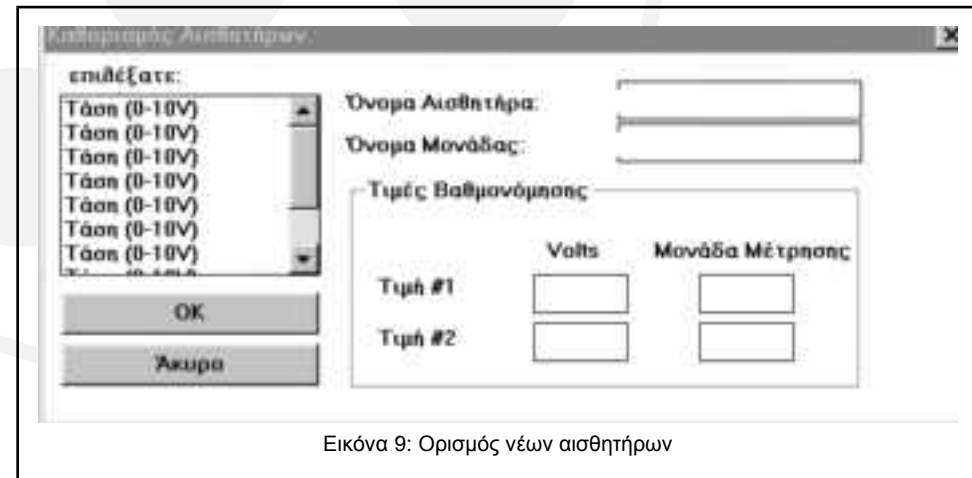

2. Πληκτρολογήστε το όνομα του νέου αισθητήρα (π.χ. βαρύτητα – gravity), τη μονάδα μέτρησής του (π.χ gr) και δύο σετ τιμών που έχουν μετρηθεί (πραγματικά δεδομένα) με τις αντίστοιχες ηλεκτρικές τάσεις (ηλεκτρικά δεδομένα).

Όταν τελειώσετε, πατήστε ΟΚ. Ο νέος αισθητήρας θα αποθηκευτεί στο αρχείο προγραμμάτων DBSENS.INI κι, επίσης, στην εσωτερική μνήμη του MultiLog. Οι πληροφορίες για το νέο αισθητήρα θα παραμείνουν στην μνήμη του MultoLog, ακόμη κι αν αυτός είναι εκτός λειτουργίας. Έτσι, η όλη διαδικασία πρέπει να γίνει μόνο μια φορά.

- 3. Εάν χρησιμοποιείτε διαφορετικά MultiLog και θέλετε να προγραμματίσετε τον ίδιο νέο αισθητήρα σε όλα, απλά συνδέστε κάθε MultiLog στον υπολογιστή, επιλέξτε τον αισθητήρα στο παράθυρο **Καθορισμός Νέων Αισθητήρων** (Define Custom Sensors) και πιέστε OK. Ο αισθητήρας θα προγραμματιστεί αυτόματα στην μνήμη κάθε MultiLog.
- 4. Υπάρχουν 10 "θέσεις" αποθήκευσης νέων αισθητήρων στη μνήμη του MultiLog. Εάν θέλετε να προγραμματίσετε περισσότερους αισθητήρες, πρέπει να γράψετε το Όνομα, τη Μονάδα και τις Τιμές του νέου αισθητήρα πάνω στα αντίστοιχα στοιχεία κάποιου ήδη υπάρχοντα αισθητήρα.

## *2.2.6.* **Βαθμονόμηση αισθητήρων σε δύο σημεία**

Χρησιμοποιείστε την εντολή **Βαθμονόμηση Αισθητήρων** (Calibrate Sensors) από το μενού **Καταγραφέας** (Logger) για να αλλάξετε τις τιμές βαθμονόμησης των αισθητήρων στο DB–Lab. Αυτή η βαθμονόμηση είναι ακριβέστερη απ' αυτήν που

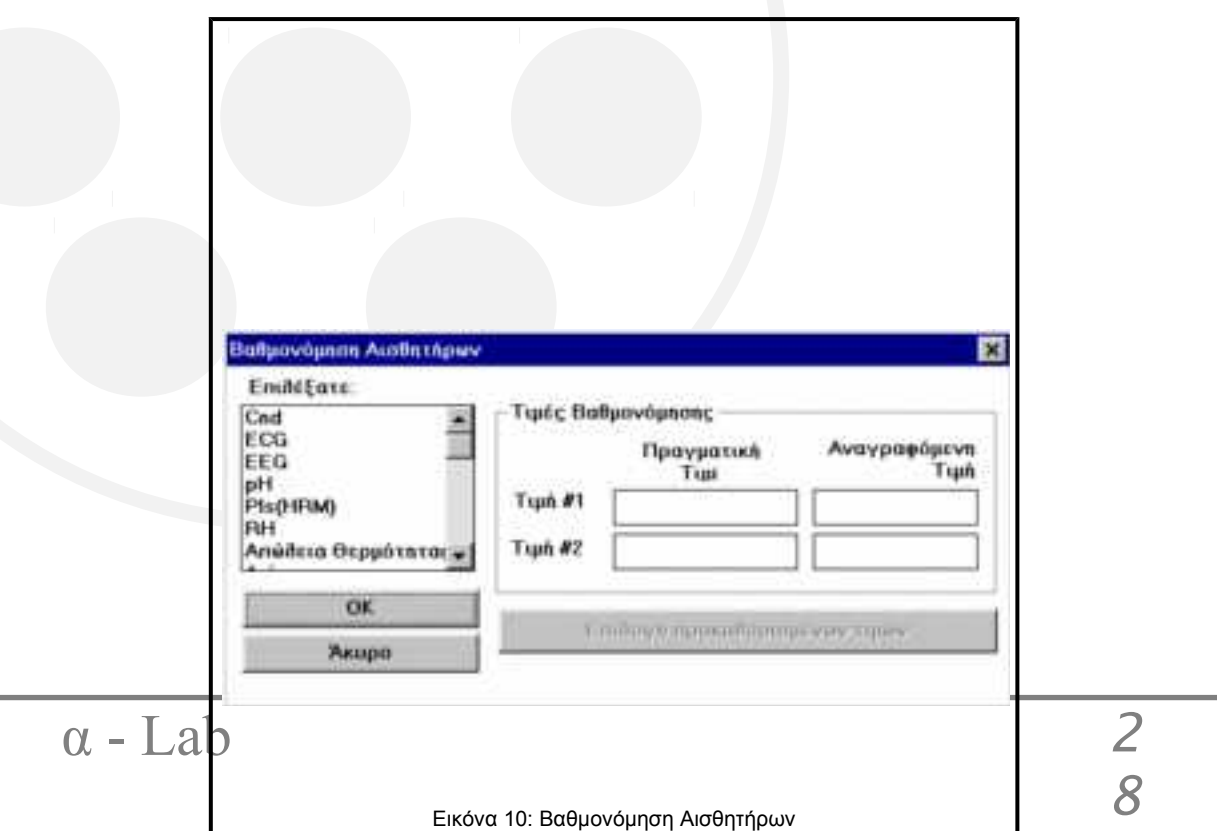

μπορείτε να κάνετε στο MultiLog, γιατί γίνεται χρησιμοποιώντας δύο σημεία αντί για ένα που χρησιμοποιεί το MultiLog.

Από το παράθυρο **Βαθμονόμηση Αισθητήρων** (Calibrate Sensors) επιλέξτε τον αισθητήρα που θέλετε να βαθμονομήσετε, συμπληρώστε δύο γνωστές τιμές (από έγκυρη μέτρηση) στο **Πραγματική Τιμή** (Actual value) και τις δύο τιμές που διαβάσατε στο **Αναγραφόμενη Τιμή** (Read Value). Οι τιμές που διαβάσατε είναι οι τιμές που βλέπετε στην γραφική παράσταση του DB–Lab όταν μετράτε τις πραγματικές τιμές. Πιέζοντας OK ολοκληρώνεται η βαθμονόμηση.

Εάν θέλετε να επιστρέψετε στις τιμές της προκαθορισμένης βαθμονόμησης, πιέστε το πλήκτρο **Επιλογή προκαθορισμένων τιμών** (Return to Default Values).

# **2.3. Απεικόνιση δεδομένων**

## *2.3.1.* **Τύποι απεικόνισης**

Τα δεδομένα των μετρήσεων απεικονίζονται με τους εξής διαφορετικούς τρόπους:

- 1. Με δύο τύπους γραφημάτων: tY και ΧΥ.
- 2. Με τρεις τύπους βοηθητικών απεικονίσεων:
	- Ψηφιακή Απεικόνιση (Meter)
	- Απεικόνιση Ενδείξεων Μετρητή (Dial)
	- Απεικόνιση Βαθμίδας (Gauge)

Τα γραφήματα tY και ΧΥ και οι απεικονίσεις Ενδείξεων Μετρητή (Dial) και Βαθμίδας (Gauge) είναι διαθέσιμα και στο μενού **Προβολή** (View) του DB–Lab και σαν πλήκτρα στην αριστερή γραμμή εργαλείων. Το παράθυρο της ψηφιακής απεικόνισης (Meter) ενεργοποιείται μόνο μέσω του μενού **Προβολή** (View).

#### **1. Γράφημα "tΥ"**

Είναι μια γραφική παράσταση που αποτελείται από γραμμές που ενώνουν τις ληφθείσες τιμές στον κάθετο άξονα και τον χρόνο δειγματοληψίας στον οριζόντιο άξονα. Μπορείτε να έχετε περισσότερες από μία γραφικές παραστάσεις σε ένα παράθυρο tY, χρησιμοποιώντας τον ίδιο οριζόντιο άξονα (άξονας χρόνου).

#### **2. Γράφημα "ΧΥ"**

Όταν ένα παράθυρο γραφικής παράστασης, έχει περισσότερες από μία tY καμπύλες, μπορείτε να χρησιμοποιήσετε το γράφημα XY. Χρησιμοποιεί τιμές δεδομένων από μία καμπύλη tY σαν τιμές του άξονα Χ, και χρησιμοποιείται για σχεδιασμό νέων γραφικών παραστάσεων που δείχνουν την σχέση ανάμεσα σε δύο ή περισσότερες καταγραφές αισθητήρων. Πιέζοντας το πλήκτρο XY στην γραμμή εργαλείων, τα δεδομένα της μέτρησης από την είσοδο Ι/Ο-1 θα εμφανισθούν στον άξονα Χ και τα δεδομένα των μετρήσεων από όλες τις άλλες εισόδους στον άξονα Y. Εάν θέλετε να αλλάξετε την είσοδο της οποίας τα δεδομένα απεικονίζονται στον άξονα Χ, από το μενού **Προβολή** (View) επιλέξτε **Απεικόνιση Υ(Χ)** (ΧΥ display) – **Επιλέξατε Χ…** (Choose X.…) και επιλέξτε την γραφική παράσταση που θέλετε να χρησιμοποιήσετε ως άξονα Χ.

## **3. Τύποι βοηθητικών απεικονίσεων: Ψηφιακή - Ενδείξεων Μετρητή - Βαθμίδας**

Αυτά τα βοηθήματα σχεδιάστηκαν για να σας παρέχουν παρουσιάσεις που μοιάζουν περισσότερο με αυτές από παλιότερες διατάξεις ή τρόπους μέτρησης. Καθένα από αυτά εμφανίζει την τελευταία τιμή από τα δεδομένα της εισόδου σαν ψηφιακή τιμή, σαν τιμή ένδειξης μετρητή ή σαν τιμή βαθμίδας και γι' αυτό είναι διαθέσιμα μόνο κατά την διάρκεια του πειράματος (on–line). Ενεργοποιώντας αυτά τα βοηθήματα (μόλις ξεκινήσει το πείραμα) θα ανοίξει ένα παράθυρο για κάθε αισθητήρα, π.χ. εάν πιέσετε το πλήκτρο **Βαθμίδα** (Gauge), κατά τη διάρκεια ενός πειράματος στο οποίο χρησιμοποιούνται τρεις αισθητήρες, θα ανοίξουν τρία παράθυρα.

### **2.3.2. Δείκτες σε γράφημα "tY"**

Αυτό το εργαλείο σας βοηθάει να βρείτε την τιμή και τον χρόνο ενός συγκεκριμένου δεδομένου μέτρησης ή τη διαφορά μεταξύ δύο δεδομένων, να ορίσετε την περιοχή μεγέθυνσης και την περιοχή ανάλυσης κάποιας γραφικής παράστασης.

- 1. Για να δημιουργήσετε τον **πρώτο** δείκτη, κάντε διπλό κλικ στο αριστερό πλήκτρο του ποντικιού έχοντας το βελάκι σε ένα παράθυρο "tY": δημιουργείται ένα βέλος που δείχνει προς τα κάτω. Στο κάτω μέρος του παραθύρου εμφανίζονται η τιμή και ο χρόνος της θέσης που βρίσκεται ο δείκτης. Εάν στο παράθυρο εμφανίζονται περισσότερες από μια γραφικές παραστάσεις, ο δείκτης θα εμφανισθεί σ' αυτή που είναι πλησιέστερη στο βελάκι του ποντικιού.
- 2. Ο **δεύτερος** δείκτης δημιουργείται με τον ίδιο τρόπο αρκεί το βελάκι να μην είναι τοποθετημένο στον πρώτο δείκτη. Ο δεύτερος δείκτης θα είναι πάντα στην ίδια γραφική παράσταση με τον πρώτο. Η διαφορά των τιμών και η διαφορά του χρόνου θα εμφανισθούν στο ίδιο κάτω μέρος του παραθύρου. Άλλη μία τιμή, η

οποία σημειώνεται σαν 1/dt (συχνότητα) θα εμφανισθεί στην γραμμή πληροφοριών.

Για να μετακινήσετε τους δείκτες πάνω σε μία καμπύλη, τοποθετείστε το βελάκι του ποντικιού πάνω στο δείκτη, πιέστε το αριστερό πλήκτρο του ποντικιού και σύρετε τον δείκτη στη νέα θέση. Για ακριβή τοποθέτηση του δείκτη, χρησιμοποιήστε το αριστερό και δεξί βελάκι του **πληκτρολογίου**. Οι δείκτες αφαιρούνται τοποθετώντας το βελάκι του ποντικιού πάνω τους και πιέζοντας το δεξί πλήκτρο. Η διαγραφή του πρώτου δείκτη θα διαγράψει και τον δεύτερο (εφόσον υπάρχει).

## *2.3.3.* **Δείκτες σε γράφημα "XY"**

Στο γράφημα "XY" μπορείτε να δημιουργήσετε μόνο ένα δείκτη. Κάντε διπλό κλικ στο αριστερό πλήκτρο του ποντικιού, έχοντας το βελάκι σε ένα παράθυρο "XY". Εκτός από το βελάκι του δείκτη και τις συντεταγμένες του, ανοίγει μία μπάρα στο κάτω μέρος του παραθύρου με την γραφική παράσταση, για να σας διευκολύνει στη μετακίνηση του δείκτη κατά μήκος της καμπύλης ΧΥ.

Χρησιμοποιώντας την μπάρα ερευνάτε όλο το πείραμα από την αρχή της καταγραφής (αριστερό τμήμα) έως το τέλος της (δεξιό τμήμα).

Όποτε εξετάζετε περισσότερες από μια γραφικές παραστάσεις στο παράθυρο ΧΥ, και θέλετε να μετακινήσετε το δείκτη σε άλλη γραφική παράσταση, κάντε διπλό κλικ στο αριστερό πλήκτρο του ποντικιού και ο δείκτης θα μεταπηδήσει στην επόμενη.

Ο δείκτης αφαιρείται με πάτημα του δεξιού πλήκτρου του ποντικιού, όταν το βελάκι είναι πάνω στον δείκτη.

## **2.3.4. Μεγέθυνση**

Μεγέθυνση γίνεται μόνο σε γραφικές παραστάσεις tY. Για να μεγεθύνετε μόνο τον Χ ή Υ άξονα σε ένα tY ή ΧΥ διάγραμμα χρησιμοποιήστε την εντολή Κλιμάκωση (scaling command) παράγραφος 2.3.6.

 Η εντολή **Μεγέθυνση** (Zoom in) είναι διαθέσιμη σαν πλήκτρο στην αριστερή γραμμή εργαλείων ή στο μενού **Προβολή** (View). Η εντολή **Μεγέθυνση** (Zoom in) εξαρτάται από τις ρυθμίσεις του δείκτη. Εάν δεν υπάρχουν δείκτες, η μεγέθυνση είναι 2:1 στο κέντρο του παράθυρου και ταυτόχρονα κλιμακώνεται ο άξονας Υ με τρόπο που να προσαρμόζεται η γραφική παράσταση στο παράθυρο. Εάν υπάρχει ένας δείκτης, η μεγέθυνση 2:1 γίνεται γύρω από την περιοχή του δείκτη, και εάν υπάρχουν δύο δείκτες τότε ορίζεται απ' αυτούς νέα κλίμακα χρόνου. Για να σώσετε τη μεγεθυμένη περιοχή επιλέξτε **Αποθήκευση** (Save) από το μενού **Αρχείο** (File). Προσοχή εάν σώσετε μία μεγεθυμένη γραφική παράσταση με το ίδιο όνομα της αρχικής, όλες οι πληροφορίες που δεν περιέχονται στο μεγεθυμένο παράθυρο θα χαθούν.

- Η εντολή **Σμίκρυνση** (Zoom out) κάνει σμίκρυνση 12 στο κέντρο του παραθύρου ή σμικρύνει ξανά μεγεθυμένες περιοχές. Υπάρχει σαν πλήκτρο στην αριστερή γραμμή εργαλείων και σαν εντολή στο μενού **Προβολή** (View).
- Η εντολή **Πλήρης Προβολή** (Full View) καταργεί τη μεγέθυνση του παράθυρου και το επαναφέρει στην αρχική του μορφή. Υπάρχει σαν πλήκτρο στην αριστερή γραμμή εργαλείων και σαν εντολή στο μενού **Προβολή** (View).

## **2.3.5. Χαρακτηριστικά Μορφής**

Όταν καταγράφονται ή ανακτώνται δεδομένα, το λογισμικό αυτόματα μεταβάλλει την κλίμακα της οθόνης, για να μπορούν να εμφανισθούν όλα τα διαθέσιμα δεδομένα

και επιλέγει διαφορετικούς τρόπους απεικόνισης για κάθε είσοδο. Τα μενού **Προβολή** (View) και **Επεξεργασία** (Edit) επιτρέπουν τον έλεγχο των περιεχομένων της οθόνης και τη μεταβολή των αυτόματων επιλογών.

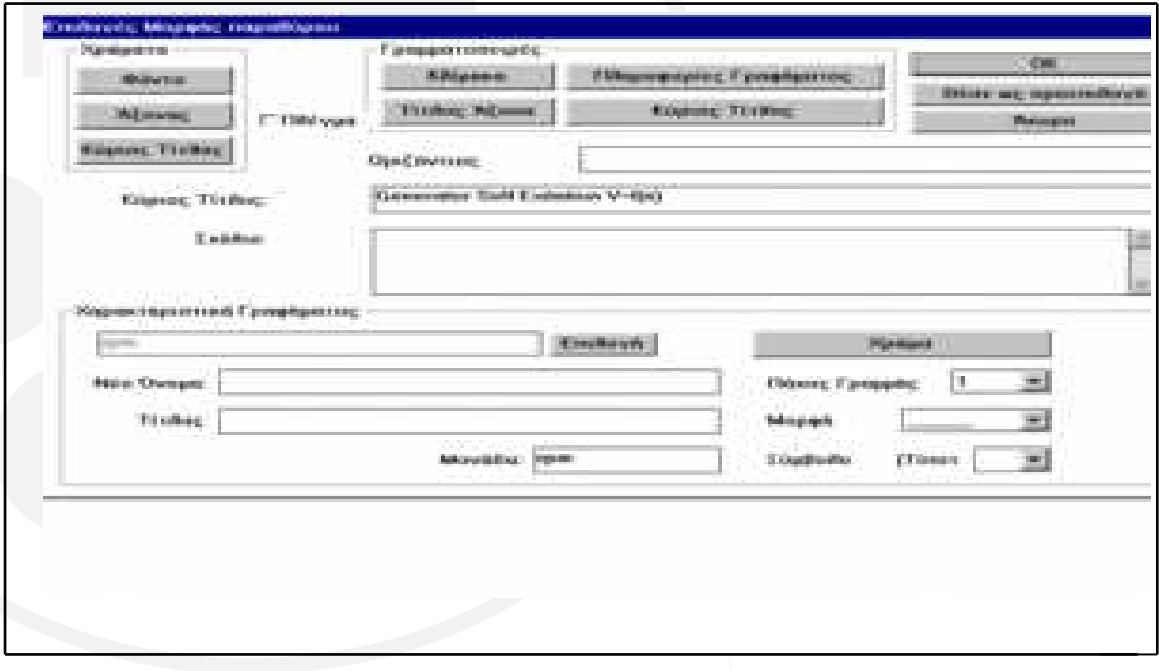

Εικόνα 11: Επιλογές για τη μορφή του παράθυρου της γραφικής παράστασης

Τα **Χαρακτηριστικά Μορφής** (Display Attributes) είναι οι τίτλοι των παραθύρων, μία γραμμή σχολίων που σώζεται με το παράθυρο, η γραμματοσειρά του κειμένου του παραθύρου, οι επιλογές χρωμάτων και σχεδιασμού γραφικών παραστάσεων: τύπος γραμμής και σύμβολα απεικόνισης των δεδομένων. Για να αλλάξετε τις προεπιλεγμένες επιλογές, επιλέξτε **Οθόνη…** (Display) από το μενού **Προβολή** (View). Εμφανίζεται το παράθυρο: **Επιλογές Μορφής Παραθύρου** (Window Display option).

#### **Χαρακτηριστικά Γραφήματος** (Graph Attributes)

- Το πλήκτρο **Επιλογή** (Select) μέσα από το τετράγωνο **Χαρακτηριστικά Γραφήματος (**Graph Attributes) ανοίγει ένα παράθυρο διαλόγου, από το οποίο επιλέγετε μία από τις γραφικές παραστάσεις του ενεργού παράθυρου. Όλες οι αλλαγές των χαρακτηριστικών γραφήματος θα εφαρμοστούν σ' αυτή την γραφική παράσταση.
- Μπορείτε να αλλάξετε τη μορφή και το πάχος της γραμμής με τα **Μορφή** (Style) και **Πάχος Γραμμής** (Line Width), ή να την κάνετε αόρατη επιλέγοντας None.

*Η Μορφή Γραμμής (Line Style) χρησιμοποιείται για κάθε ευθύγραμμο τμήμα που ενώνει δύο σημεία δειγματοληψίας. Εάν τα δείγματα είναι πολύ κοντά το ένα με το άλλο, όλοι οι τύποι γραμμών εμφανίζονται σαν μία γραμμή.*

- Μπορείτε να σημειώσετε κάθε σημείο δειγματοληψίας επιλέγοντας **Σύμβολο** (Symbol). Αναιρείτε την επιλογή, επιλέγοντας την πρώτη κενή θέση.
- Το χρώμα της γραφικής παράστασης επιλέγεται με το **Χρώμα** (Color).
- Η αλλαγή του ονόματος της γραφικής παράστασης και των μονάδων μέτρησης γίνεται από τα: **Νέο Όνομα** (New Name) και **Μονάδα** (Unit). Αυτές οι επιλογές είναι πολύ χρήσιμες για φαινόμενα που δεν μετρώνται άμεσα με αισθητήρες. Π.χ. εάν μετράτε τάση και ένταση ρεύματος και δημιουργήσετε τη γραφική παράσταση του γινομένου των μετρήσεων των δύο αισθητήρων, χρησιμοποιήστε New Name και Unit για να αλλάξετε το όνομά της σε Ισχύς και τη μονάδα της σε Watt.
- Χρησιμοποιείστε το **Τίτλος Γραφήματος** (Graph Title) για να προσθέσετε τίτλο στον κάθετο άξονα κάθε γραφικής παράστασης του παραθύρου.

#### **Γραμματοσειρές** (Fonts)

Επιλογή διαφορετικών γραμματοσειρών για το κείμενο που εμφανίζεται στο παράθυρο μιας γραφικής παράστασης.

- **Κύριος Τίτλος** (Main Title): επιλέγει την γραμματοσειρά του κυρίως τίτλου και της απεικόνισης των ψηφιακών τιμών **(Meter)**.
- **Πληροφορίες Γραφήματος** (Graph Info): επιλέγει τον τύπο γραμματοσειράς των δεικτών και την γραμματοσειρά του κάτω μέρους του παραθύρου.
- **Κλίμακα** (Scale): επιλέγει την γραμματοσειρά των τιμών και των μονάδων των αξόνων.
- **Τίτλος Άξονα** (Axis Title): επιλέγει την γραμματοσειρά του τίτλου των αξόνων.

#### **Χρώματα** (Colors)

 Αλλαγή χρωμάτων **Φόντου** (Background), **Αξόνων** (Axis) και **Κυρίως Τίτλου** (Main Title).

#### **Διάφορα** (Miscellaneous)

- **Οριζόντιος Τίτλος** (Horizontal Title): προσθέτει τίτλο στον άξονα Χ.
- **Σχόλιο** (Comment): προσθέτει μεγάλη γραμμή κειμένου που θα εμφανισθεί στο παράθυρο Πληροφορίες (Info). Χρήσιμο για πρόσθετες πληροφορίες σχετικά με την προετοιμασία του πειράματος.
- **Πλέγμα** (Grid): μπορείτε να προσθέσετε γραμμές πλέγματος στο παράθυρο της γραφικής παράστασης.

Πιέζοντας ΟΚ όλες οι αλλαγές θα εφαρμοσθούν στο παράθυρο που επεξεργάζεστε. Επιλέγοντας **Θέσε ως προεπιλογή** (Set as Default), οι αλλαγές θα χρησιμοποιούνται σε όλες τις γραφικές παραστάσεις που θα δημιουργήσετε μελλοντικά.

#### *Επιλέγοντας μια γραφική παράσταση*

*Οι περισσότερες λειτουργίες στο λογισμικό DB – Lab αναφέρονται στο ενεργό την δεδομένη στιγμή παράθυρο. Όταν περισσότερες από μία γραφικές παραστάσεις χρησιμοποιούνται στο ίδιο παράθυρο ή όταν χρησιμοποιούμε γραφικές παραστάσεις κι από άλλα παράθυρα, εμφανίζεται διάλογος επιλογής γραφικής παράστασης. Οι παραστάσεις του ενεργού παραθύρου εμφανίζονται πρώτες στην λίστα, ακολουθούμενες από τις υπόλοιπες, οι οποίες έχουν μπροστά το όνομα του παραθύρου από το οποίο προέρχονται και τον χαρακτήρα «/». Στο τέλος της λίστας εμφανίζονται γραφικές παραστάσεις από on– line εισαγωγή στοιχείων, χαρακτηριζόμενες ως «Ι/Ο–n", n=1,2….6.*

*Εμφανίζεται, επίσης, γραφική παράσταση τύπου "T". Είναι ευθεία γραμμή κλίσης 45<sup>ο</sup>και χρησιμοποιείται συχνά στο μενού Ανάλυση (Process) όταν θέλουμε να δημιουργήσουμε την γραφική παράσταση μιας μαθηματικής συνάρτησης, π.χ ημ(Τ).*

*Η λίστα των γραφικών παραστάσεων εμφανίζεται ανάλογα με το εκτελούμενο πείραμα. Εάν μόνο μία γραφική παράσταση είναι η κατάλληλη για το συγκεκριμένο πείραμα, επιλέγεται αυτόματα, χωρίς να εμφανισθεί η λίστα.* 

## *2.3.6.* **Κλιμάκωση γραφικών παραστάσεων**

Μπορείτε να επιλέξετε το εύρος τιμών των αξόνων (εκτός του άξονα t) κάθε γραφικής παράστασης του ενεργού παραθύρου με την επιλογή **Κλιμάκωση** (Scaling). Αυτή η εργασία είναι διαφορετική από την εντολή **Μεγέθυνση** (Zoom), η οποία είναι διαθέσιμη μόνο σε tΥ απεικόνιση.

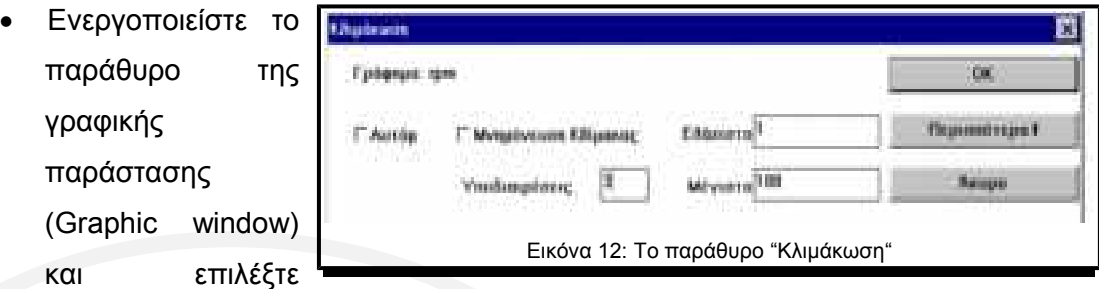

**Κλίμακα** (Scale) από το μενού **Προβολή** (View). Εάν στο παράθυρο εμφανίζονται περισσότερες από μία γραφικές παραστάσεις, θα σας ζητηθεί να επιλέξετε μία. Τότε, το παράθυρο **"Κλιμάκωση"** (Scaling) θα εμφανιστεί, επιτρέποντάς σας να αλλάξετε τις τιμές των αξόνων στο **Ελάχιστο** (Min) και στο **Μέγιστο** (Max), και τον κατά προσέγγιση αριθμό τιμών που εμφανίζονται κατά μήκος των αξόνων. Το λογισμικό θα μεταβάλλει μόνο του τις δικές σας επιλογές, εάν το εύρος είναι πολύ μικρό, ή εκτός του εύρους μετρήσεων του αισθητήρα, καθώς και για στρογγυλοποίηση τιμών. Εάν μία τιμή αλλαχθεί, το λογισμικό δεν μεταβάλλει την κλίμακα, παρά μόνο εάν επιλέξετε **Αυτόματα** (Auto), και επανέλθετε στην αυτόματη επιλογή κλίμακας.

- Στην **Αυτόματη** επιλογή, η μέγιστη τιμή κάθε γραφικής παράστασης εμφανίζεται στο άνω όριο του γραφήματος και η ελάχιστη κοντά στο κάτω. Εάν, όμως, σε ένα παράθυρο, περισσότερες γραφικές παραστάσεις χρησιμοποιούν τον ίδιο αισθητήρα, η αυτόματη επιλογή κλίμακας τις ελέγχει όλες κι επιλέγει κλίμακα για την γραφική παράσταση με τη μεγαλύτερη διακύμανση τιμών.
- Όλες οι λειτουργίες του μενού **Ανάλυση** (Process), που δε μεταβάλλουν την αρχική γραφική παράσταση κι εμφανίζονται μαζί στο ίδιο παράθυρο, θεωρούνται

ότι χρησιμοποιούν τον ίδιο αισθητήρα και θα έχουν την ίδια κλίμακα (στην επιλογή **Αυτόματα** ( Auto)).

 Κάθε φορά που επιθυμείτε να κάνετε on–line καταγραφή χρησιμοποιώντας προεπιλεγμένη κλίμακα, εισάγετε την **Ελάχιστη** (Min) και τη **Μέγιστη** (Max) τιμή στο παράθυρο διαλόγου **Κλίμακα** (Scale) και ενεργοποιήστε το πλήκτρο **Μνημόνευση Κλίμακας** (Remember Scale).

## **2.3.7. Παράθυρο "Πληροφορίες"**

Επιλέξτε **Πληροφορίες** (Info) από το μενού **Προβολή** (View) για να εμφανιστούν περισσότερες πληροφορίες για το ενεργό παράθυρο και τις γραφικές παραστάσεις του. Αυτές οι πληροφορίες αναφέρονται στην κατάσταση προγραμματισμού του MultiLog κατά την διάρκεια της καταγραφής των γραφικών παραστάσεων που βλέπετε στο παράθυρο. Οι πληροφορίες περιλαμβάνουν τύπο αισθητήρων, ρυθμό δειγματοληψίας, αριθμό σημείων δειγματοληψίας κλπ. Συμπληρωματικά, μπορείτε να δείτε την γραμμή σχολίων του πειράματος και πληροφορίες σχετικά με τον χρόνο έναρξης καταγραφής του πρώτου δείγματος. Συνήθως, αυτός ο **Χρόνος Έναρξης** (Start Time) είναι μηδέν, αλλά σε περιπτώσεις που η γραφική παράσταση είναι τμήμα ενός μεγαλύτερου πειράματος (χρησιμοποιώντας την επιλογή **Μεγέθυνση** (Zoom in)), είναι ο χρόνος που διανύθηκε από την έναρξη της καταγραφής.

## **2.3.8. Επεξεργασία**

Οι εντολές της επεξεργασίας αναφέρονται σε ολόκληρες γραφικές παραστάσεις. Μπορείτε να κόψετε, να αντιγράψετε, να επικολλήσετε και να διαγράψετε γραφικές παραστάσεις από / προς το ενεργό παράθυρο.

- **Αποκοπή** (Cut): αφαιρεί μία γραφική παράσταση από το ενεργό παράθυρο και την αποθηκεύει σε προσωρινή θέση.
- **Αντιγραφή** (Copy): αντιγράφει μία γραφική παράσταση σε προσωρινή θέση χωρίς να την σβήνει από το παράθυρο.
- **Επικόλληση** (Paste): αντιγράφει μία γραφική παράσταση που αποθηκεύτηκε σε προσωρινή θέση, στο ενεργό παράθυρο. Η επικόλληση δεν αφαιρεί την γραφική παράσταση από την προσωρινή θέση.
- **Διαγραφή** (Delete): διαγράφει μία γραφική παράσταση.
- **Σύνδεση** (Concatenate): με αυτή την λειτουργία μπορείτε να επικολλήσετε μία γραφική παράσταση, που έχει αποθηκευθεί σε προσωρινή θέση, σαν συνέχεια

μίας άλλης, η οποία ήδη υπάρχει στο παράθυρο. Η λειτουργία αυτή είναι δυνατή μόνο όταν το παράθυρο προορισμού περιέχει ήδη μία γραφική παράσταση του ίδιου αισθητήρα και του ίδιου ρυθμού δειγματοληψίας.

Όταν ένα παράθυρο περιέχει περισσότερες γραφικές παραστάσεις, το λογισμικό θα σας ζητήσει να επιλέξετε αυτήν που θέλετε να επεξεργασθείτε.

*Σημείωση: Η επεξεργασία γίνεται στο ενεργό παράθυρο. Για να μετακινήσετε μία γραφική παράσταση, κόψτε την, ενεργοποιήστε το παράθυρο προορισμού κι επικολλήστε την. Αντιγραφή και επικόλληση στο ίδιο παράθυρο θα αντιγράψουν την γραφική παράσταση προσθέτοντας ακόμα ένα κάθετο άξονα.*

## **2.3.9. Χρήση του μενού "Παράθυρο"**

Αυτό το μενού επιτρέπει την γρήγορη τακτοποίηση των παραθύρων με γραφικές παραστάσεις στην οθόνη του DB–Lab.

- **Επαλληλία** (Cascade): τοποθετούνται τα παράθυρα το ένα δίπλα στο άλλο.
- **Παράθεση** (Tile): τοποθετούνται το ένα κάτω από το άλλο.
- **Τακτοποίηση Εικονιδίων** (Arrange Icons): τακτοποιούνται σε ευθεία γραμμή στο κάτω μέρος της οθόνης.

## **2.3.10. Δημιουργία νέου παράθυρου γραφικών παραστάσεων**

Από το μενού **Αρχείο** (File) επιλέξτε **Νέο** (New). Εμφανίζεται **Νέο Παράθυρο** (New Window) για επιλογή τύπου παραθύρου. Επιπλέον, μπορείτε να επιλέξετε μία ή δύο γραφικές παραστάσεις για να τις μετακινήσετε σ' αυτό το παράθυρο.

## **2.3.11. Προσομοίωση γραφικών παραστάσεων**

Μπορείτε να προσομοιώσετε τη δημιουργία μιας γραφικής παράστασης σε οποιοδήποτε ενεργό παράθυρο. Τα σημεία που σχηματίζουν το γράφημα, εμφανίζονται στην οθόνη είτε με την πραγματική τους ταχύτητα (για πειράματα με ρυθμό δειγματοληψίας έως 100 δείγματα ανά δευτερόλεπτο), είτε με χαμηλότερη, που επιτρέπει ομαλή σχεδίαση. Επιλέξτε ένα ενεργό παράθυρο και μετά από το μενού **Προβολή** (View), επιλέξτε **Προσομοίωση Εκτέλεσης** (Simulate Run).

Θα εμφανισθεί στο κάτω μέρος της οθόνης πληκτρολόγιο μαγνητοφώνου με Play **|**, **Stop** , **Rewind** και **Close** . Τα πλήκτρα σας επιτρέπουν να «τρέξετε» το πείραμα στην οθόνη. Τα πλήκτρα **+ και - αυξάνουν και μειώνουν, αντίστοιχα, δυο** φορές, την ταχύτητα σχεδίασης.

# **2.4. Επεξεργασία Δεδομένων**

Επεξεργασία είναι η δημιουργία μιας νέας γραφικής παράστασης εφαρμόζοντας μία

συνάρτηση σε μία ή δύο υπάρχουσες γραφικές παραστάσεις και εμφανίζοντας το αποτέλεσμα σε ένα νέο ή στο αρχικό παράθυρο γραφικών.

Για να εφαρμόσετε μία συνάρτηση σε μία γραφική παράσταση: από το μενού **Ανάλυση** (Process) επιλέξτε μια συνάρτηση ή επιλέξτε **Περισσότερα…** (More…) (σημειώστε ότι υπάρχουν

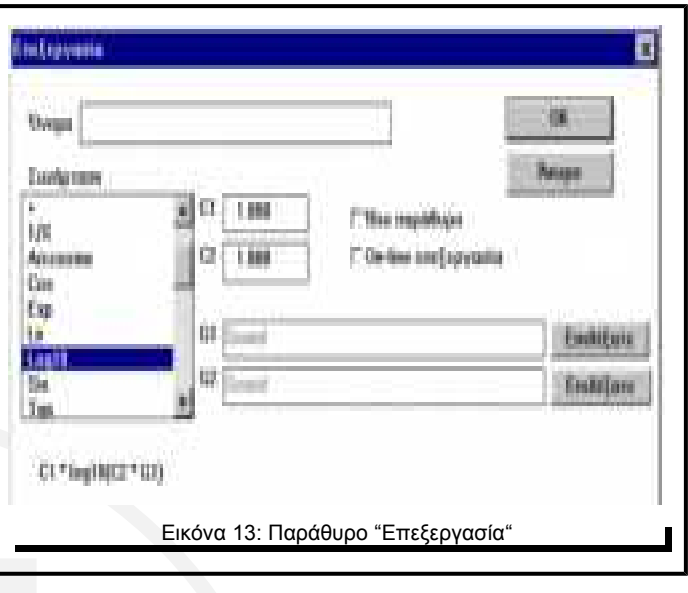

διαθέσιμες συναρτήσεις που δεν απαιτούν άνοιγμα του παραθύρου "Περισσότερα.. " Θα αναφερθούμε σ' αυτές αργότερα). Η επιλογή **Περισσότερα…** (More…) ανοίγει το παράθυρο **Επεξεργασία** (Processing), το οποίο λειτουργεί ως εξής:

Επιλέγοντας μία συνάρτηση από την λίστα **Συνάρτηση** (Function), εμφανίζεται ο τύπος της κάτω από το παράθυρο της λίστας.

Κάθε τύπος περιέχει τις επιλεγόμενες παραμέτρους C1 και C2, που σας δίνουν τη δυνατότητα να πολλαπλασιάσετε τη συνάρτηση ή να προσθέσετε σ' αυτή μία τιμή.

## *2.4.1.* **Επεξεργασία με χρήση του παραθύρου**  *"***Επεξεργασία***"*

Για να επεξεργασθείτε μία γραφική παράσταση, πιέστε την εντολή **Περισσότερα…** (More…) από το μενού **Ανάλυση** (Process), οπότε εμφανίζεται το παράθυρο **Επεξεργασία** (Processing).
- Από τη λίστα συναρτήσεων επιλέξτε μία. Στην εικόνα 13 έχει επιλεγεί η **LOG10** και κάτω από το παράθυρο εμφανίζεται ο τύπος της συνάρτησης: **C1\*log10(C2\*G1)**.
- Επιλέξτε τις μεταβλητές της συνάρτησης: επιλέξτε την γραφική παράσταση G1 πιέζοντας το πλήκτρο **Επιλέξατε** (Select) στα δεξιά της γραμμής G1. Θα σας ζητηθεί να επιλέξετε μία γραφική παράσταση από την λίστα γραφικών παραστάσεων. Στην εικόνα 13 επιλέχθηκε η γραφική παράσταση **Ήχος** (Sound). Εάν ο τύπος της συνάρτησης περιέχει και δεύτερη μεταβλητή επιλέγεται από το G2. Στην εικόνα 13, επειδή ο τύπος LOG10 δεν περιέχει δεύτερη μεταβλητή, δεν έχει επιλεγεί.

*Σημείωση: Όταν επιλέγετε μια γραφική παράσταση ως μεταβλητή G1 ή G2 δεν θα εμφανισθεί όλο της το όνομα, παρά μόνο ο τύπος αισθητήρα και ο αριθμός Ι/Ο της γραφικής παράστασης.*

- Επιλέξτε τις παραμέτρους του τύπου της συνάρτησης: Υπάρχουν δύο παράμετροι (C1 και C2) που επηρεάζουν την διαδικασία της επεξεργασίας. Είναι χρήσιμες όταν θέλετε να αλλάξετε τις μονάδες μέτρησης της γραφικής παράστασης με πολλαπλασιασμό ή με άλλο τρόπο. Οι C1 και C2 έχουν συνήθως προεπιλεγμένες τιμές, που μπορείτε, όμως, να αλλάξετε. Στην εικόνα 13, οι C1 και C2 παίρνουν και οι δυο την τιμή 1, που είναι και η προεπιλεγμένη (default) τιμή τους στη συνάρτηση LOG10.
- Επιλέξτε **Ίδιο Παράθυρο** (Same Window), εάν θέλετε η επεξεργασμένη γραφική παράσταση να εμφανισθεί στο ίδιο παράθυρο με τη μεταβλητή γραφική παράσταση G1. Εάν δεν το επιλέξετε, θα εμφανισθεί σε νέο παράθυρο.
- Ονομάστε την γραφική παράσταση. Εάν δεν της δώσετε κάποιο αντιπροσωπευτικό όνομα, θα ονομαστεί αυτόματα "όνομα συνάρτησης".

# **2.4.2. On line επεξεργασία**

Η επιλογή οn–line επιξεργασία σας δίνει, σε πραγματικό χρόνο, μία δεύτερη γραφική παράσταση που δείχνει τη συνάρτηση επεξεργασίας, που επιλέξατε στο παράθυρο διαλόγου Ανάλυση (Process). Για να επιτύχετε on–line επεξεργασία, πρέπει αρχικά να κάνετε μια on–line καταγραφή χωρίς επεξεργασία, μετά το τέλος της καταγραφής να ανοίξετε το παράθυρο διαλόγου **Επεξεργασία** (Processing), να επιλέξετε την επιθυμητή συνάρτηση, μεταβλητές και παραμέτρους και να σημειώσετε το **On-line Επεξεργασία** (On Line Process). Τώρα πιέζοντας το **Λήψη Δεδομένων** (Run),

επαναλαμβάνετε άλλη μία φορά την καταγραφή. Αυτή την φορά η επεξεργασμένη συνάρτηση θα εμφανισθεί on-line.

# **2.4.3. Συνήθεις συναρτήσεις**

Στο μενού **Ανάλυση** (Process) υπάρχουν συναρτήσεις που μπορούν να ενεργοποιηθούν χωρίς να ανοίξετε το παράθυρο διαλόγου **Επεξεργασία** (Processing), ή να επιλέξετε παραμέτρους. Όταν πιέσετε αυτές τις εντολές, η συνάρτηση επεξεργασίας εκτελείται αυτόματα, με τις προεπιλεγμένες τιμές παραμέτρων και εμφανίζεται σε νέο παράθυρο. Προτείνουμε την χρήση αυτών των συναρτήσεων για εξοικονόμηση χρόνου, ή εάν έχετε μόνο μία γραφική παράσταση.

*Σημείωση: Όταν δύο δείκτες είναι τοποθετημένοι σε γραφική παράσταση, η επεξεργασία γίνεται μόνο για την περιοχή που ορίζεται από αυτούς. Αυτό επιτρέπει την επεξεργασία μόνο σχετικών τιμών δεδομένων.*

# *2.4.4.* **Διαθέσιμες συναρτήσεις**

- **1. Γραμμική Παλινδρόμηση** (Linear Regression): Υπολογίζει την ευθεία γραμμή, η οποία δίνει την καλύτερη προσαρμογή στα δεδομένα της αρχικής γραφικής παράστασης. Μετά την εφαρμογή αυτής της συνάρτησης θα δείτε να εμφανίζεται η προκύπτουσα γραμμή στο αρχικό παράθυρο και η εξίσωσή της στην κάτω γραμμή κειμένου του παράθυρου. Η τιμή R^2 είναι ο συντελεστής συσχέτισης (correlation factor) με τιμές μεταξύ 0 και 1, που δείχνει τη συσχέτιση ανάμεσα στα δεδομένα και στην υπολογισθείσα γραμμή. R^2=1 σημαίνει ότι η γραφική παράσταση των σημείων είναι γραμμική και R^2→0 δείχνει ότι απέχει κατά πολύ από την ευθεία.
- **2. Τετραγωνική Παλινδρόμηση** (Quadric Regression): Υπολογίζει τη δευτέρου βαθμού γραμμή που δίνει την καλύτερη προσαρμογή στα σημεία της αρχικής γραφικής παράστασης. Εμφανίζεται και πάλι η γραμμή κι η εξίσωση της στην οθόνη.
- **3. Περιβάλλουσα (άνω)** (Envelope (Upper)): Δημιουργεί μία γραφική παράσταση που ενώνει όλες τις ανώτερες τιμές της αρχικής γραφικής παράστασης. Σε μία τυπική γραφική παράσταση, η απόσταση, σε σημεία δειγματοληψίας, ανάμεσα σε δύο ανώτατες τιμές (peak values) μεταβάλλεται σ' ολόκληρη την έκταση της γραφικής παράστασης, και σε μερικές περιπτώσεις δύο παρακείμενες κορυφές έχουν πολύ μεγάλη απόσταση μεταξύ τους, οπότε η σύνδεσή τους με την περιβάλλουσα γραμμή οδηγεί σε λάθος αποτέλεσμα. Χρησιμοποιήστε την

παράμετρο C1 για να ορίσετε την μέγιστη απόσταση (σε σημεία δειγματοληψίας) ανάμεσα σε δύο κορυφές που θα ενωθούν με την συνάρτηση Περιβάλλουσα (Envelope).

- **4. Περιβάλλουσα (κάτω)** (Envelope (Lower)): Ίδια με την ανωτέρω, μόνο που δημιουργεί μία γραφική παράσταση που ενώνει όλες τις κατώτερες τιμές της αρχικής γραφικής παράστασης.
- **5. Μετασχηματισμός Fourier** (Fourier transform): Παράγει την καμπύλη του πλάτους προς την συχνότητα όλων των αρμονικών, που σχηματίζουν την αρχική γραφική παράσταση.
- **6. Ln**: φυσικός λογάριθμος (βάση e).
- **7. Παράγωγος** (Derivative): Η παράγωγος κάθε σημείου της γραφικής παράστασης δίνεται από την εξίσωση:

$$
Y(t) = \frac{f(t+1) - f(t-1)}{2 \times \partial t}, \ \mu \varepsilon \ \partial t = \frac{1}{sampling \ rate}
$$

Για δειγματοληψίες σε υψηλούς ρυθμούς, ο παρονομαστής γίνεται πολύ μικρός, και ακόμα κι ο πιο μικρός θόρυβος δειγματοληψίας ενισχύεται όταν εφαρμόζεται η συνάρτηση Παράγωγος.

- **8. Συχνότητα** (Frequency): Δημιουργεί μία γραφική παράσταση που απεικονίζει την συχνότητα της αρχικής (συχνότητα ως προς χρόνο). Η συνάρτηση Συχνότητα μετρά το χρονικό διάστημα μεταξύ δύο διπλανών ανώτατων τιμών (peak values) της αρχικής γραφικής παράστασης. Χρησιμοποιήστε την παράμετρο C1 για να ορίσετε την ελάχιστη επιτρεπόμενη απόσταση (σε σημεία δειγματοληψίας) ανάμεσα σε δύο ανώτατες τιμές (peak values).
- **9. ΔΥ** (Delta Y): Δημιουργεί μία γραφική παράσταση στην οποία κάθε νέα τιμή ισούται με την αντίστοιχη τιμή της αρχικής γραφικής παράστασης μείον την τιμή του πρώτου σημείου των δεδομένων. Χρησιμοποιήστε αυτή τη συνάρτηση κάθε φορά που θέλετε να μετρήσετε μόνο τις μεταβολές ενός φυσικού μεγέθους σε σχέση με την τιμή που είχε την αρχική χρονική στιγμή της μέτρησης t<sub>0</sub>.
- **10. Ταχύτητα** (Speed): Λειτουργεί όπως η Παράγωγος. Δημιουργεί την γραφική παράσταση της ταχύτητας, ξεκινώντας από την γραφική παράσταση της απόστασης, που μετράται με τον αισθητήρα της απόστασης.

**11. Κινητική Ενέργεια** (Kinetic Energy): Η γραφική παράσταση της κινητικής ενέργειας ( $\frac{1}{2}mv^2$ ) είναι πολύ χρήσιμη στην ανάλυση πειραμάτων που συμπεριλαμβάνουν κινούμενες μάζες. Η ταχύτητα είναι η παράγωγος της αρχικής γραφικής παράστασης, που φυσικά πρέπει να είναι γραφική παράσταση απόστασης.

Οι περισσότερες καμπύλες που δημιουργούνται από μία συνάρτηση επεξεργασίας δεν εμφανίζουν μονάδες μέτρησης στην κορυφή του κάθετου άξονά τους. Χρησιμοποιήστε την επιλογή Μονάδα (Unit) από το παράθυρο διαλόγου **Επιλογές Μορφής Παραθύρου** (Window display options) για να εισάγετε τις επιθυμητές μονάδες. Οι παρακάτω συναρτήσεις χρησιμοποιούν τη μονάδα της αρχικής γραφικής παράστασης στην τελική: +, -, Απόλυτη τιμή, Μέσος Όρος, Περιβάλλουσα (άνω), Περιβάλλουσα (κάτω), Γραμμική Παλινδρόμηση, Τετραγωνική Παλινδρόμηση και ΔΥ.

# *2.4.5.* **Προσαρμογή καμπύλης**

Η τελευταία επιλογή στο μενού **Ανάλυση** (Process) είναι η προσαρμογή γραφικών παραστάσεων. Η επιλογή αυτή δίνει τη δυνατότητα στον χρήστη να δημιουργήσει μία νέα μαθηματική παράσταση, της οποίας η καμπύλη σχεδιάζεται στο ενεργό παράθυρο, και να μεταβάλλει τις παραμέτρους αυτής, ώστε η νέα καμπύλη να προσαρμοστεί στην πειραματική γραφική παράσταση του παραθύρου. Μπορείτε να χρησιμοποιήσετε τρεις τύπους μαθηματικών παραστάσεων:

 $Y$  = $A$  (  $t$   $t$   $_{0}$   $)$   $+$   $B$  , όπου t $_{0}$  είναι ο χρόνος έναρξης στον άξονα Χ.

 $Y = Ae^{\textstyle B(t-t_0)} + C$ , όπου t<sub>0</sub> είναι ο χρόνος έναρξης στον άξονα Χ.

 $Y$   $=$   $A$  (  $\,t$   $\,$   $\,t$   $_{0}$   $\,$   $\,$   $B$   $\,$   $)^{2}$   $+$   $C$  , όπου t $_{0}$  είναι ο χρόνος έναρξης στον άξονα Χ.

Από το μενού **Ανάλυση** (Process) επιλέξτε **Προσαρμογή Καμπύλης** (Curve Fitting). Επιλέξτε μία από τις τρεις συναρτήσεις προσαρμογής γραφικών παραστάσεων, που φαίνονται στη μικρή γραμμή εργαλείων:

> ευθεία γραμμή Παραβολή Υπερβολή

Οι κυλιόμενες μπάρες Α, Β, και C, θα ανοίξουν στο κάτω μέρος του ενεργού παραθύρου. Χρησιμοποιήστε τις μπάρες για να μεταβάλλετε τις παραμέτρους Α, Β, C έως ότου η νέα καμπύλη προσαρμοσθεί στην υπάρχουσα γραφική παράσταση. Το ανώτερο και κατώτερο όριο κάθε μπάρας βρίσκεται στο αριστερό και δεξί της άκρο, αντίστοιχα. Μπορείτε να αλλάξετε τις τιμές των ορίων κάθε μπάρας, επιλέγοντας με το ποντίκι την περιοχή όπου αναγράφεται η τιμή του ορίου και γράφοντας εκεί τη νέα τιμή. Παρατηρήστε την εξίσωση της τρέχουσας μαθηματικής καμπύλης στην κάτω γραμμή του παραθύρου. Όταν η γραφική παράσταση αυτής προσαρμοστεί στην αρχική πειραματική μας καμπύλη, η εξίσωση περιγράφει το πείραμα! Μόλις τελειώσετε με την μαθηματική παράσταση, μπορείτε να την προσθέσετε στο ενεργό παράθυρο ως εξής: κάντε κλικ στο εικονίδιο **Επικόλληση** (Paste) από την μικρή γραμμή εργαλείων. Για να εγκαταλείψετε την επιλογή Προσαρμογή Καμπύλης πιέστε το πλήκτρο **Έξοδος** (Exit).

# **2.5. Αρχεία δεδομένων**

Τα παράθυρα γραφικών μπορούν να σωθούν σε ένα αρχείο δεδομένων. Αυτό το αρχείο έχει την κατάληξη " .smp" και περιέχει τα δεδομένα της μέτρησης, τις τρέχουσες ρυθμίσεις του παραθύρου και τις γραφικές παραστάσεις με τα χαρακτηριστικά τους. Τα αρχεία δεδομένων μπορούν να ανοιχθούν από το λογισμικό DB–Lab.

Τιμές δεδομένων μετρήσεων μπορούν, επίσης, να σωθούν σε αρχείο τύπου " .csv", που είναι συμβατό με Microsoft EXCEL και άλλα προγράμματα με φύλλα εργασίας.

*Σημείωση: το παράθυρο που σώζεται είναι το ενεργό. Εάν έχετε ανοίξει περισσότερα από ένα παράθυρα, ενεργοποιήστε αυτό που θέλετε να σώσετε. Δεν χρειάζεται να γράψετε κατάληξη αρχείου.*

# *2.5.1.* **Δημιουργία αρχείου δεδομένων**

Για να σώσετε ένα παράθυρο, ενεργοποιήστε το, κάνοντας κλικ στην επικεφαλίδα του και επιλέξτε **Αποθήκευση** (Save) ή **Αποθήκευση ως** (Save as) από το μενού **Αρχείο** (File). Εάν το παράθυρο έχει όνομα αρχείου με το οποίο συνδέεται, θα χρησιμοποιηθεί αυτό το όνομα, αλλιώς εμφανίζεται παράθυρο διαλόγου επιλογής αρχείων. Επιλέξτε ή γράψτε τη μονάδα δίσκου (Drive), το φάκελο (Directory) και το όνομα του αρχείου και κάντε κλικ στο ΟΚ. Εάν επιλέξετε ή γράψετε ένα ήδη υπάρχον όνομα αρχείου, θα σας ζητηθεί να επιβεβαιώσετε ή να ακυρώσετε την

ενέργεια. Μετά την επιτυχή αποθήκευση, αλλάζει ο τίτλος του παραθύρου και δείχνει τον νέο τίτλο (χωρίς το " .smp").

Μπορείτε, επίσης, να χρησιμοποιήσετε το εικονίδιο **Αποθήκευση** (Save) από την αριστερή γραμμή εργαλείων και να εκτελέσετε τις παραπάνω ενέργειες.

# *2.5.2.* **Άνοιγμα αρχείου δεδομένων**

Από το μενού **Αρχείο** (File) επιλέξτε **Άνοιγμα** (Open). Εμφανίζεται το παράθυρο διαλόγου επιλογής αρχείου. Επιλέγετε ή γράφετε τη μονάδα δίσκου (Drive), το φάκελο (Directory) και το όνομα του αρχείου και κάνετε κλικ στο ΟΚ. Εάν το αρχείο υπάρχει και περιέχει έγκυρες πληροφορίες, ένα νέο παράθυρο γραφικών παραστάσεων δημιουργείται με το όνομα του αρχείου στην επικεφαλίδα του.

Μπορείτε, επίσης, να χρησιμοποιήσετε το εικονίδιο **Άνοιγμα** (Open) από την αριστερή γραμμή εργαλείων και να εκτελέσετε τις παραπάνω ενέργειες.

# **2.6. Εξαγωγή στοιχείων σε φύλλο εργασίας**

Ενεργοποιήστε το παράθυρο κάνοντας κλικ στην επικεφαλίδα του κι επιλέξτε **Εξαγωγή** (Export) από το μενού **Αρχείο** (File). Επιλέγοντας **CSV** από το μενού **Εξαγωγή** (Export) αποθηκεύστε τα δεδομένα που περιέχονται στο παράθυρο σε ένα αρχείο. Εμφανίζεται το παράθυρο διαλόγου επιλογής αρχείων, οπότε επιλέξτε ή γράψτε τη μονάδα δίσκου (drive), το φάκελο (directory) και το όνομα του αρχείου και κάντε κλικ στο ΟΚ. Ο τύπος του δημιουργούμενου αρχείου είναι "Τιμές διαχωριζόμενες με κόμμα" ("Comma Separated Values" (" . csv")).

Το αρχείο περιέχει τις τιμές των δεδομένων όλων των γραφικών παραστάσεων του παραθύρου. Οι τιμές της πρώτης γραμμής δεν είναι τιμές δεδομένων, αλλά ο τύπος τους, με βάση τους αισθητήρες που χρησιμοποιήθηκαν (Τάση, Θερμοκρασία κλπ.). Οι στήλες αρχίζουν με την στήλη του χρόνου λήψης των μετρήσεων κι ακολουθούν οι στήλες με τις τιμές των δεδομένων (πρώτη στήλη είναι ο χρόνος, δεύτερη είναι η γραφική παράσταση Νο 1 (οι τιμές της), τρίτη η γραφική παράσταση Νο 2 κ.ο.κ). Αυτή η μορφή αρχείου μπορεί να μεταφερθεί στο Microsoft EXCEL ή σ' άλλο πρόγραμμα για περαιτέρω επεξεργασία.

Εάν ο υπολογιστής σας έχει EXCEL (έκδοση 4.0 και πάνω), επιλέξτε **Excel** από το μενού **Εξαγωγή** (Export). Η επιλογή θα εκτελέσει αυτόματα το πρόγραμμα EXCEL και θα το φορτώσει μαζί με τα δεδομένα του ενεργού παραθύρου του DB–Lab. Το

DB–Lab θα θεωρήσει την επιλογή **Excel** σαν λειτουργία **CSV** όταν προσπαθήσει να χρησιμοποιήσει το **Excel** σε υπολογιστές που δεν έχουν λογισμικό EXCEL φορτωμένο στο δίσκο τους.

# **2.7. Εκτύπωση**

Για να εκτυπώσετε ένα παράθυρο γραφικών παραστάσεων, ενεργοποιήστε το και επιλέξτε **Εκτύπωση** (Print) από το μενού **Αρχείο** (File). Η μοναδική επιλογή εκτύπωσης που έχετε είναι **Ολόκληρο** (All), αλλά μπορείτε να μεταβάλετε τις παραμέτρους εκτύπωσης. Κάντε κλικ στο πλήκτρο **Διαμόρφωση** (Set up) και μέσα από το παράθυρο διαλόγου τροποποιήστε τις ρυθμίσεις του εκτυπωτή. Για καλύτερα αποτελέσματα πριν την εκτύπωση, μεγεθύνετε το παράθυρο ώστε να καταλαμβάνει όλη την οθόνη.

Μπορείτε, επίσης, να εκτυπώσετε επιλέγοντας το εικονίδιο **Εκτύπωση** (Print) από την γραμμή εργαλείων.

# **2.8. Αριστερή γραμμή εργαλείων του DB-Lab**

Πλήκτρα εντολών του μενού **Αρχείο**

- Άνοιγμα
- Αποθήκευση
- Εκτύπωση

Πλήκτρα εντολών του μενού **Επεξεργασία**

- Αποκοπή
- Αντιγραφή
- Επικόλληση

Πλήκτρα εντολών του μενού **Προβολή**

- Μεγέθυνση
- Σμίκρυνση
- Πλήρης Προβολή

α - Lab *4*

#### Πλήκτρα εντολών του τύπου απεικόνισης

- $\boxed{\mathbf{Q}}$  Απεικόνιση Υ(t)
- $\frac{18}{14}$  Απεικόνιση Υ(x)
- Βαθμίδα
- Ενδείξεις Μετρητή

## Πλήκτρα εντολών του μενού **Καταγραφέας**

- Λήψη Δεδομένων
- Ανάκτηση Δεδομένων
- Διακοπή

# **2.9. Σύντομες παραπομπές**

Ακολουθεί σύντομη περιγραφή των κυριότερων λειτουργιών του προγράμματος DB– Lab.

- **Εγκατάσταση λογισμικού:** Εκτελέστε το πρόγραμμα Setup.exe από την δισκέτα εγκατάστασης. Χρησιμοποιήστε **Λήψη Δεδομένων** (Run) από το μενού **Αρχείο** (File) στο Program Manager.
- **Εμφάνιση αποθηκευμένου αρχείου:** Χρησιμοποιήστε **Άνοιγμα** (Open) από το μενού **Αρχείο** (File).
- **Τοποθέτηση Δεικτών:** Διπλό κλικ στο αριστερό πλήκτρο του ποντικιού κοντά στην γραφική παράσταση που θέλετε να τοποθετήσετε δείκτες.
- **Μετακίνηση Δείκτη:** Βάλτε το βελάκι του ποντικιού στο μέσο του δείκτη. Πιέστε και κρατήστε πιεσμένο το αριστερό πλήκτρο του ποντικιού και σύρετε τον δείκτη κινώντας το ποντίκι. Σε παράθυρα ΧΥ, χρησιμοποιήστε την κάτω κυλιόμενη μπάρα για τη μετακίνηση του δείκτη.
- **Τοποθέτηση Δεύτερου Δείκτη (Μόνο για παράθυρο tY):** Διπλό κλικ στο αριστερό πλήκτρο του ποντικιού, αφού έχετε, ήδη, ένα δείκτη στο παράθυρο.
- **Αφαίρεση Δείκτη:** Τοποθετήστε το βελάκι του ποντικιού στο δείκτη και κάντε κλικ στο δεξιό πλήκτρο του ποντικιού. Η αφαίρεση του πρώτου δείκτη αφαιρεί και τον δεύτερο.
- **Μεγέθυνση (Μόνο για παράθυρα tY):** Χρησιμοποιήστε τις τρεις πρώτες λειτουργίες από το μενού **Προβολή** (View). Όταν υπάρχουν δύο δείκτες η επιλογή **Μεγέθυνση** (Zoom in) θα μεγεθύνει την περιοχή μεταξύ τους.
- **Εξαγωγή Δεδομένων σε φύλλο εργασίας:** Χρησιμοποιήστε **Εξαγωγή** (Export) από το μενού **Αρχείο** (File).
- **Αλλαγή Τύπου εμφάνισης:** Από το μενού **Προβολή** (View), χρησιμοποιήστε **Απεικόνιση Υ(Χ)** (ΧΥ display), **Απεικόνιση Υ(t)** (tY display), **Ψηφιακή απεικόνιση** (Meter Display).
- **Ανάλυση Γραφικής Παράστασης:** Από το μενού **Ανάλυση** (Process), επιλέξτε συναρτήσεις όπως: Γραμμική Παλινδρόμηση, Ολοκλήρωμα, Παράγωγος, Μετασχηματισμός Fourier κλπ.
- **Πληροφορίες για το Πείραμα:** Από το μενού **Προβολή** (View) επιλέξτε **Πληροφορίες** (Info) για να δείτε τύπο αισθητήρων, ρυθμό δειγματοληψίας κλπ.
- **Εισαγωγή Τίτλων και Κειμένου, Αλλαγή Χρωμάτων και Γραμματοσειράς:** Από το μενού **Προβολή** (View) επιλέξτε **Οθόνη** (Display).
- **Μετακίνηση Αντιγραφή Γραφικών Παραστάσεων:** Χρησιμοποιήστε τις λειτουργίες του μενού **Επεξεργασία** (Edit).
- **Λειτουργία του MultiLog από τον υπολογιστή:** Από το μενού **Καταγραφέας** (Logger), επιλέξτε **Πίνακα Ελέγχου** (Control Panel).
- **Επανάληψη γραφικών παραστάσεων:** Από το μενού **Προβολή** (View), επιλέξτε **Προσομοίωση Εκτέλεσης** (Simulate Run) σε οποιοδήποτε ενεργό παράθυρο, για να δείτε γραφικές παραστάσεις να σχεδιάζονται στην οθόνη στον πραγματικό τους χρόνο δειγματοληψίας.
- **Προσαρμογή Καμπύλης (Μόνο για παράθυρα tY):** Από το μενού **Ανάλυση** (Process), επιλέξτε **Προσαρμογή Καμπύλης** (Curve Fitting), για να προσαρμόσετε μία μαθηματική καμπύλη σε μία γραφική παράσταση πειραματικών δεδομένων.
- **Γραμμή Εργαλείων:** Πιέστε ένα από τα εικονίδια της αριστερής γραμμής εργαλείων του DB–Lab. Εκτελούν τις ίδιες λειτουργίες με τις αντίστοιχες εντολές του μενού.

# **3. Πειράματα επίδειξης - Δοκιμή λειτουργίας του MultiLog**

Σ' αυτό το κεφάλαιο θα κάνετε την πρώτη καταγραφή δεδομένων με το MultiLog. Το πρώτο τμήμα είναι μία "βήμα προς βήμα" καταγραφή 24ωρης μέτρησης Θερμοκρασίας και Υγρασίας. Το δεύτερο τμήμα είναι ένας κατάλογος όλων των ".smp" αρχείων που συμπεριλαμβάνονται στο πρόγραμμα DB–Lab και περιγράφει διάφορες καταγραφές φαινομένων από τη Φυσική, τη Χημεία και τη Βιολογία.

# 3.1. **Βήμα προς βήμα παρουσίαση**

Πριν ξεκινήσετε βεβαιωθείτε ότι το MultiLog έχει μπαταρίες, ότι το λογισμικό DB-Lab είναι εγκατεστημένο στον υπολογιστή σας κι ότι υπάρχει δυνατότητα σύνδεσης μεταξύ MultiLog και υπολογιστή.

# *3.1.1. Προγραμματισμός του MultiLog* **(Τρόπος λειτουργίας Α)**

Θα χρειαστείτε έναν αισθητήρα θερμοκρασίας (Temperature) (-25 ÷ 125 °C) κι έναν αισθητήρα υγρασίας (Humidity) (0  $\div$  100%).

Τα παρακάτω βήματα θα σας καθοδηγήσουν στο πώς να προγραμματίζετε το MultiLog από το πληκτρολόγιό του, χωρίς να το συνδέετε στον υπολογιστή:

- Ανοίξτε το MultiLog: πιέστε το πλήκτρο ΟΝ και παρατηρήστε τον έλεγχο κυκλωμάτων στην οθόνη του.
- Συνδέστε τον αισθητήρα θερμοκρασίας στην είσοδο Ι/Ο1 και τον αισθητήρα υγρασίας στην είσοδο Ι/Ο2.
- Πιέστε το πλήκτρο PORT μια φορά για να επιβεβαιώσετε πως η είσοδος-1 (INPUT-1) δείχνει τον αισθητήρα θερμοκρασίας (Temperature).

\_\_\_\_INPUT-1\_\_\_\_ Temperature

 Πιέστε ξανά το πλήκτρο PORT κι επιβεβαιώστε πως η είσοδος-2 (INPUT-2) δείχνει τον αισθητήρα υγρασίας Humidity (Humidity).

\_\_\_\_INPUT-2\_\_\_\_

 Τώρα που οι δυο αισθητήρες έχουν προγραμματιστεί, προγραμματίστε τον αριθμό δειγμάτων και το ρυθμό δειγματοληψίας. Για καταγραφή μεγάλης χρονικής

διάρκειας (24 ώρες) επιλέξτε αργό ρυθμό δειγματοληψίας: ένα δείγμα κάθε 10 δευτερόλεπτα. Πιέστε το πλήκτρο RATE 1 φορά κι άλλες 13 στη συνέχεια, ώστε να εμφανισθεί στην οθόνη το μήνυμα "every 10 sec" (κάθε 10 sec).

 Ορίστε τον αριθμό των δειγμάτων. Για 24-ωρη καταγραφή, με ρυθμό 1 δείγμα κάθε 10 sec, χρειαζόμαστε: δείγματα. Η πλησιέστερη διαθέσιμη

τιμή του MultiLog είναι 10000. Πιέστε το πλήκτρο SAMPLES 10 φορές, ώσπου να εμφανισθεί στην οθόνη: Samples = 10000.

Το MultiLog είναι, τώρα, έτοιμο να αρχίσει την καταγραφή θερμοκρασίας και υγρασίας. Θα ληφθούν 10000 δείγματα από κάθε αισθητήρα, με ρυθμό 1 δείγμα ανά 10 δευτερόλεπτα. Τοποθετείστε τους αισθητήρες (συνδεμένους στο MultiLog, φυσικά) στα προς μέτρηση σημεία και πιέστε το πλήκτρο RUN.

Μπορείτε, επίσης, να προγραμματίσετε το MultiLog μέσω του λογισμικού DB–Lab, χρησιμοποιώντας τον Πίνακα Ελέγχου (Control Panel) από το μενού Καταγραφέας (Logger), με τα ίδια ακριβώς αποτελέσματα.

Πριν αρχίσετε, βεβαιωθείτε ότι η συσκευή είναι συνδεδεμένη με τον υπολογιστή σας και ότι υπάρχει επικοινωνία ανάμεσα στις δύο συσκευές. Μπείτε στο πρόγραμμα DB–Lab και από το μενού Καταγραφέας (Logger) επιλέξτε Ρυθμίσεις Επικοινωνίας (Comm Setup), οπότε θα ανοίξει ένα παράθυρο διαλόγου από το οποίο θα επιλέξετε

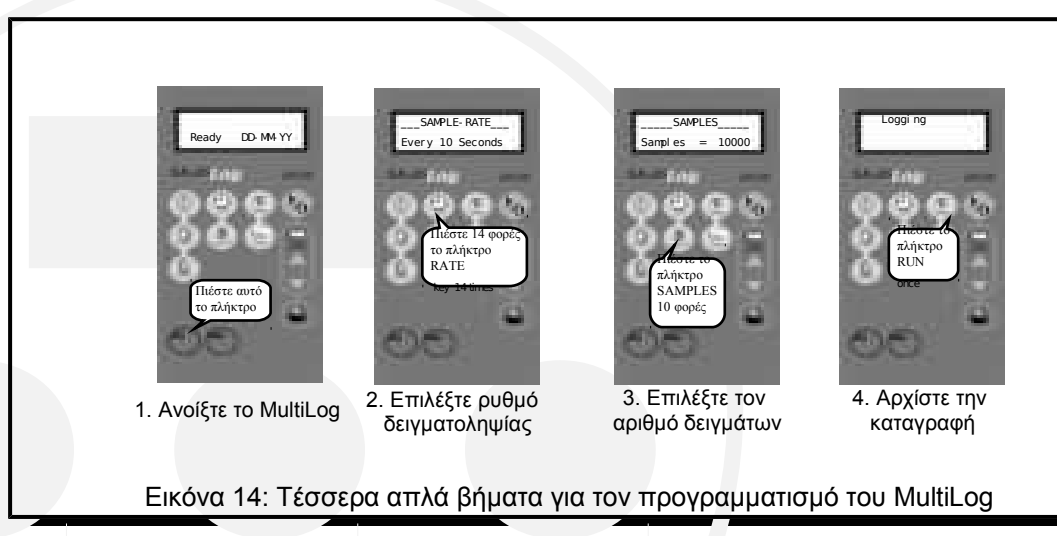

SAMPLES Samples = 10000

SAMPLE-RATE

Every 10 Sec

Προσπάθεια Σύνδεσης (Ttry to Connect). Θα εμφανισθεί το διπλανό μήνυμα, που

δείχνει ότι η σύνδεση είναι σωστή. Φυσικά, η θύρα COM, όπου συνδέεται το MultiLog, μπορεί να είναι κάποια άλλη.

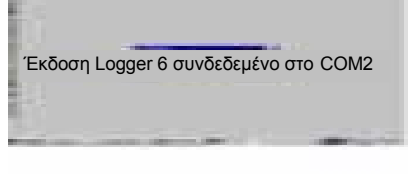

Εάν δεν εμφανισθεί αυτό το μήνυμα αναφερθείτε στο τμήμα 4: Οδηγίες Βοήθειας.

- Τώρα που το MultiLog είναι σωστά συνδεδεμένο με τον υπολογιστή, από το μενού **Καταγράφεας** (Logger) επιλέξτε **Πίνακας Ελέγχου** (Control Panel). Αυτό το παράθυρο διαλόγου ελέγχει όλες τις παραμέτρους των καταγραφών. Συνδέστε τους δυο αισθητήρες και δείτε τους στην Είσοδο 1 και στην Είσοδο 2 στον Πίνακα Ελέγχου.
- Επιλέξτε, στην συνέχεια, αριθμό δειγμάτων (σημεία) και ρυθμό δειγματοληψίας της καταγραφής.

Χρησιμοποιήστε τις λίστες που εμφανίζονται κάτω από τα **Σημεία** (Points) και τον **Ρυθμό** (Rate). Στην οθόνη της διπλανής

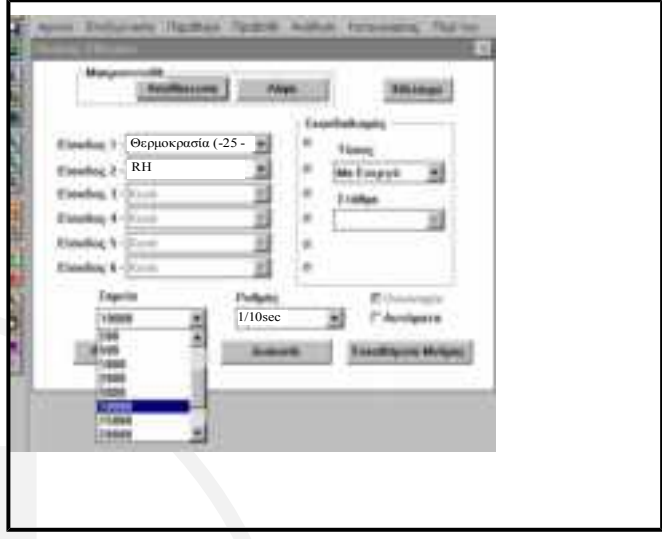

εικόνας έχουν επιλεγεί 10000 δείγματα με ρυθμό δειγματοληψίας 1 δείγμα κάθε 10 δευτερόλεπτα.

Ο προγραμματισμός έχει τελειώσει, και μπορείτε να πιέσετε είτε το **Λήψη Δεδομένων (Run)** από τον **Πίνακα Ελέγχου** (Control Panel) του DB–Lab ή το πλήκτρο **Λήψη Δεδομένων (Run)** από το πληκτρολόγιο του MultiLog.

# *3.1.2. Προγραμματισμός του MultiLog* **(Τρόπος λειτουργίας Β)**

Εάν πρόκειται να χρησιμοποιήσετε 4 αισθητήρες, θα χρειαστείτε ένα διπλό καλώδιο (Splitter Cable), το οποίο θα συνδέσετε στην είσοδο Ι/Ο-3. Έστω πως οι δυο πρώτοι αισθητήρες είναι πάλι ο αισθητήρας θερμοκρασίας (Temperature) (-25 ÷ 125 °C) κι ο αισθητήρας υγρασίας (Humidity) (0 100%), ενώ οι υπόλοιποι είναι οποιοηδήποτε δυο άλλοι.

- Με το MultiLog κλειστό, συνδέστε τον αισθητήρα θερμοκρασίας στην είσοδο Ι/Ο-1, τον αισθητήρα υγρασίας στην Ι/Ο-2 και το διπλό καλώδιο στην Ι/Ο-3. Στη μια από τις δυο γραμμές του διπλού καλώδιο που είναι σημειωμένη με βέλη τοποθετείστε τον τρίτο αισθητήρα, ενώ στην άλλη γραμμή, που είναι σημειωμένη με το γράμμα S (Splitter), τον τέταρτο.
- Ανοίξτε το MultiLog: πιέστε το ΟΝ και κοιτάξτε τον έλεγχο κυκλωμάτων στην οθόνη του.
- Πιέστε το πλήκτρο PORT για να προγραμματίσετε τον πρώτο αισθητήρα στην είσοδο 1.
- Πιέστε το πλήκτρο SENSOR αρκετές φορές μέχρι να εμφανισθεί στην οθόνη ο αισθητήρας θερμοκρασίας.
- Επιλέξτε τον σωστό τύπο αισθητήρα θερμοκρασίας

(-25  $\div$  125 °C) από το πλήκτρο RANGE.

- Προγραμματίστε τον δεύτερο αισθητήρα πιέζοντας το πλήκτρο PORT δύο φορές ώστε να εμφανισθεί στην οθόνη το διπλανό μήνυμα.
- Πιέστε το πλήκτρο SENSOR αρκετές φορές για να επιλέξετε τον αισθητήρα υγρασίας για την είσοδο δύο.
- Πιέστε το πλήκτρο RANGE μία φορά για να επιλέξετε την κλίμακα  $0 \div 100\%$ .
- Εκτελέστε τα παραπάνω βήματα και για τους δυο άλλους αισθητήρες.
- Τώρα προγραμματίστε τον αριθμό δειγμάτων και το ρυθμό δειγματοληψίας. Για μεγάλης διάρκειας Every 10 Sec καταγραφή (24 ώρες) επιλέξτε αργό ρυθμό δειγματοληψίας: ένα δείγμα κάθε 10 δευτερόλεπτα. Πιέστε το πλήκτρο RATE μία φορά ώστε να εμφανισθεί το μήνυμα "every 10 sec" (κάθε 10 sec).
- Ορίστε τον αριθμό των δειγμάτων. Για 24 ωρών καταγραφή, με ρυθμό 1/10 sec, χρειαζόμαστε: Samples = 10000 [(3600x24):10]=8640 δείγματα. Η πλησιέστερη τιμή που δίνει το MultiLog είναι 10000. Πιέστε το πλήκτρο SAMPLES αρκετές φορές, ώσπου να εμφανισθεί στην οθόνη: Samples = 10000. SAMPLES

\_\_\_\_INPUT-2\_\_\_\_ \*\* Empty \*\*

 $INPUT-1$ 

\_\_\_\_INPUT-1\_\_\_\_

\_\_\_\_INPUT-1\_\_\_\_

Voltage

**Temperature** 

-25125 c

\_\_\_\_INPUT-2\_\_\_\_ Humidity \_\_\_\_INPUT-2\_\_\_\_

 $|0.400 \rangle$  %

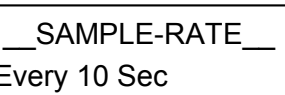

# *Εγχειρίδιο Χρήσης MultiLog*

Το MultiLog είναι, τώρα, έτοιμο να αρχίσει την καταγραφή. Θα γίνουν 10000 καταγραφές για κάθε αισθητήρα, με ρυθμό μία ανά 10 δευτερόλεπτα. Τοποθετείστε τους αισθητήρες στα προς μέτρηση σημεία και πιέστε το πλήκτρο RUN.

Μπορείτε, επίσης, και σ' αυτή την περίπτωση, να προγραμματίσετε το MultiLog μέσω του λογισμικού DB–Lab, χρησιμοποιώντας την εντολή Πίνακας Ελέγχου (Control Panel) από το μενού Καταγραφέας (Logger), με τα ίδια ακριβώς αποτελέσματα.

Πριν αρχίσετε, βεβαιωθείτε ότι η συσκευή είναι συνδεδεμένη με τον υπολογιστή σας και ότι υπάρχει επικοινωνία ανάμεσα στις δύο συσκευές. Μπείτε στο πρόγραμμα DB–Lab και από το μενού Καταγραφέας (Logger) επιλέξτε Ρυθμίσεις Επικοινωνίας (Comm Setup), οπότε θα ανοίξει ένα παράθυρο διαλόγου από το οποίο θα επιλέξετε

Προσπάθεια Σύνδεσης (try to connect). Θα εμφανισθεί το διπλανό μήνυμα, που δείχνει ότι η σύνδεση είναι σωστή. Φυσικά, η θύρα COM, όπου συνδέεται το MultiLog, μπορεί να είναι κάποια άλλη.

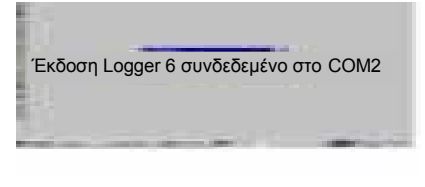

Εάν δεν εμφανισθεί αυτό το μήνυμα αναφερθείτε στο τμήμα 4: Οδηγίες Βοήθειας.

 Τώρα που το MultiLog είναι σωστά συνδεδεμένο με τον υπολογιστή, από το μενού **Καταγράφεας** (Logger) επιλέξτε **Πίνακας Ελέγχου** (Control Panel). Αυτό το παράθυρο διαλόγου ελέγχει όλες τις παραμέτρους των καταγραφών. Πρώτα

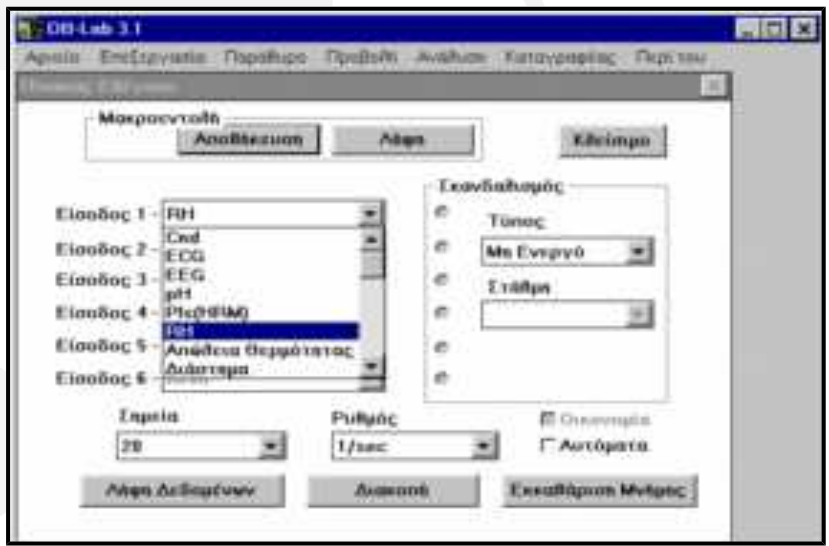

επιλέγετε τους αισθητήρες ανοίγοντας την λίστα αισθητήρων δίπλα στο Είσοδος 1. Επιλέγετε τον αισθητήρα "Temp (-25÷125°C)". Στην συνέχεια, ανοίγετε τη λίστα δίπλα στο Είσοδος 2 και επιλέγετε RH (Σχετική Υγρασία – Relative Humidity). Ομοίως και για τους δυο άλλους αισθητήρες.

 Επιλέξτε, στην συνέχεια, αριθμό δειγμάτων (σημεία) και ρυθμό δειγματοληψίας της καταγραφής. Χρησιμοποιήστε τις λίστες που εμφανίζονται κάτω από τα **Σημεία** (Points) και τον **Ρυθμό** (Rate). Στην οθόνη της φωτογραφίας έχουν

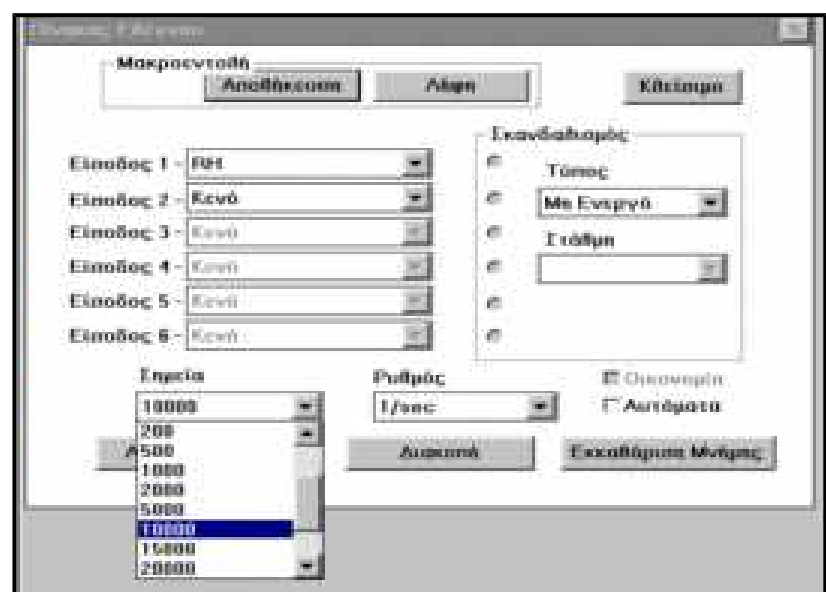

επιλεγεί 10000 δείγματα με ρυθμό δειγματοληψίας ένα δείγμα κάθε δευτερόλεπτο.

Ο προγραμματισμός έχει τελειώσει, και μπορείτε να πιέσετε είτε το **Λήψη Δεδομένων (Run)** από τον **Πίνακα Ελέγχου** (Control Panel) του DB–Lab ή το πλήκτρο **Λήψη Δεδομένων (Run)** από το πληκτρολόγιο του MultiLog.

## *3.1.3.* **Ανάκτηση δεδομένων μετά το πείραμα**

 Μετά το τέλος του πειράματος συνδέστε και πάλι το MultiLog στον υπολογιστή και από το μενού **Καταγραφέας** (Logger) πιέστε **Ανάκτηση Δεδομένων** (Fetch Samples).

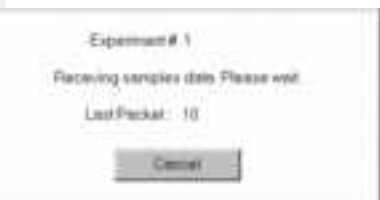

Μπορείτε, επίσης, να κάνετε το ίδιο, πιέζοντας το εικονίδιο **Ανάκτηση Δεδομένων** (Fetch Samples) από την αριστερή γραμμή εργαλείων.

 Ανοίγει ένα παράθυρο, και εμφανίζεται η μεταφορά των μετρήσεων στον υπολογιστή. Στο τέλος της μεταφοράς, εμφανίζεται ένα παράθυρο που περιέχει όλες τις μετρήσεις που έχουν καταγραφεί.

- Όταν το παράθυρο του πειράματος είναι πλέον έτοιμο, πρέπει πρώτα να αποθηκευθεί, γιατί εάν μεταφέρετε δεδομένα και από άλλο πείραμα, θα αντικαταστήσουν τα προηγούμενα.
- Για να αποθηκεύσετε τις καταγραφές επιλέξτε **Αποθήκευση ως** (Save as) από το μενού **Αρχείο** (File) (ή πιέστε το εικονίδιο **Αποθήκευση** από την αριστερή γραμμή εργαλείων). Πρέπει να ορίσετε, επίσης, το όνομα του αρχείου και την θέση του στο παράθυρο διαλόγου **Αποθήκευση ως** (Save as). (Εάν όχι, τα αρχεία αποθηκεύονται στο φάκελο (directory) που είναι εγκατεστημένο το DB– Lab). Όλα τα αρχεία που περιέχουν καταγραφές μετρήσεων έχουν την κατάληξη  $" .$  smp".

*Παρατηρείστε πως όταν αποθηκεύετε το αρχείο, ένα δεύτερο παράθυρο, που είναι όμοιο με το παράθυρο Ανάκτησης, ανοίγει. Αυτό συμβαίνει, γιατί όταν το πρόγραμμα αποθηκεύει μία καταγραφή μετρήσεων δημιουργεί ένα αντίγραφο του πρώτου αρχείου και μετά αποθηκεύει το αντίγραφο. Το αρχικό παράθυρο λειτουργεί σαν παράθυρο υποδοχής και αντικαθιστάται εάν πιέσετε το Ανάκτηση Δεδομένων (FETCH) ή το Λήψη Δεδομένων (RUN).*

Τώρα, που όλα τα δεδομένα αποθηκεύθηκαν, μπορείτε να συνεχίσετε και να τα επεξεργασθείτε, να αλλάξετε τα χρώματα της οθόνης, να τυπώσετε τα δεδομένα ή να τα μεταφέρετε σε φύλλο εργασίας της επιλογής σας για περαιτέρω ανάλυση και επεξεργασία.

# **3.2. Λίστες καταγραφής φαινομένων**

Τα παρακάτω SMP αρχεία, από παλιότερα κατεγραμμένα φαινόμενα, είναι αυτόματα εγκατεστημένα ως αρχεία .SMP στον φάκελο (directory) του DB–Lab. Μπορείτε να τα χρησιμοποιήσετε ως αναφορά. Είναι χωρισμένα σε θεματικές ομάδες.

## *3.2.1.* **Ήχος**

- Καταγραφή δύο διαπασών με ελαφρά διαφορετικές συχνότητες, για τη μελέτη του φαινομένου της συμβολής των ηχητικών κυμάτων και των διακροτημάτων.
- 1. **435Hz.smp, 440Hz.smp** είναι οι καταγραφές από κάθε διαπασών.
- 2. **Beat.smp** είναι η καταγραφή του διακροτήματος των δύο διαπασών που πάλλονται ταυτόχρονα (συμβολή δύο ηχητικών κυμάτων).
- 3. **BeatXY.smp:** επίδειξη ΧΥ διαγράμματος 435Hz προς 440Ηz.
- 4. **Beatf.smp:** μετασχηματισμός Fourier της γραφικής παράστασης της Beat.smp καταγραφής, όπου φαίνονται και οι δύο συχνότητες.
- Μέτρηση της ταχύτητας του ήχου.
- 1. **Clap.smp:** μέτρηση της ταχύτητας του ήχου στον αέρα. Τοποθέτηση δύο μικρόφωνων σε απόσταση ενός μέτρου μεταξύ τους. Χτύπημα χεριών δίπλα στο ένα μικρόφωνο και μέτρηση της χρονικής υστέρησης ανάμεσα στις δύο καμπύλες (διαφορά χρόνου για το ξεκίνημά τους).
- 2. **Sndalu.smp:** μέτρηση της ταχύτητας του ήχου σε βέργα αλουμινίου μήκους 2.6m. Όπως παραπάνω, μόνο που τα μικρόφωνα είναι συνδεδεμένα στη βέργα και ο ήχος παράγεται χτυπώντας τη βέργα με σφυρί.

# *3.2.2.* **Μηχανική**

- 1. **Collis.smp:** γρήγορη καταγραφή σύγκρουσης αμαξιδίου σε αισθητήρα δύναμης.
- 2. **Friction.smp:** καταγραφή δύναμης τριβής που εξασκείται σε αμαξίδιο. Μπορείτε να παρατηρήσετε καθαρά ότι η δύναμη μεταβάλλεται όταν το αμαξίδιο αρχίζει να κινείται, καθώς η στατική τριβή μετατρέπεται σε δυναμική τριβή. Το πείραμα έγινε με χρήση του αισθητήρα δύναμης.
- 3. **Spring.smp:** καταγραφή της αποσβένουσας μηχανικής ταλάντωσης μεταλλικού ελατήριου με μάζα στην άκρη του, με την χρήση αισθητήρα επιτάχυνσης.
- 4. **Frcdst.smp:** χρήση των αισθητήρων δύναμης κι απόστασης (sonic ranger) για την καταγραφή της δύναμης και της κίνησης μίας μάζας που ταλαντώνεται σε μεταλλική σπείρα. Ο αισθητήρας δύναμης είναι συνδεδεμένος με την σπείρα και ο αισθητήρας απόστασης είναι τοποθετημένος κάτω από την κινούμενη μάζα.
- 5. **Dst.smp:** ένας αισθητήρας απόστασης μετρά την απόσταση από ένα σημείο έως ένα αμαξίδιο που κινείται και προς τις δύο κατευθύνσεις κατά μήκος κεκλιμένου επιπέδου. Χρησιμοποιείστε τη συνάρτηση Μέσος Όρος (Average) (C2=3) γι' αυτή την καμπύλη και μετά τη συνάρτηση Παράγωγος (Derivative), για να πάρετε την ταχύτητα του αμαξιδίου.
- 6. **Mc\_res.smp:** γεννήτρια δονήσεων συνδέεται με μεταλλικό ελατήριο, στην άκρη του οποίου υπάρχει μάζα m. Ο αισθητήρας απόστασης μετρά τη θέση της μάζας. Η γεννήτρια τροφοδοτείται με ημιτονική τάση σταθερού πλάτους. Μεταβολή της συχνότητας της τάσης προκαλεί την αλλαγή του ρυθμού ταλάντωσης του ελατηρίου, αλλά επίσης και του πλάτους της ταλάντωσής του. Μπορείτε να παρατηρήσετε καθαρά τη συχνότητα συντονισμού του ελατηρίου.
- 7. **Pnd\_hv.smp:** αυτή η γραφική παράσταση δημιουργείται από δύο ξεχωριστά πειράματα. Σε κάθε πείραμα, ένα εκκρεμές συνδέεται με τον αισθητήρα δύναμης. Στο πρώτο πείραμα μετρήσαμε την κάθετη δύναμη που ασκείται στο σημείο σύνδεσης και στο δεύτερο την οριζόντια, με περιστροφή του αισθητήρα δύναμης κατά 90. Παρατηρήστε ότι η κάθετη συνιστώσα της δύναμης του ταλαντούμενου εκκρεμούς έχει διπλάσια συχνότητα από την οριζόντια συνιστώσα.
- 8. **Plst\_col.smp:** ένας αισθητήρας απόστασης (sonic ranger) μετρά την απόσταση από ένα σημείο ως ένα κινούμενο αμαξίδιο που συγκρούεται με ένα άλλο της ίδιας μάζας. Μετά τη σύγκρουση τα δύο αμαξίδια κινούνται μαζί. Οι κλίσεις των καμπύλων της απόστασης πριν και μετά τη σύγκρουση αντιπροσωπεύουν την ταχύτητα των αμαξιδίων. Φαίνεται καθαρά ότι μετά τη σύγκρουση, επειδή η μάζα διπλασιάστηκε, η ταχύτητα ελαττώθηκε περίπου κατά το ήμισυ, από 307mm/sec σε 147mm/sec. Προσπαθείστε να πάρετε την ταχύτητα χρησιμοποιώντας τη συνάρτηση Παράγωγος (derivative) στην γραφική παράσταση της απόστασης.
- 9. **Imp\_mom.smp:** χρησιμοποιούμε τους αισθητήρες δύναμης και φωτός για να αποδείξουμε το θεώρημα ώθησης - ορμής. Ένα κινούμενο αμαξίδιο συγκρούεται με τον αισθητήρα δύναμης και αλλάζει τη φορά κίνησής του κατά 180. Ένα κομμάτι χαρτόνι, τοποθετημένο πάνω στο αμαξίδιο, διακόπτει τη φωτεινή δέσμη ενός λαμπτήρα που φωτίζει τον αισθητήρα φωτός, πριν και μετά τη σύγκρουση. Στην γραφική παράσταση βλέπετε την ένταση του φωτός, την ώθηση της δύναμης και το ολοκλήρωμά της. Από το μήκος της σκιάς, υπολογίζετε την ταχύτητα του αμαξιδίου. Το μήκος του χαρτονιού είναι 10cm και η μάζα του αμαξιδίου 500gr. Εάν χρησιμοποιήσετε αυτά τα νούμετα στην εξίσωση: F·t=M·v<sub>1</sub>-M (-v2) θα βρείτε το αποτέλεσμα με σφάλμα μικρότερο από 4%.

## *3.2.3.* **Ηλεκτρισμός**

- 1. **Rc.smp:** Φόρτιση κι εκφόρτιση πυκνωτή σε κύκλωμα RC.
- 2. **Rcac.smp:** Τάση πυκνωτή προς τάση αντίστασης σε κύκλωμα RC. Χρησιμοποιώντας τους αισθητήρες τάσης μετράμε την διαφορά δυναμικού στα R και C. Κοιτάξτε το ΧΥ διάγραμμα αυτού του πειράματος.
- 3. **LC.smp:** Γρήγορη καταγραφή φθινουσών αρμονικών ταλαντώσεων το μεταβατικό φαινόμενο σε κύκλωμα LC.
- 4. **RCL.smp:** Συντονισμός σε κύκλωμα RCL σειράς. Το αριστερό διάγραμμα είναι η κυματομορφή της πηγής και το δεξί δείχνει την τάση στην αντίσταση του κυκλώματος. Η μεταβολή της συχνότητας της πηγής επιτρέπει τη μελέτη της

συμπεριφοράς του κυκλώματος πριν το συντονισμό, κατά τη διάρκειά του και μετά απ' αυτόν.

- 5. **Rclenv.smp:** Χρησιμοποιώντας τη συνάρτηση Απόλυτη Τιμή (Absolute) και μετά τη συνάρτηση Περιβάλλουσα (Envelope), σε γραφική παράσταση RCL, παράγεται η καμπύλη συντονισμού.
- 6. **Indsin.smp:** Μέτρηση τάσης πρωτεύοντος και δευτερεύοντος μετασχηματιστή. Η τάση στο δευτερεύον είναι η αρνητική παράγωγος της τάσης του πρωτεύοντος. Παρατηρήστε ότι η ημιτονοειδής καμπύλη του πρωτεύοντος μετατρέπεται σε συνημιτονοειδή στο δευτερεύον πηνίο.
- 7. **Indtri10.smp:** H τριγωνική κυματομορφή του πρωτεύοντος πηνίου μετατρέπεται σε τετραγωνική στο δευτερεύον.
- 8. **Indtri20.smp:** Όπως και στο Inditri10.smp, αλλά με διπλάσια τη συχνότητα στο πρωτεύον, οπότε διπλασιάζεται η τάση στο δευτερεύον.
- 9. **Indsqr.smp:** Εφαρμογή τετραγωνικής κυματομορφής στο πρωτεύον πηνίο παράγει κυματομορφή τύπου "συνάρτησης δ" στο δευτερεύον πηνίο του μετασχηματιστή.
- 10. **Sqrf.smp:** Εμφάνιση των συχνοτικών φασματικών συνιστωσών της τετραγωνικής κυματομορφής του προηγούμενου πειράματος, με την χρήση της συνάρτησης Μετασχηματισμός Fourier (Fourier Transform Function).
- 11. **Res.smp:** Xαρακτηριστική ΙV αντίστασης.
- 12. **Diode.smp:** Χαρακτηριστική ΙV διόδου. Κοιτάξτε και το tY και το XY διάγραμμα.
- 13. **Lamp.smp:** Χαρακτηριστική ΙV λαμπτήρα με νήμα. Προσέξτε ότι το νήμα του λαμπτήρα αυξάνει την αντίστασή του κατά τη διάρκεια του φωτεινού κύκλου του λαμπτήρα και τη μειώνει κατά τη διάρκεια του σκοτεινού του κύκλου, δημιουργώντας, έτσι, το σχήμα "8" της χαρακτηριστικής καμπύλης ΙV στο ΧΥ διάγραμμα.
- 14. **Lampvilt.smp:** Ίδιο με προηγούμενα, με την προσθήκη της καμπύλης έντασης του φωτός.
- 15. **Lampplt.smp:** Φωτεινότητα προς ισχύ λαμπτήρα (πολλαπλασιασμός των γραφικών παραστάσεων έντασης ρεύματος και τάσης από το αρχείο Lampvilt).

# **3.2.4. Ηλεκτρομηχανική**

- 1. **Dc-nm.smp:** Μεταβολές στην ταχύτητα και στη ροπή στρέψης ενός κινητήρα DC, όταν συνδέεται με φορτίο. Χρησιμοποιήστε το ΧΥ διάγραμμα για να δείτε την ταχύτητα προς τη ροπή στρέψης.
- 2. **Dc-load.smp:** Γεννήτρια DC συνδέεται με ηλεκτρικό φορτίο. Μετρούνται, ταυτόχρονα, η ταχύτητα του κινητήρα και η τάση κι η ένταση του ρεύματος του φορτίου. Στην συνέχεια, υπολογίζεται η απώλεια ισχύος στο φορτίο.
- 3. **Dc-gen-vn.smp:** Η τάση εξόδου γεννήτριας DC σα συνάρτηση της ταχύτητας περιστροφής της. Κοιτάξτε και τα δυο διαγράμματα: tY και XY.

## *3.2.5.* **Οπτική**

- 1. **Diff.smp:** Περίθλαση ακτίνας laser μέσω διαφράγματος με μία σχισμή.
- 2. **Inter.smp:** Συμβολή ακτίνων laser μέσω διαφράγματος με δύο σχισμές. Ο αισθητήρας φωτός τοποθετείται πάνω στον επιλογέα ενός ροοστάτη, στον οποίο ροοστάτη συνδέεται μπαταρία. Στο αρχείο αυτό μπορείτε, ακόμη, να βρείτε την γραφική παράσταση της τάσης του επιλογέα του ροοστάτη. Αυτή η γραφική παράσταση είναι ισοδύναμη με τη θέση του αισθητήρα φωτός. Δείτε το φως συναρτήσει της θέσης (τάση) σε ΧΥ διάγραμμα.

# **3.2.6. Βιολογία**

- 1. Ice.smp: Λιώσιμο πάγου σε θερμιδόμετρο. Δείχνει ότι στους 0°C η θερμοκρασία δεν μεταβάλλεται παρά μόνο όταν όλος ο πάγος γίνει νερό. Η άλλη γραφική παράσταση είναι της τάσης του αντιστάτη, που βρίσκεται μέσα στο θερμιδόμετρο, και που θερμαίνει τον πάγο.
- 2. **Seed.smp:** Καταγραφή μεγάλης χρονικής διάρκειας δύο σταθμών pH: η μία είναι η στάθμη pH ζωντανών σπόρων τοποθετημένων σε ποτήρι νερό και η άλλη νεκρών (βρασμένων) σπόρων. Η αναπνοή των ζωντανών σπόρων παράγει διοξείδιο του άνθρακα (CO2) που μειώνει την στάθμη pH, όπως πολύ καθαρά φαίνεται στο διάγραμμα.
- 3. **Photosyn.smp:** Μελέτη του ρυθμού φωτοσύνθεσης με χρήση αισθητήρα πίεσης. Χρησιμοποιώντας το φυτό Elodea, μετρήθηκε ο ρυθμός παραγωγής αερίου οξυγόνου σε συνάρτηση με την ένταση του φωτός. Μετρήθηκαν οι μεταβολές της πίεσης πάνω από το διάλυμα που περιείχε το φυτό, για διαφορετικές θέσεις της φωτεινής πηγής.
- 4. **Pho\_1gr.smp:** Ίδιο πείραμα με το προηγούμενο με σταθερή φωτεινή πηγή. Μετρήθηκε η παραγωγή οξυγόνου από 1gr του φυτού Elodea. Χρησιμοποιήθηκε η συνάρτηση Γραμμική Παλινδρόμηση (Linear Regression) στα δεδομένα του αισθητήρα πίεσης. Επανάληψη του πειράματος με μεγαλύτερη ποσότητα φυτού (2 και 3gr) δίνει μεγαλύτερους ρυθμούς παραγωγής οξυγόνου. Δείτε τα αρχεία Pho\_2gr.smp & Pho\_3gr.smp.
- 5. **Pho-lit.smp:** Καταγραφή της πίεσης και της έντασης του φωτός στο πείραμα της φωτοσύνθεσης. Παρατηρείστε ότι η φωτοσύνθεση μειώνεται όταν σβήνει το φως του προβολέα και το φυτό μένει μόνο με το φως του δωματίου. Όταν σβήσει και αυτό, η αναπνοή του φυτού (κατανάλωση οξυγόνου) μειώνει την πίεση στο διάλυμα.
- 6. **Bicarb.smp:** Χρήση διαφορετικών συγκεντρώσεων B-Carbonate στο νερό που περιέχει το φυτό Alodea.
- 7. **Trnsp.smp:** Ρυθμός διαπνοής σε συνάρτηση με το φως. Αισθητήρας Σχετικής Υγρασίας (RH) τοποθετήθηκε πίσω από φύλλο φυτού Spathiphyllum. Με την αύξηση της έντασης του φωτός αυξάνεται η σχετική υγρασία.
- 8. **Modelt.smp:** Ο αισθητήρας θερμοκρασίας τοποθετείται σε δύο δοκιμαστικούς σωλήνες με χλιαρό νερό. Ο ένας σωλήνας τοποθετείται σε μπάνιο κρύου νερού και ο άλλος σε θερμοκρασία δωματίου (25 °C). Μπορείτε να δείτε από τις καμπύλες ψύξης τη διαφορά στο ρυθμό απώλειας θερμότητας και την εκθετική πτωτική καμπύλη του φαινομένου της ψύξης.

## *3.2.7.* **Φύλλο εργασίας**

Είναι ένα αρχείο Excel που έγινε χρησιμοποιώντας την επιλογή Export από το λογισμικό DB - Lab. **S2P500.xls**: Αρχείο Excel που αναλύει το πείραμα της συμβολής.

# *4.* **Οδηγός επίλυσης προβλημάτων**

# **4.1. Επικοινωνία**

Το MultiLog έχει σχεδιασθεί να επικοινωνεί με το λογισμικό DB-Lab μέσω της σειριακής θύρας του υπολογιστή. Η επιτυχία όμως της επικοινωνίας εξαρτάται από έναν αριθμό πραγμάτων που δουλεύουν μαζί: τον υπολογιστή, το MultiLog και το λογισμικό. Ενώ η επίλυση των προβλημάτων είναι σχετικά απλή, η δυσκολία έγκειται στο να ξέρετε πού να ψάξετε. Αυτό το τμήμα του εγχειριδίου έχει σκοπό να σας βοηθήσει να βρείτε τις αιτίες που προκαλούν προβλήματα και δυσλειτουργίες και τις αντίστοιχες διορθώσεις.

# **4.1.1. Ορισμός εγκαταστημένων σειριακών θυρών**

Πριν εγκαταστήσετε το λογισμικό DB-Lab, καλό είναι να προσδιορίσετε ποιες σειριακές θύρες είναι εγκατεστημένες στον υπολογιστή (εάν υπάρχουν). Μπορεί να υποθέσετε ότι έχετε μόνο COM1 στον υπολογιστή σας, όταν στην πραγματικότητα έχετε COM1 & COM2 ή άλλους συνδυασμούς εισόδων COM.

Οι περισσότεροι υπολογιστές έχουν εγκατεστημένη σειριακή θύρα Ι/Ο με εισόδους COM1 και COM2. Αυτές οι θύρες επιτρέπουν την σύνδεση εξωτερικών σειριακών συσκευών στον υπολογιστή σας. Μια είσοδος COM μπορεί να χρησιμοποιηθεί μόνο από μία συσκευή!

Σε περίπτωση δυσκολιών στην επικοινωνία, αρχικά πρέπει να προσδιορίσετε τις διαθέσιμες σειριακές εισόδους COM και ποιες από αυτές χρησιμοποιούνται ήδη. Γι' αυτό τον λόγο χρησιμοποιήστε ένα διαγνωστικό πρόγραμμα, που υπάρχει στο MS - DOS 6.0 και στα Windows 3.1, το MSD.EXE το οποίο δίνει τον κατάλογο των διαθέσιμων εισόδων.

Εάν χρησιμοποιείτε περιβάλλον Windows 95 μπορείτε να δείτε τον κατάλογο ως εξής:

Επιλέξτε με το βελάκι: Ο Υπολογιστής μου - Ιδιότητες - Διαχείριση Συσκευών (My computer – Properties – Device manager). Στην επιλογή Θύρες (Ports) (COM & LPT) κάντε κλικ στο δεξί πλήκτρο του ποντικιού, οπότε εμφανίζεται η κατάσταση των σειριακών εισόδων.

Εάν χρησιμοποιείτε MS – DOS πληκτρολογήστε:

#### **C:\DOS>MSD.**

Μόλις τρέξετε το MSD.EXE, εμφανίζονται δύο στήλες με πληροφορίες, από τον τύπο του υπολογιστή έως το είδος των συσκευών που έχετε διαθέσιμες και συνδεδεμένες

με τον υπολογιστή. Δίπλα στις πληροφορίες για τις εισόδους COM υπάρχει ένας αριθμός που δείχνει τον αριθμό διαθέσιμων εισόδων COM. Πληκτρολογήστε C για να τρέξει η λίστα με τις εισόδους. Παρακάτω υπάρχει ένα παράδειγμα του τι θα μπορούσε να εμφανισθεί στην οθόνη σας.

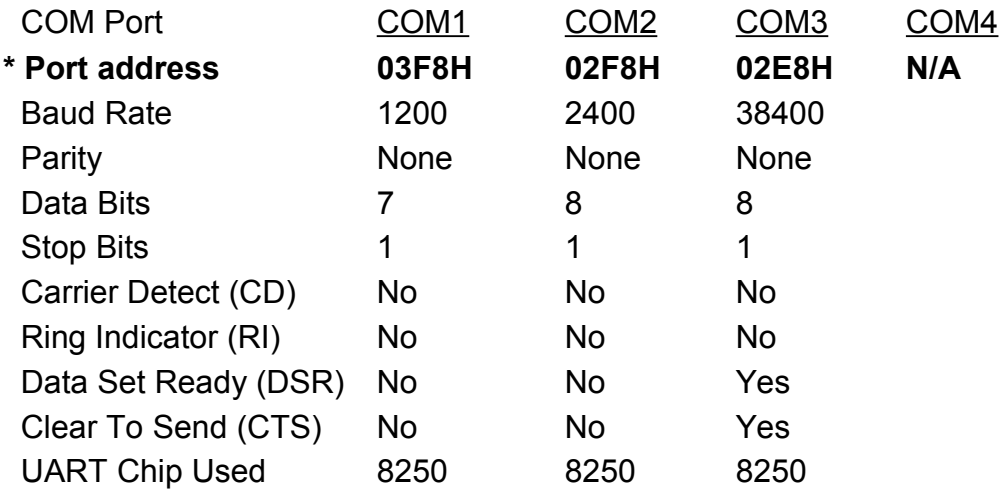

*Προσοχή:* Αυτή η κατάσταση δε σημαίνει απαραίτητα ότι οι πληροφορίες που δίνονται αφορούν την συγκεκριμένη είσοδο COM, π.χ κάτω από την COM3 οι πληροφορίες που εμφανίζονται αφορούν την COM4, αλλά το πρόγραμμα επειδή δεν βρήκε κάποια συσκευή που χρησιμοποιεί την COM4 εμφάνισε τις πληροφορίες κάτω από την COM3.

Για να προσδιορίσετε ποιες COM χρησιμοποιούνται, συνδυάστε τις πληροφορίες από το παραπάνω Port Address (διεύθυνση θύρας) στον παρακάτω πίνακα:

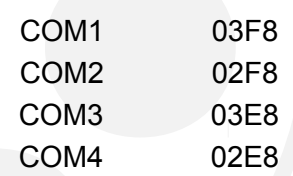

Θα δείτε ότι η διεύθυνση κάτω από το COM1 είναι 03F8, άρα οι πληροφορίες που αφορούν την είσοδο COM1 είναι σωστές. Το ίδιο και για την COM2. Βλέπετε ότι η διεύθυνση κάτω από το COM3 είναι αυτή του COM4, άρα οι πληροφορίες αυτής της στήλης αναφέρονται στην COM4. Επομένως, μπορείτε να συμπεράνετε ότι οι διαθέσιμες είσοδοι είναι οι 1,2 και 4.

Η πιο κοινή διένεξη πραγματοποιείται όταν διαφορετικές συσκευές χρησιμοποιούνται ταυτόχρονα και οι είσοδοι COM που χρησιμοποιούν οι συσκευές έχουν το ίδιο IRQ (Interrupt request - Αίτηση Διακοπής). Π.χ, οι COM1 και COM3 χρησιμοποιούν IRQ4, ενώ οι COM2 και COM4 χρησιμοποιούν IRQ3. Εάν η συσκευή σας (π.χ. ένα ποντίκι) είναι συνδεδεμένη στην COM1, θα έρθει σε διένεξη με οτιδήποτε χρησιμοποιείται ανταγωνιστικά στην είσοδο COM3 (π.χ. το DB–Lab).

# *4.1.2.* **Διένεξη IRQ (IRQ conflict)**

Το πρόβλημα επικοινωνίας προέρχεται από διενέξεις αιτήσεων διακοπής (IRQ conflict, Interrupt Request Level = Στάθμη Αίτησης Διακοπής).

Ελέγξτε εάν άλλη συσκευή (π.χ ποντίκι) μοιράζεται μια στάθμη IRQ με το DB–Lab. Το ποντίκι, ακόμα κι εάν δεν είναι σειριακό, έχει στάθμη IRQ. Συνήθως, το ποντίκι εγκαθίσταται στην είσοδο COM1 ή COM2 και χρειάζεται έναν οδηγό, δηλαδή ένα πρόγραμμα μνήμης που το ελέγχει. Εάν το DB–Lab χρησιμοποιεί την ίδια στάθμη IRQ με το ποντίκι, κάθε φορά που το DB–Lab ζητά μία διακοπή από τον υπολογιστή, ο οδηγός (driver) του ποντικιού αντιλαμβάνεται την εντολή σαν να ερχόταν από το ποντίκι. Μπορείτε να αλλάξετε την στάθμη IRQ που χρησιμοποιεί το ποντίκι ως εξής: αλλάζοντας την στάθμη IRQ, που χρησιμοποιείται από την είσοδο COM στην οποία είναι συνδεδεμένο το ποντίκι, σε μια στάθμη IRQ που δεν χρησιμοποιείται από το σύστημα. Οι περισσότερες κάρτες Ι/Ο σας δίνουν επιλογές σταθμών IRQ για τις εισόδους COM. Οι πιο συχνές επιλογές είναι IRQ2, IRQ3, IRQ4 και IRQ5.

# **4.2. Άλλα συνηθισμένα προβλήματα**

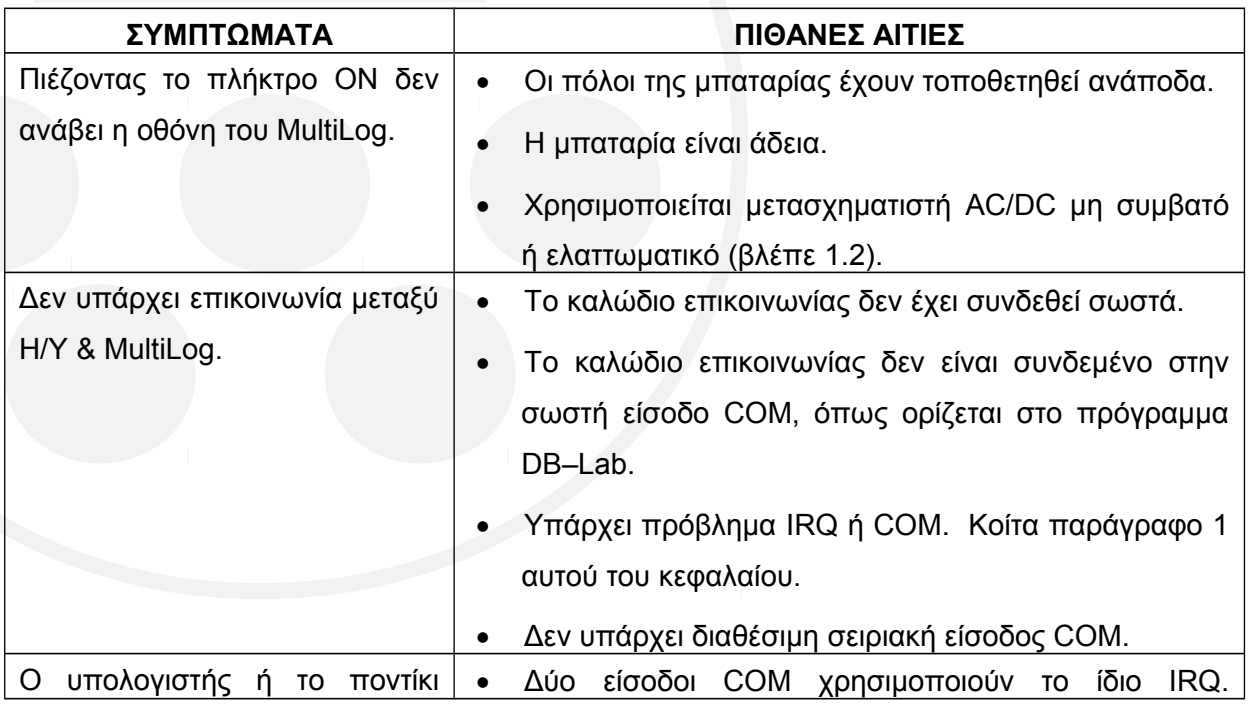

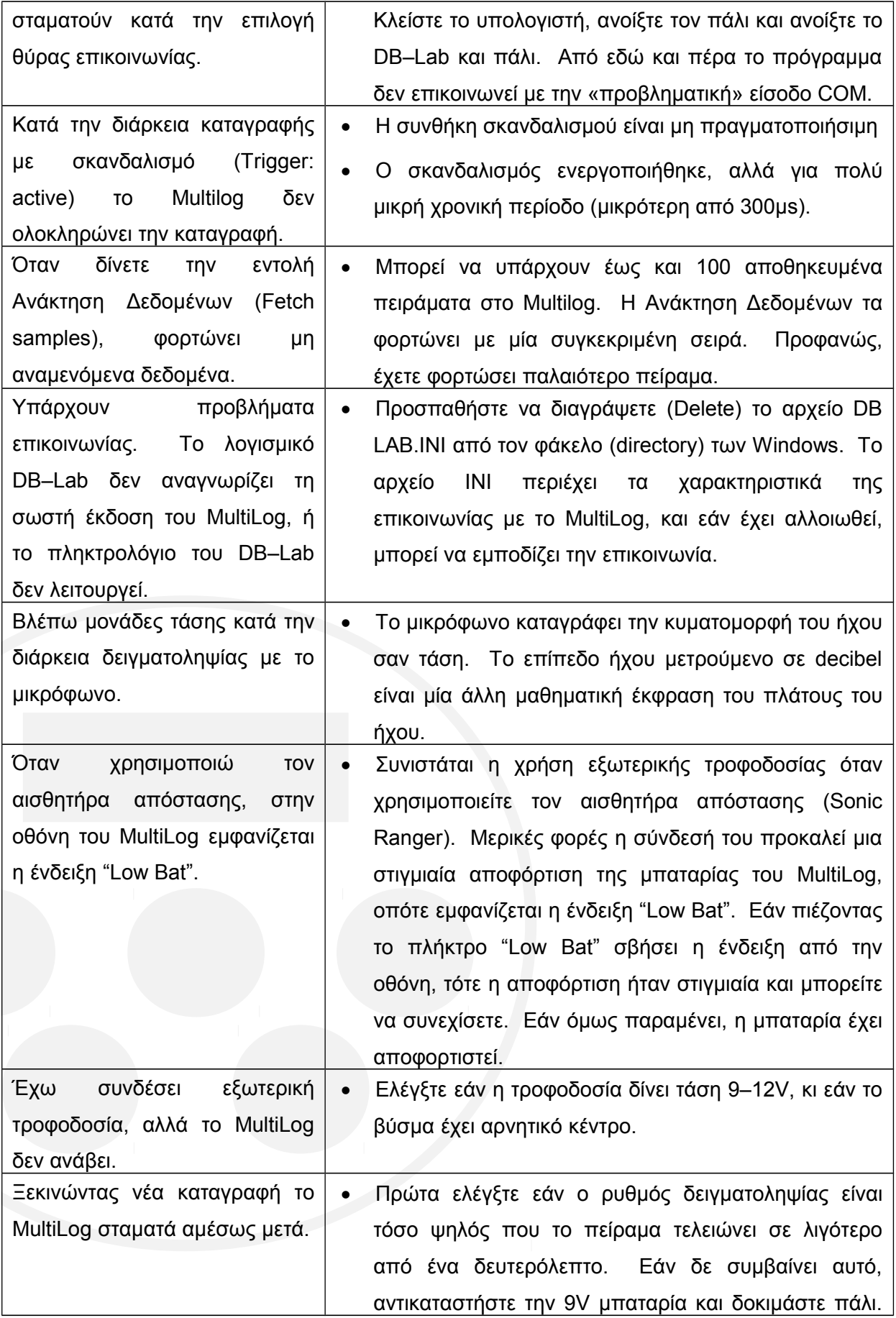

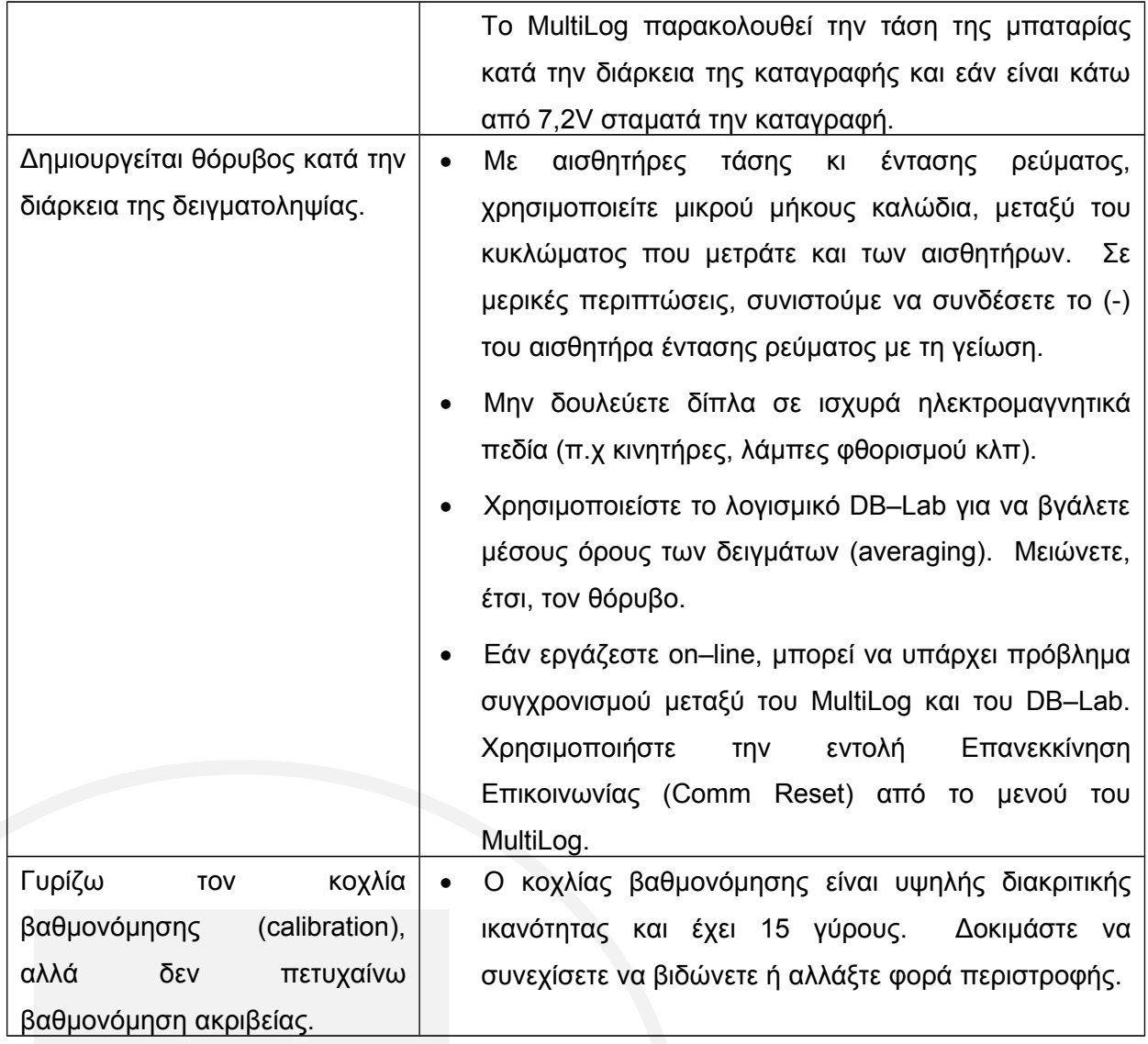

# **5. Παράρτημα: Τεχνικές Προδιαγραφές**

## **5.1. Καταγραφέας Δεδομένων MultiLog (MultiLog Data Logger)**

## 5.1.1. MultiLog - DB-526

## **Είσοδοι (input):**

Έως 6 ταυτόχρονες αναλογικές. Έως 6 ταυτόχρονες ψηφιακές.

 **Έξοδοι (outputs):**  RS–232 PC Host Interface σε 19200 bps. 3 Ψηφιακές Έξοδοι Ελέγχου (Digital Control Output).

## **Δειγματοληψία (Sampling):**

Χωρητικότητα έως 104000 δείγματα δεδομένων. Ρυθμός από 1 δείγμα / ώρα έως 14178 δείγματα / sec.

#### **Ανάλυση σήματος (Resolution):**  10 bit (1024 Levels).

#### **Πρόσοψη:**

Πλήρες πληκτρολόγιο – επιτρέπει προγραμματισμό του MultiLog. Οθόνη LCD (alphanumeric): 2 γραμμές x 16 χαρακτήρες.

#### **Χαρακτηριστικά:**

Λειτουργία χωρίς σύνδεση με Η/Υ.

Αυτόματος έλεγχος λειτουργιών και αναφορά τους στον χρήστη.

Σκανδαλισμός: προγραμματιζόμενος ή χειροκίνητος.

Αυτόματη βαθμονόμηση αισθητήρων (calibration).

Ενσωματωμένος χρονομετρητής για προγραμματιζόμενη έναρξη καταγραφών.

Μπαταρία για back up μνήμης: αποθήκευση δεδομένων έως και 10 χρόνια.

Ενσωματωμένο ρολόι και ημερολόγιο: καταγράφεται η ημερομηνία και ο χρόνος κάθε καταγραφής.

Ενσωματωμένος φορτιστής μπαταρίας: φορτίζει την εσωτερική 9V μπαταρία (όταν χρησιμοποιείται).

Καταγραφή γεγονότων (event recording).

Προγραμματισμός νέων αισθητήρων.

Αυτόματη αναγνώριση των συνδεδεμένων αισθητήρων (εάν είναι μέχρι και 3, τρόπος λειτουργίας Α).

#### **Τροφοδοσία:**

Τάση: 9V αλκαλική μπαταρία ή εξωτερική τροφοδοσία 9–12V DC.

Διάρκεια ζωής μπαταρίας (χωρίς συνδεμένους αισθητήρες):

- 1. Κανονική λειτουργία 100 ώρες.
- 2. Οικονομική λειτουργία 180 ώρες.
- **Θερμοκρασία λειτουργίας:**

Κανονική λειτουργία: 0 - 50 °C.

Οικονομική λειτουργία (σβηστή οθόνη LCD): -20 °C έως +70 °C.

- **Διαστάσεις:** 195 x 101 x 35 mm.
- **Βάρος:** 350gr.
- **Πρότυπα συμμόρφωσης (Standards compliance):** CE, FCC.

# **5.2. Αισθητήρες**

## **DT 001 - ΤΑΣΗ 25V (VOLTAGE 25V)**

- Αισθητήρας διαφορικής εισόδου.
- AC ή DC τάση εισόδου.
- Ευαισθησία: 50mV.
- Εύρος λειτουργίας: -25 έως +25V.
- Ακρίβεια: ±5% σε όλο το εύρος λειτουργίας.
- Αντίσταση εισόδου: >1ΜΩ.
- Προστασία εισόδου από υπέρταση.
- Εύρος ζώνης: 5kHz.

## **DT 003 - ΤΑΣΗ 05V (VOLTAGE 05V)**

- Αισθητήρας διαφορικής εισόδου.
- AC ή DC τάση εισόδου.
- Ευαισθησία: 5mV.
- Εύρος λειτουργίας: 0 έως 5V.
- Ακρίβεια: ±5% σε όλο το εύρος λειτουργίας.
- Αντίσταση εισόδου: >1ΜΩ.
- Προστασία εισόδου από υπέρταση.
- Εύρος ζώνης: 5kHz.

## **DT 002 - ΤΑΣΗ 2,5V (VOLTAGE 2,5V)**

- Αισθητήρας διαφορικής εισόδου.
- AC ή DC τάση εισόδου.
- Ευαισθησία: 5mV.
- Εύρος λειτουργίας: -2,5 έως +2,5V.
- Ακρίβεια: 5% σε όλο το εύρος λειτουργίας.
- Αντίσταση εισόδου: 1ΜΩ.
- Προστασία εισόδου από υπέρταση.
- Εύρος ζώνης: 5kHz.

## **DT 004 - ΤΑΣΗ 50mV (VOLTAGE 50mV)**

- Αισθητήρας διαφορικής εισόδου.
- AC ή DC τάση εισόδου.
- Ευαισθησία: 100μV.
- Εύρος λειτουργίας: -50 έως +50 mV.
- Ακρίβεια: ±5% σε όλο το εύρος λειτουργίας.
- Αντίσταση εισόδου: >1ΜΩ.
- Προστασία εισόδου από υπέρταση.

#### **DT 005 - ΕΝΤΑΣΗ ΡΕΥΜΑΤΟΣ 2,5Α (CURRENT 2,5Α)**

- AC ή DC τάση εισόδου.
- Ευαισθησία: 5mΑ.
- Εύρος λειτουργίας: -2,5 έως +2,5Α.
- Ακρίβεια: ±5% σε όλο το εύρος λειτουργίας.
- Αντίσταση εισόδου: 0,1Ω.
- Προστασία εισόδου από υπέρταση.
- Εύρος ζώνης: 5kHz.
- Μέγιστη ένταση εισόδου: 5Α.
- Συνδέστε την αρνητική είσοδο (μαύρη) στην αρνητική έξοδο της τροφοδοσίας.

#### **DT 006 - ΕΝΤΑΣΗ ΡΕΥΜΑΤΟΣ 250mΑ (CURRENT 250mΑ)**

- Αισθητήρας διαφορικής εισόδου.
- AC ή DC ρεύμα εισόδου.
- Ευαισθησία: 500μΑ.
- Εύρος λειτουργίας: -250 έως +250mΑ.
- Ακρίβεια: ±5% σε όλο το εύρος λειτουργίας.
- Αντίσταση εισόδου: 1Ω.
- Εύρος ζώνης: 5kHz.
- Μέγιστη ένταση εισόδου: 1,7Α.
- Συνδέστε την αρνητική είσοδο (μαύρη) στην αρνητική έξοδο της τροφοδοσίας.

#### **DT 007 - ΕΝΤΑΣΗ ΡΕΥΜΑΤΟΣ (CURRENT) 420mΑ ΜΕ ΕΞΟΔΟ ΓΙΑ ΠΡΟΣΑΡΜΟΣΤΗ & ΕΛΕΓΧΟ (ADAPTER & CONTROL OUTPUT)**

- Ευαισθησία: 19,5μΑ.
- Εύρος λειτουργίας: 0 έως 20 mΑ.
- Ακρίβεια: ±0,3% σε όλο το εύρος λειτουργίας.
- Αντίσταση εισόδου: 250Ω.
- Εύρος ζώνης: 5kHz.
- Ένας ψηφιακός διακόπτης (που συνδέεται στην έξοδο ελέγχου του MultiLog).

#### **DT 013 - ΘΕΡΜΟΚΡΑΣΙΑ (TEMPERATURE) –25 <sup>o</sup>C +125 <sup>o</sup>C**

- Εύρος λειτουργίας: -25 έως +125 °C.
- Διακριτική ικανότητα: 0,2°C.
- Σφάλμα μέτρησης σε όλο το εύρος λειτουργίας:  $\pm 0.5^{\circ}$ C (μετά από βαθμονόμηση).
- Σφάλμα μέτρησης στην περιοχή λειτουργίας 0÷100°C: ±0,3°C (μετά από βαθμονόμηση).
- Εύρος ζώνης: 10Hz.
- Κατάλληλος για μετρήσεις θερμοκρασίας νερού.
- Εφοδιασμένος με βίδα βαθμονόμησης απόκλισης μηδενός (zero offset).

#### **DT 012 - ΘΕΡΜΟΚΡΑΣΙΑ (TEMPERATURE) –10 <sup>o</sup>C +50 <sup>o</sup>C**

- $\bullet$  Εύρος λειτουργίας: -10 έως +50°C.
- Διακριτική ικανότητα: 0,06°C.
- Σφάλμα μέτρησης σε όλο το εύρος λειτουργίας:  $\pm 0.2^{\circ}$ C (μετά από βαθμονόμηση).
- Σφάλμα μέτρησης στη ζώνη 0÷50°C:  $\pm$ 0,1°C (μετά από βαθμονόμηση).
- Εύρος ζώνης: 10Hz.
- Κατάλληλος για μετρήσεις θερμοκρασίας νερού.
- Εφοδιασμένος με βίδα βαθμονόμησης απόκλισης μηδενός (zero offset).

#### **DT 040 - ΘΕΡΜΟΚΡΑΣΙΑ DCT (VERNIER) (TEMPERATURE DCT)**

- Εύρος λειτουργίας: -15 έως +110°C.
- Διακριτική ικανότητα: 0,284°C.
- Γραμμικότητα:  $\pm 0,55^{\circ}$ C.
- Κατάλληλος για μετρήσεις θερμοκρασίας νερού.

#### **DT 029 - ΘΕΡΜΙΣΤΟΡ ΘΕΡΜΟΚΡΑΣΙΑΣ NTC (TEMPERATURE THERMISTOR NTC)**

- Εύρος λειτουργίας: -10 έως +110°C.
- Διακριτική ικανότητα: 0,25°C.
- Συνολικό σφάλμα: ±2%.
- Κατάλληλος για μετρήσεις θερμοκρασίας νερού.

#### **DT 032 - ΘΕΡΜΙΚΗΣ ΑΓΩΓΗΣ (HEAT LOSS)**

- Εύρος λειτουργίας:  $\pm 312$  W/m<sup>2</sup>.
- Διακριτική ικανότητα: 1,22 W/m<sup>2</sup>.
- Θερμική αγωγιμότητα: 200 (W/m<sup>2</sup>) / °C (μετά από βαθμονόμηση).
- Εύρος λειτουργίας: -25  $\div$  85°C.

#### **DT 027 - ΠΡΟΣΑΡΜΟΣΤΗΣ ΘΕΡΜΟΚΡΑΣΙΑΣ ΡΤ-100**

## **(TEMPERATURE PT-100 ADAPTER)**

- Εύρος λειτουργίας: από –200 °C έως +400 °C.
- Διακριτική ικανότητα: 0,6 °C.
- Συνολικό σφάλμα σε όλο το εύρος λειτουργίας: 6%.
- Εφοδιασμένος με βίδες βαθμονόμησης ενίσχυσης (gain) και απόκλισης μηδενός (zero offset).

#### **DT 026 - ΠΡΟΣΑΡΜΟΣΤΗΣ ΘΕΡΜΟΖΕΥΓΟΥΣ ΤΥΠΟΥ J (THERMOCOUPLE TYPE J ADAPTER)**

- Εύρος λειτουργίας: από 0°C έως 750°C.
- Διακριτική ικανότητα: 1°C.
- Συνολικό σφάλμα σε όλο το εύρος λειτουργίας: 7%.
- Εύρος ζώνης: 1Hz.
- Εφοδιασμένος με βίδες βαθμονόμησης ενίσχυσης (gain) και απόκλισης μηδενός (zero offset).

#### **DT 025 - ΠΡΟΣΑΡΜΟΣΤΗΣ ΘΕΡΜΟΖΕΥΓΟΥΣ ΤΥΠΟΥ K (THERMOCOUPLE TYPE K ADAPTER)**

- Εύρος λειτουργίας: από 0°C έως 1250°C.
- Διακριτική ικανότητα: 1,5°C.
- Συνολικό σφάλμα σε όλο το εύρος λειτουργίας: 2%.
- Εύρος ζώνης: 1Hz.
- Εφοδιασμένος με βίδες βαθμονόμησης ενίσχυσης (gain) και απόκλισης μηδενός (zero offset).

#### **DT 010 - ΦΩΤΕΙΝΗ ΕΝΤΑΣΗ 0130 KLUX (LIGHT 0130 KLUX)**

- Ευαισθησία: 120Lux.
- Εύρος λειτουργίας: από 0 -130KLux.
- Εύρος φάσματος: ορατό φως.

## **DT 009 - ΦΩΤΕΙΝΗ ΕΝΤΑΣΗ 06,6 LUX (ΦΩΤΟΠΥΛΗ) (LIGHT 06,6 LUX (PHOTOGATE))**

- Ευαισθησία: ~7 mLux.
- Εύρος λειτουργίας: από 0 6,6 Lux.
- Εύρος φάσματος: ορατό φως.
- Εύρος ζώνης: 100 Hz.
- Ιδανικός για πειράματα συμβολής και περίθλασης.

#### **DT 008 - ΜΙΚΡΟΦΩΝΟ (MICROPHONE)**

- Εύρος λειτουργίας: από –2,5V έως +2,5V.
- $\bullet$  Eυαισθησία: 57 117 dBA.
- Απόκριση συχνότητας: 35 5800 Hz.

#### **DT 014 - ΣΧΕΤΙΚΗ ΥΓΡΑΣΙΑ 5% (RELATIVE HUMIDITY 5%)**

- Εύρος ανίχνευσης: από 0% έως 100% RH.
- Ακρίβεια: 0,2% RH.
- Συνολική ακρίβεια:  $\pm 5\%$  RH στους 25°C (με βαθμονόμηση με κορεσμένο διάλυμα άλατος).
- Εύρος ζώνης: 1Ηz.
- Εφοδιασμένος με βίδα βαθμονόμησης απόκλισης μηδενός (zero offset).
- Προσοχή: ο αισθητήρας είναι ευαίσθητος στο φως. Αποφύγετε την έκθεσή του σε ηλιακό φως.

#### **DT 041 - ΣΧΕΤΙΚΗ ΥΓΡΑΣΙΑ 2% (RELATIVE HUMIDITY 2%)**

- Εύρος ανίχνευσης: από 0% έως 100% RH.
- Διακριτική ικανότητα: 0,2% RH.
- Συνολική ακρίβεια: ±2% RH στους 25°C.
- Εύρος ζώνης: 1Ηz.
- Εφοδιασμένος με βίδα βαθμονόμησης ενίσχυσης (gain) και απόκλισης μηδενός (zero offset).

#### **DT 015 - ΑΠΟΛΥΤΗ ΠΙΕΣΗ ΑΕΡΙΩΝ 150 1150mBar (GAS ABSOLUTE PRESSURE 150 1150mBar)**

- Εύρος ανίχνευσης: από 150 έως 1150mBar (ή –900 έως +200mBar).
- Διακριτική ικανότητα: 1mBar.
- Συνολική ακρίβεια: ±15mBar.
- Θερμοκρασία μετρήσεων: 0 85<sup>ο</sup>C.
- Χρόνος απόκρισης: 1msec.
- Βαθμονόμηση με χρήση της Γραμμικής συνάρτησης (Linear) από το DB–Lab.
- Επιπλέον Χρήσεις: Βαρόμετρο Υψομετρητής.

#### **DT 016 - pH 0 14 (με ηλεκτρόδιο)**

- Εύρος λειτουργίας: από 0 έως 14 pH.
- Διακριτική ικανότητα: 0,1 pH.
- Θερμοκρασία λειτουργίας: 0 100°C.
- Συνολική ακρίβεια: 2% σε όλο το εύρος λειτουργίας (μετά την αντιστάθμιση θερμοκρασίας).
- Χρόνος απόκρισης για το 95% της αναγραφόμενης τιμής: 10 sec.
- Εφοδιασμένος με βίδα βαθμονόμησης απόκλισης μηδενός (zero offset).

 Για αντιστάθμιση θερμοκρασίας χρησιμοποιείστε τον αισθητήρα του pH κι έναν από τους αισθητήρες θερμοκρασίας.

#### **DT 019 - ΑΙΣΘΗΤΗΡΑΣ ΔΥΝΑΜΗΣ (FORCE TRANSDUCER)**

- Εύρος λειτουργίας: από 0 έως 19,6 Ν.
- Διακριτική ικανότητα: 0,05Ν.
- Ακρίβεια μέτρησης: ±10% σε όλο το εύρος λειτουργίας.

#### **DT 020 - ΑΙΣΘΗΤΗΡΑΣ ΑΠΟΣΤΑΣΗΣ (SONIC RANGER)**

- Εύρος λειτουργίας: από 480 έως 4960 mm.
- Διακριτική ικανότητα: 1,45 mm.
- Ακρίβεια μέτρησης:  $\pm 2\%$  σε όλο το εύρος λειτουργίας.
- Γωνία λήψης σήματος: από  $\pm 15^{\circ}$  έως  $\pm 20^{\circ}$ .
- Δεν απαιτείται βαθμονόμηση.

#### **DT 021 - ΑΙΣΘΗΤΗΡΑΣ ΚΑΡΔΙΑΚΟΥ ΠΑΛΜΟΥ (VERNIER) (HEART RATE SENSOR (VERNIER))**

- Ηλεκτρο–οπτική μέτρηση χτύπων καρδιάς.
- Εφοδιασμένος με συνδετήρα αυτιού.
- Δεν απαιτείται βαθμονόμηση.

#### **DT 031 - ΜΕΤΡΗΤΗΣ ΓΩΝΙΩΝ (ANGULAR POSITION)**

- Εύρος λειτουργίας: από 0 έως 340°.
- Ορισμός του αισθητήρα  $0V = 0^\circ$  και 5V = 340°.
- Μηχανικές περιστροφές: άπειρες.
- Διακριτική ικανότητα: 0,33°.
- Γραμμικότητα: ±2% σε όλο το εύρος λειτουργίας.

#### **DT 033 - ΔΙΑΚΟΠΤΗΣ ΠΙΕΣΗΣ (PRESSURE SWITCH BAG)**

- Ψηφιακός διακόπτης που καταγράφει βήματα ανθρώπων ή ζώων.
- Δεν απαιτείται βαθμονόμηση.

## **DT 028 - ΜΕΤΡΗΤΗΣ ΜΑΓΝΗΤΙΚΟΥ ΠΕΔΙΟΥ (TESLAMETER) (VERNIER)**

- Περιοχή λειτουργίας1:  $\pm 0.32$  mT, περιοχή λειτουργίας2:  $\pm 6.4$  mT.
- Διακριτική ικανότητα: στην περιοχή1=±1,56μT, στην περιοχή2=±15,7μT.
- Ορισμός του αισθητήρα στην περιοχή1: 0V = -0,32mT, 4V = 0,32V.
- Ορισμός του αισθητήρα στην περιοχή2: 0,515V = -6,4mT, 4,484V = 6,4mT.

#### **DT 036 - ΕΠΙΤΑΧΥΝΣΙΟΜΕΤΡΟ**

## **(ACCELEROMETER) (VERNIER)**

- $\bullet$  Εύρος λειτουργίας:  $\pm 5g$ .
- $\bullet$  Διακριτική ικανότητα:  $\pm 0,11$ g.
- Συνολική ακρίβεια:  $\pm 0.05$ g.
- Απόκριση συχνότητας:  $0 \div 100$  Hz.

#### **DT 043 - ΔΙΑΛΥΜΕΝΟ ΟΞΥΓΟΝΟ (DISSOLVED OXYGEN)**

- Εύρος μετρήσεων: 0÷100%  $O_2$ .
- $\bullet$  Διακριτική ικανότητα:  $\pm 0,1\%$  Ο<sub>2</sub>.
- Συνολική ακρίβεια: ±1,2% (με αντιστάθμιση θερμοκρασίας).
- $\bullet$  Ζώνη θερμοκρασίας: 5  $\div$  40°C.
- Αναμενόμενη διάρκεια ζωής ηλεκτροδίου: 5 χρόνια σε καθαρό νερό.
- Το ηλεκτρόδιο δεν χρειάζεται συντήρηση.
- Εφοδιασμένος με βίδα βαθμονόμησης ενίσχυσης (gain).

#### **DT 035 - ΑΙΣΘΗΤΗΡΑΣ ΑΓΩΓΙΜΟΤΗΤΑΣ (CONDUCTIVITY SENSOR)**

- $\bullet$  Εύρος λειτουργίας: 0÷20mS.
- Διακριτική ικανότητα: 4μS.
- Συνολικό σφάλμα: >1,2% σε όλο το εύρος λειτουργίας.
- Συνολική αντίσταση εισόδου: 250Ω.
- Εφοδιασμένος με βίδα βαθμονόμησης ενίσχυσης (gain).

#### **DT 037 - ΑΙΣΘΗΤΗΡΑΣ ΑΝΑΠΝΟΗΣ (BREATHING SENSOR)**

- Εύρος λειτουργίας: -315  $\div$  +315L/min.
- Διακριτική ικανότητα: 0,7L/min.
- Γραμμικότητα:1% FS.
- Εφοδιασμένος με βίδα βαθμονόμησης ενίσχυσης (gain) και απόκλισης μηδενός (zero offset).

#### **DT 039 - CO2 (VERNIER)**

- $\bullet$  Εύρος λειτουργίας: 0  $\div$  5000ppm CO<sub>2</sub>.
- Διακριτική ικανότητα: 9.7ppm.
- Συνολική ακρίβεια: ±100ppm για την περιοχή λειτουργίας 0÷1000ppm, ±10% της αναγραφόμενης τιμής στην περιοχή λειτουργίας 1000÷5000ppm.
- Χρόνος προθέρμανσης: 90sec.
- Χρόνος απόκρισης: 95% της αναγραφόμενης τιμής σε πλήρη κλίμακα σε 120sec.

# **5.3. Προσαρμοστές (Adapters)**

#### **DT 011 - Διαχωριστής εισόδου (Input Splitter)**

- Χωρίζει μια υποδοχή Ι/Ο σε δύο εισόσους.
- Δίνει τη δυνατότητα ταυτόχρονης χρήσης 6 εισόδων (αναλογικών ή ψηφιακών).

#### **DT 022 - Καλώδιο αισθητήρα (Sensor Cable)**

Συνδέει το MultiLog στους αισθητήρες.

#### **DT 023 - Προσαρμοστής αισθητήρων VERNIER (VERNIER Sensor Adapter)**

 Καθιστά δυνατή τη σύνδεση όλων των αναλογικών αισθητήρων VERNIER (με βύσματα DIN) στο MultiLog. Για περισσότερες πληροφορίες επικοινωνήστε με τον τοπικό σας προμηθευτή.

#### **DT 024 - Προσαρμοστής εξωτερικής εισόδου EcoLog (EcoLog External Input Adapter)**

 Καθιστά δυνατή τη σύνδεση των περισσότερων αισθητήρων του MultiLog στο EcoLog (ένα μικρό σύστημα συλλογής δεδομένων).

# **5.4. Λογισμικό DB-Lab (PC WINDOWS**ä**).**

- Αυτόματη αναγνώριση θύρας COM.
- Ανάκτηση δειγματοληπτικών δεδομένων και αριθμητική ή γραφική εμφάνισή τους στη μορφή που ελήφθησαν.
- Αποθήκευση των δεδομένων σε αρχεία δίσκων.
- Γρήγορη εξαγωγή των δειγματοληπτικών δεδομένων στο EXCEL.
- Ανάκτηση δεδομένων οn-line κι εμφάνισή τους σε πραγματικό χρόνο Αριθμητικά ή γραφικά.
- Προγραμματισμός του MultiLog (αντί της χρήσης του πληκτρολόγιού του).
- Επεξεργασία δεδομένων:
	- -Ολοκλήρωση.

-Παραγώγιση.

-Μέσος όρος (ομαλοποίηση καμπύλης).

-Πολλαπλασιασμός (π.χ. γραφική παράσταση ισχύος από τις γραφικές παραστάσεις της τάσης και της έντασης του ρεύματος).

-Γραμμική παλινδρόμηση.

-Τετραγωνική παλινδρόμηση.

-Προσαρμογή καμπύλης.

-Επιπλέον μαθηματικές συναρτήσεις - εκθετική, λογαριθμική, τετραγωνική ρίζα, μετασχηματισμοί Fourier, ημίτονο, συνημίτονο, κλπ.

- Εύκολες μετρήσεις με την τοποθέτηση ΔΕΙΚΤΩΝ πάνω στην γραφική παράσταση.
- Εύκολη εξερεύνηση κάποιας περιοχής ενδιαφέροντος με την χρήση της ΜΕΓΕΘΥΝΣΗΣ (ZOOM).
- Προγράμματα MACRO για γρήγορη εγκατάσταση του προγραμματισμού του MultiLog.
- Βαθμονόμηση των αισθητήρων του MultiLog.
- Δυνατότητα σύνδεσης νέων αισθητήρων (και από άλλους προμηθευτές).

#### **Απαιτήσεις σε υπολογιστή (PC requirements):**

- Υπολογιστής 386 τουλάχιστον.
- Οθόνη VGA.
- Μνήμη RAM 4 MB.
- Περίπου 3 MB χώρο στο δίσκο.
- WINDOWS 3.1 ή νεότερα.
- Μια διαθέσιμη, σειριακή θύρα COM (εξωτερική).

# **5.5.Βοηθήματα (Accessories)**

#### **AC 001 - Modem**

- Modem μικρού μεγέθους, που να λειτουργεί με μπαταρίες.
- Συνδέεται στη θύρα RS-232 του MultiLog και σε τηλεφωνική γραμμή.
- Καθιστά δυνατό τον από απόσταση (remote) προγραμματισμό και ανάκτηση δεδομένων από το MultiLog.

#### **AC 002 - Μετεωρολογικό Κουτί (Weather Box)**

- Σφραγισμένο κουτί, που ικανοποιεί το πρότυπο IP-65.
- Χρησιμεύει για την αποθήκευση του MultiLog, όταν αυτό λειτουργεί σε συνθήκες βροχής ή σκόνης.

#### **AC 003 - Ηλιακό στοιχείο (Solar cell)**

- Συνδέεται στην εξωτερική DC είσοδο του MultiLog.
- Παράγει ισχύ εξόδου 5W, με τάση εξόδου 12V.
- Χρησιμοποιείται όταν το MultiLog απαιτείται να λειτουργήσει για μακρά χρονική περίοδο στην εξοχή.

#### **AC 004 - Θερμικός εκτυπωτής (Thermal printer)**

- Φορητός επιπαλάμιος εκτυπωτής (hand held portable) HP82240B.
- Επικοινωνεί με υπέρυθρη ακτινοβολία με το MultiLog.
- Καθιστά δυνατή την εκτύπωση αποθηκευμένων δεδομένων όταν το MultiLog λειτουργεί στην εξοχή.
- Δεν είναι ανάγκη να φορτωθούν τα δεδομένα στον υπολογιστή, άμεση εκτύπωση.
## **6. Λίστα εικόνων**

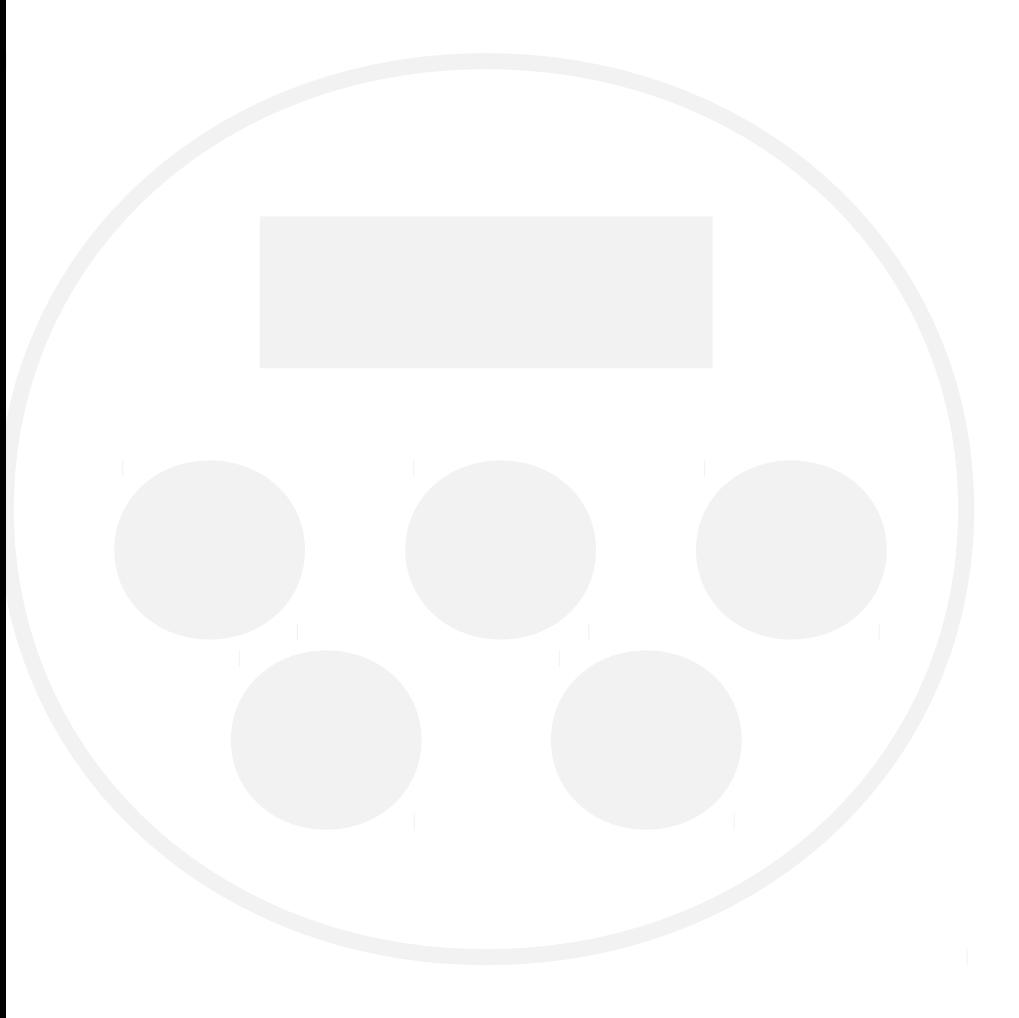